## **PaperStream Capture 4.0**

# **Руководство по началу работы**

# **Содержание**

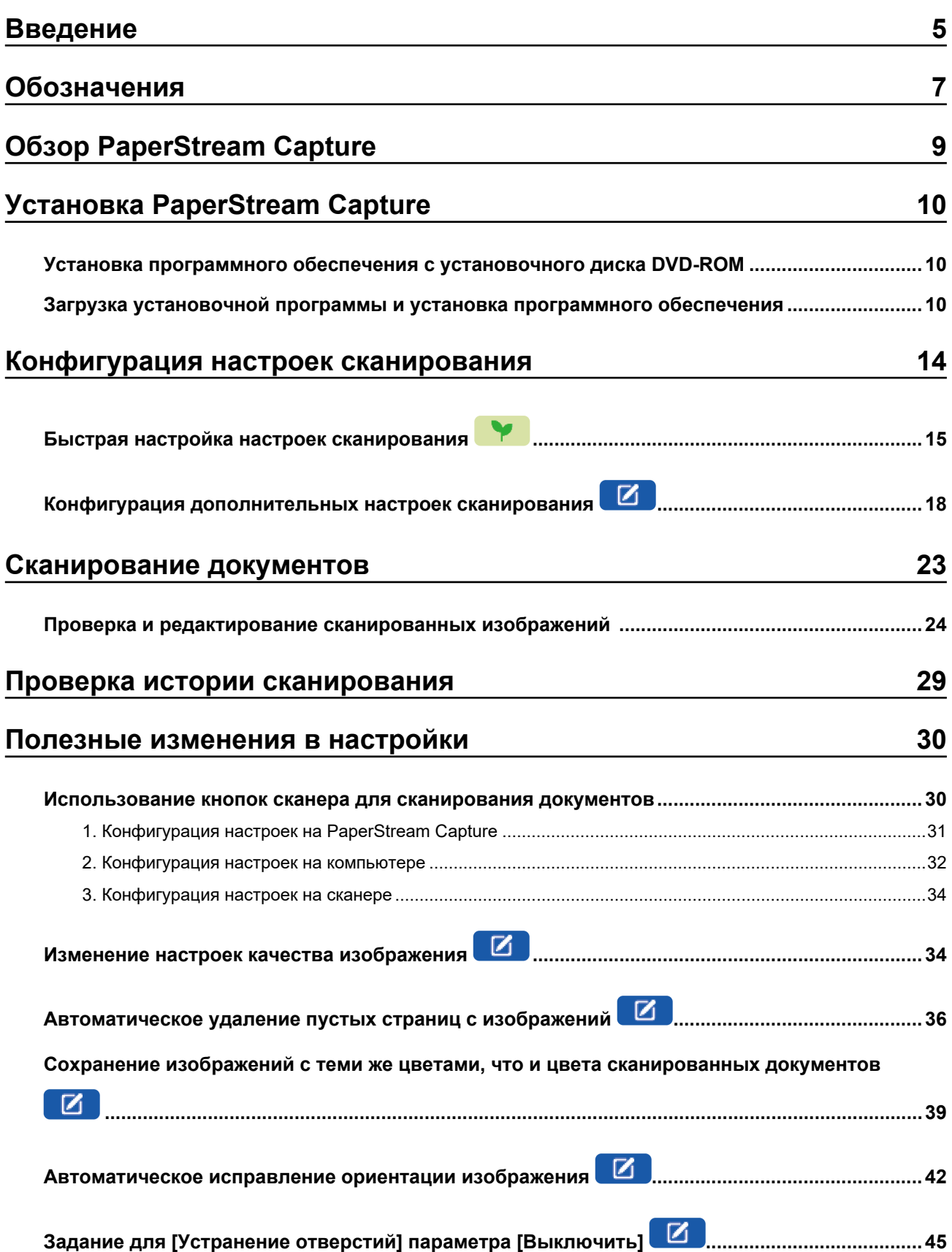

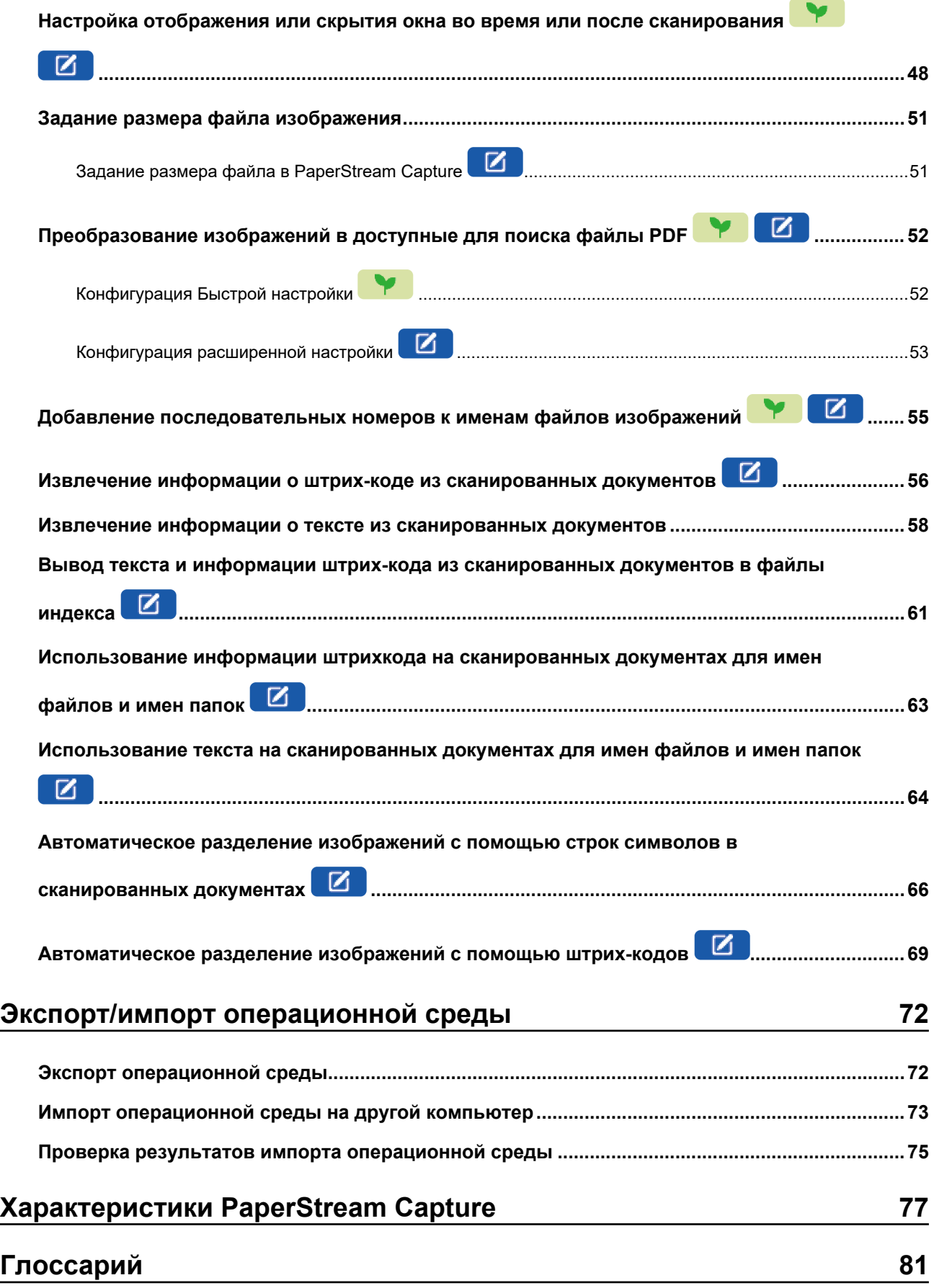

### **[Обратитесь за справкой 84](#page-83-0)**

## <span id="page-4-0"></span>**Введение**

Благодарим за использование PaperStream Capture или PaperStream Capture Pro.

#### ● **О данном продукте**

PaperStream Capture и PaperStream Capture Pro являются приложениями для сканирования документов с использованием сканера из нашей серии сканеров изображений. В этом руководстве для новых пользователей PaperStream Capture объясняется, как использовать PaperStream Capture для сканирования с помощью нашей серии сканеров изображений.

#### ● **Товарные знаки**

Microsoft, Excel, PowerPoint, SharePoint, Windows и Windows Server являются товарными знаками группы компаний Microsoft.

ISIS является товарным знаком Open Text.

Intel, Pentium и Intel Core являются товарными знаками корпорации Intel или ее подразделений в США и/или других странах.

QR Code является зарегистрированным товарным знаком компании DENSO WAVE

INCORPORATED в Японии и других странах.

ABBYY™ FineReader™ Engine © ABBYY. OCR by ABBYY

ABBYY и FineReader являются товарными знаками компании ABBYY Software, Ltd., которая может быть зарегистрирована в некоторых юрисдикциях.

ScanSnap и PaperStream являются зарегистрированными товарными знаками или товарными знаками компании PFU Limited в Японии.

Другие названия компаний и названия продуктов являются зарегистрированными товарными знаками или товарными знаками соответствующих компаний.

#### ● **Производитель**

#### PFU Limited

YOKOHAMA i-MARK PLACE, 4-5 Minatomirai 4-chome, Nishi-ku, Yokohama-shi, Kanagawa 220-8567 Japan.

#### ● **Использование в местах с высокими требованиями к безопасности**

Данный продукт разработан и произведен с учетом того, что он будет использоваться в офисах, для личных нужд, в домашних условиях, на промышленных предприятиях, а также для других общих целей. Данный продукт не был разработан и произведен для использования в тех местах (которые ниже будут называться "места с высокими требованиями к безопасности"), которые содержат прямую угрозу жизни и здоровью, когда требуется высокий уровень безопасности. Например, для управления ядерными реакциями на ядерных электростанциях, автоматического управления самолетами, управления движением воздушного транспорта, систем управления движением массового транспорта, медицинского оборудования для поддержания жизни, управления запусками ракет в системах вооружений, а также, когда временно не гарантируется безопасность. Пользователь должен использовать данный продукт с соответствующими мерами, гарантирующими безопасность в местах с высокими требованиями к безопасности. PFU Limited

не несет ответственности за ущерб, возникший в результате использования данного продукта пользователем в местах с высокими требованиями к безопасности, а также по претензиям и компенсациям пользователей и третьих сторон.

#### ● **Дата выдачи/издатель**

Дата выдачи: Февраль 2024 Компания: PFU Limited P2WW-4570-01RUZ0 ©PFU Limited 2024

#### ● **Примечание**

- Содержание данного руководства может изменяться без предварительного уведомления.
- PFU Limited не несет ответственности за случайный или косвенный ущерб в результате использования данного Продукта, а также по претензиям третьих сторон.
- Копирование содержания данного руководство в целом или частично, а также копирование приложения сканера запрещено по закону о защите авторских прав.

## <span id="page-6-0"></span>**Обозначения**

#### ● **Символы, используемые в данном руководстве**

В заголовках этого руководства могут использоваться следующие символы.

#### ● **M**

Обозначает объяснение для быстрой настройки.

### $\sqrt{8}$

Обозначает объяснение для расширенной настройки.

#### ● **Сокращения, используемые в данном руководстве**

Следующие сокращения используются в данном руководстве:

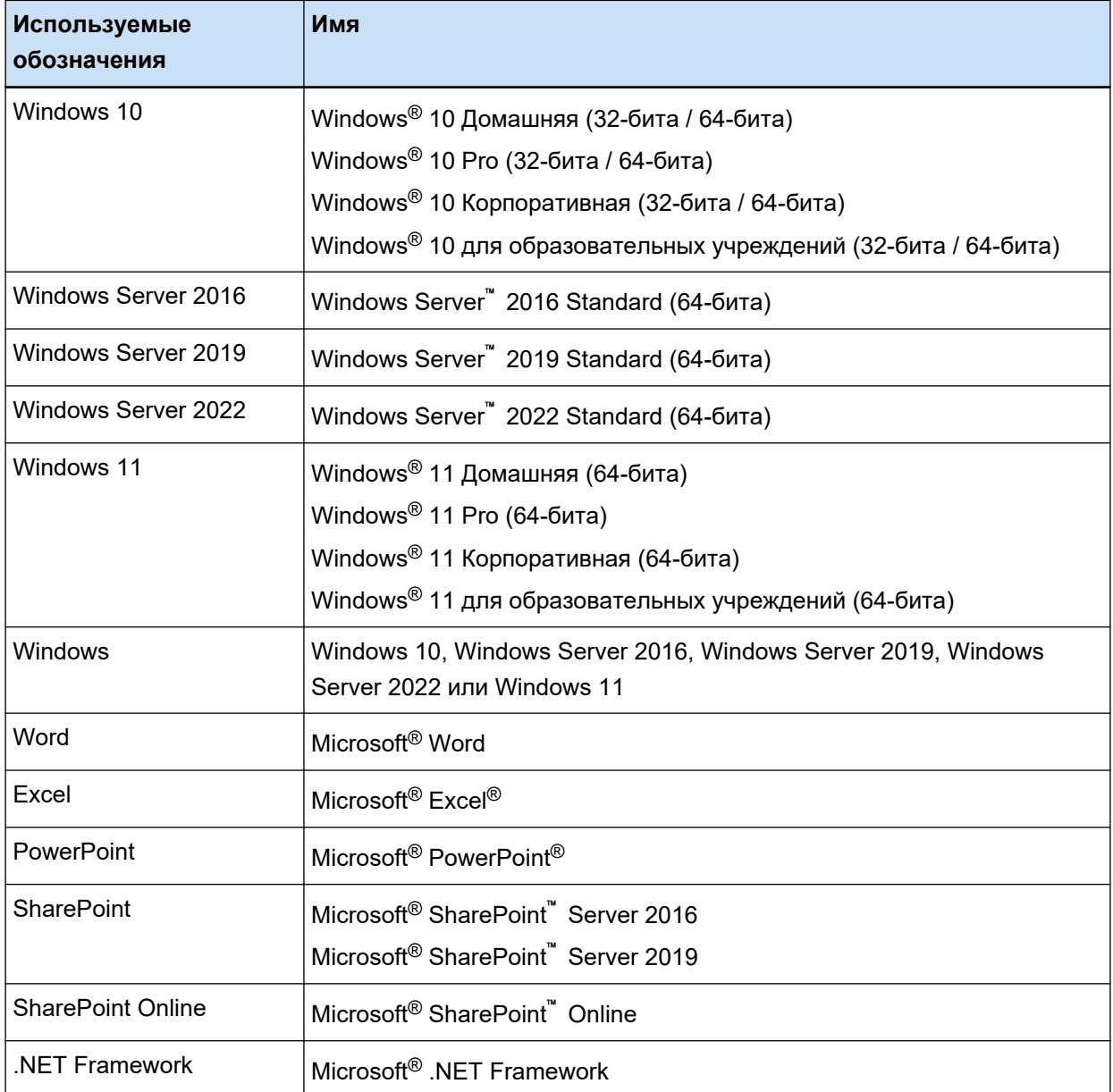

#### ● **Названия кнопок на сканере, используемые в данном руководстве**

Следующие названия используются для кнопок на сканере в данном руководстве.

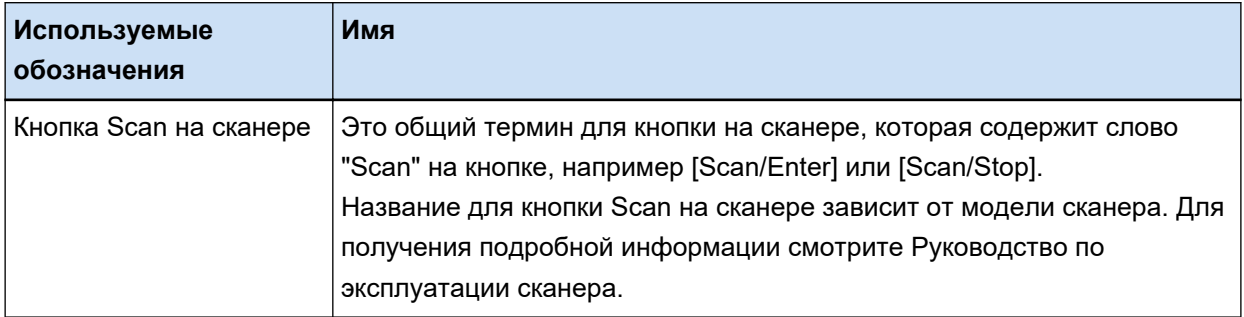

#### **Как запустить PaperStream Capture**

PaperStream Capture можно запустить следующими способами:

● Из меню [Пуск]

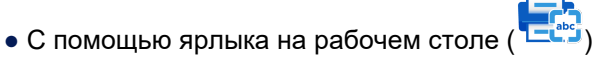

После установки PaperStream Capture ярлык на рабочем столе создается по умолчанию. Поэтому в данном руководстве содержатся инструкции по запуску PaperStream Capture через ярлык на рабочем столе.

#### ● **Символы со стрелками в данном руководстве**

Символы правой стрелки (→) используются для разделения значков или параметров меню, которые необходимо выбрать в последовательности.

**Пример:**Выберите меню [Пуск] → [Панель управления].

#### ● **Примеры экранов в данном руководстве**

Снимки экранов продукта Microsoft переизданы при помощи разрешения от корпорации Microsoft Corporation.

Примеры экранов в данном руководстве могут изменяться без предварительного уведомления с целью улучшения эффективности данного продукта.

Снимки экранов, используемые в данном руководстве, приведены для Windows 10.

Фактический окна и операции могут отличаться в зависимости от операционной системы.

Если фактический экран отличается от примеров экрана в данном руководстве, работайте, следуя фактически отображенному экрану.

# <span id="page-8-0"></span>**Обзор PaperStream Capture**

PaperStream Capture — это приложение для сканирования изображений, оснащенное нашей серией сканеров изображений.

В этом руководстве описывается процедура от подключения сканера до сканирования документов.

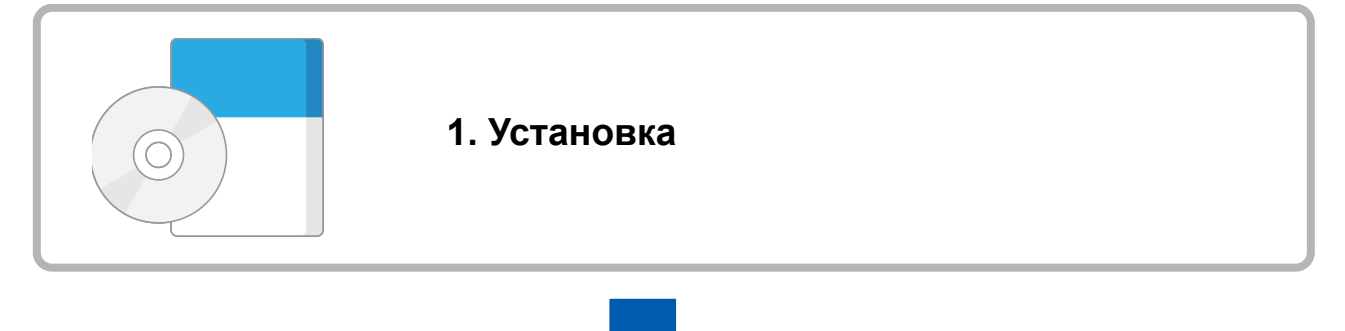

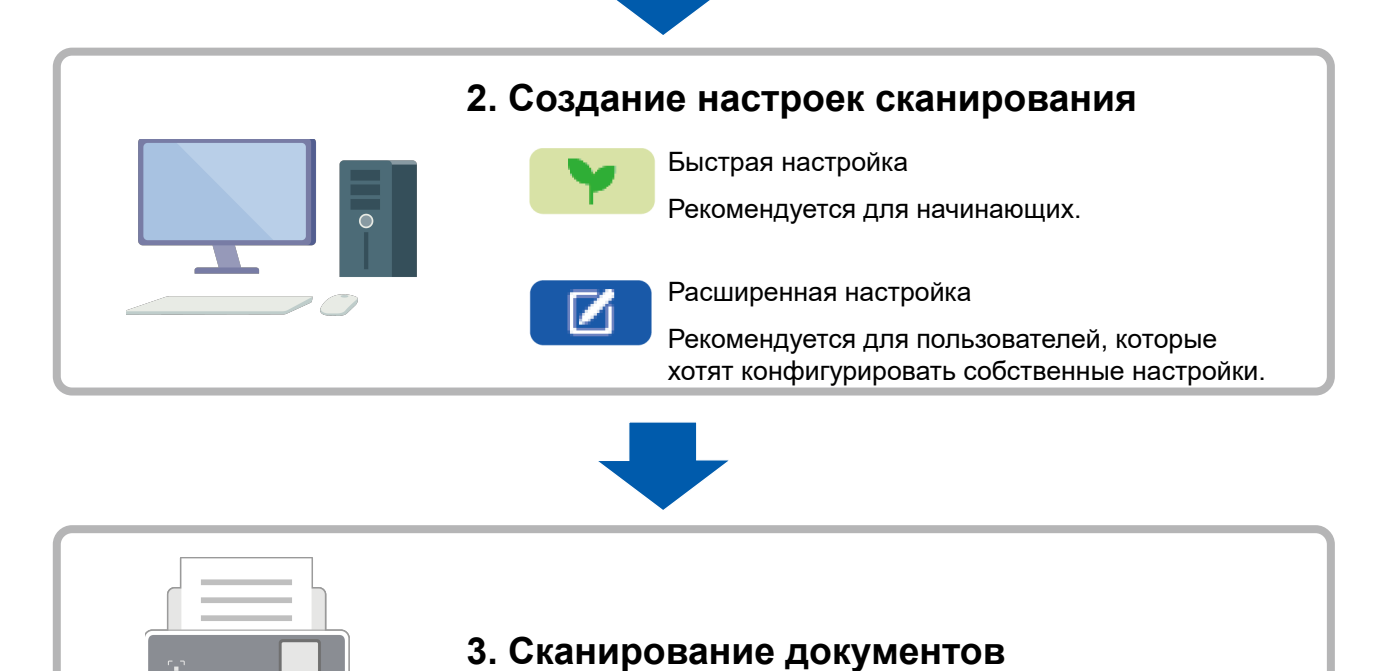

## <span id="page-9-0"></span>**Установка PaperStream Capture**

Чтобы установить PaperStream Capture, используйте один из следующих методов:

- Установка программного обеспечения с установочного диска DVD-ROM (страница 10)
- Загрузка установочной программы и установка программного обеспечения (страница 10)

### **Установка программного обеспечения с установочного диска DVD-ROM**

Если у вас есть установочный диск DVD-ROM, вставьте его в DVD-привод компьютера и следуйте инструкциям на экране.

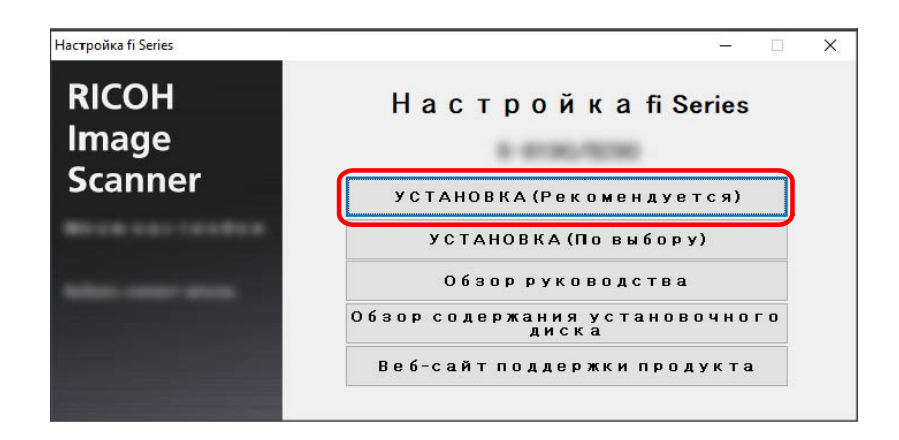

### **Загрузка установочной программы и установка программного обеспечения**

- **1 Включите компьютер и войдите в Windows как пользователь с привилегиями администратора.**
- **2 Перейдите на страницу загрузки программного обеспечения для fi Series на веб-сайте.** <https://www.pfu.ricoh.com/global/scanners/fi/dl/>

**3 Выберите серию сканера, имя продукта и операционную систему в раскрывающихся меню и нажмите кнопку [Display software list].**

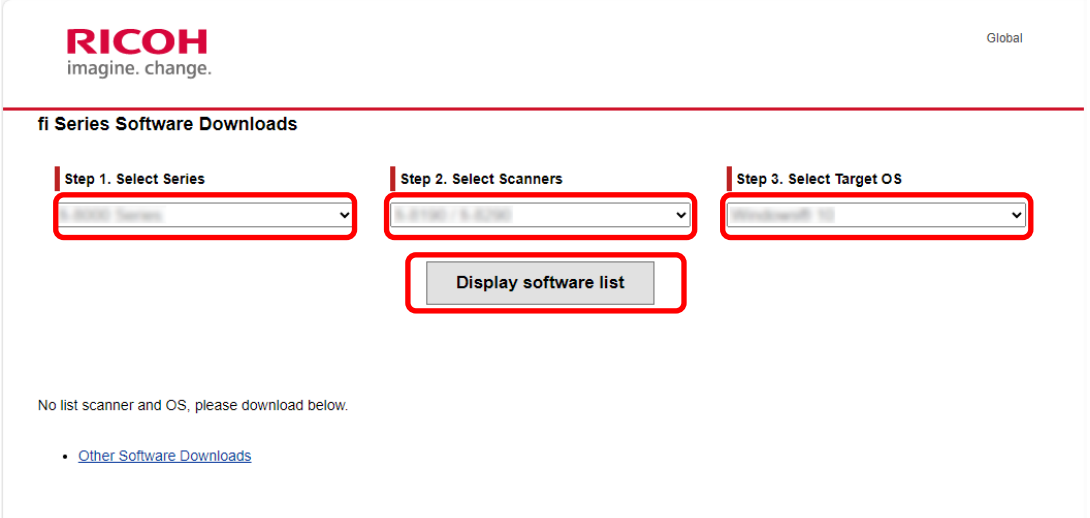

- **4 Установите драйвер PaperStream IP.**
	- **a В категории "PaperStream IP" нажмите ссылку "Download" для "PaperStream IP (TWAIN) X.XX.X".**

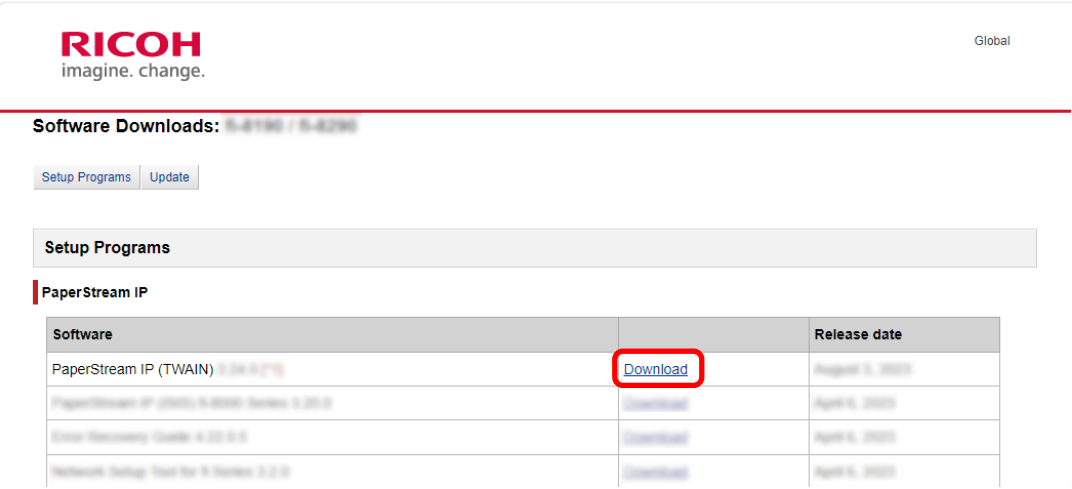

**b Загрузите "PSIPTWAIN-X\_XX\_X.exe" на компьютер.**

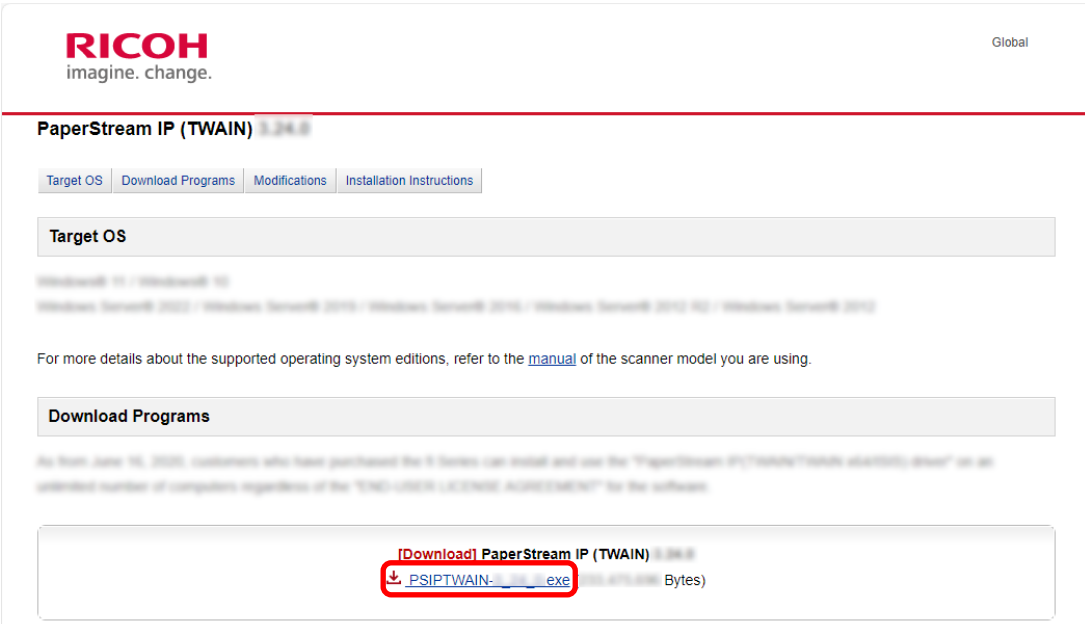

**c Дважды нажмите "PSIPTWAIN-X\_XX\_X.exe", чтобы начать установку.** Выполните установку, следуя инструкциям на экране. Если отображается запрос на перезагрузку компьютера, следуйте инструкциям в сообщении.

#### **5 Установите PaperStream Capture.**

**a Найдите "PaperStream Capture" в категории "Applications" и нажмите ссылку загрузки.**

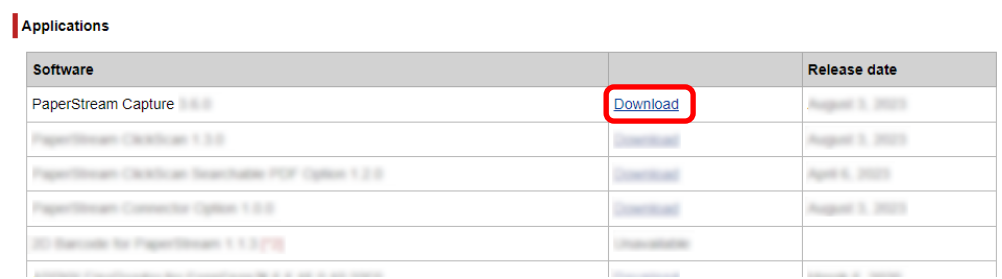

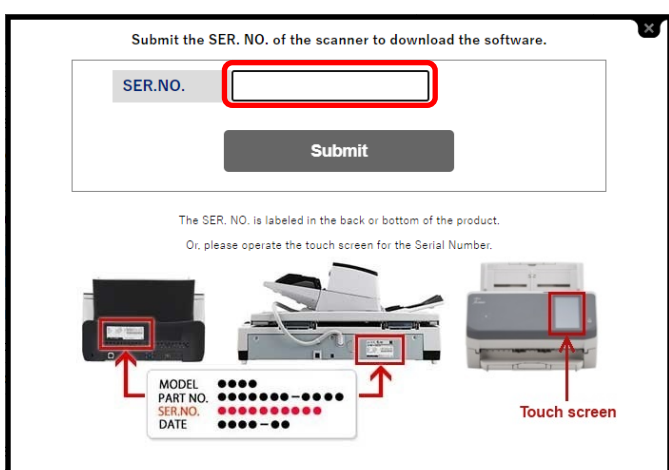

**b Введите серийный номер и нажмите [Submit].**

**c Загрузите "PSCXXXX.exe" на компьютер.**

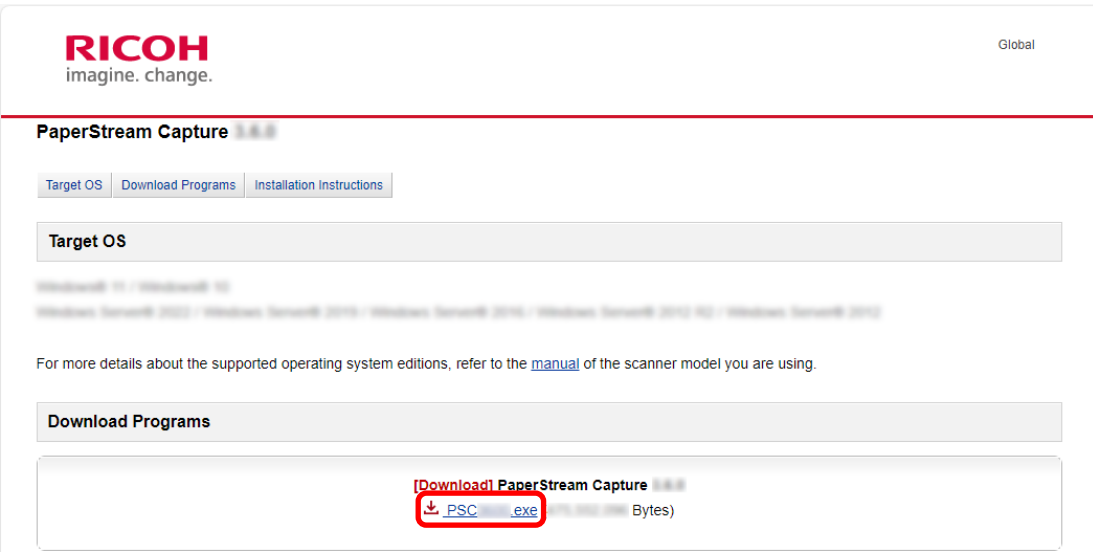

**d Дважды нажмите "PSCXXXX.exe", чтобы начать установку.**

Выполните установку, следуя инструкциям на экране.

Если отображается запрос на перезагрузку компьютера, следуйте инструкциям в сообщении.

## <span id="page-13-0"></span>**Конфигурация настроек сканирования**

Режим Сканирование партии и режим Постое сканирование — это два режима сканирования, доступные на PaperStream Capture.

● Режим сканирования партии

Режим Сканирование партии — это способ сканирования, рекомендуемый для ежедневных задач, например при обычном сканировании или совместном использовании в режиме работы с несколькими станциями. Вы можете задать задание заранее и документы будут отсканированы согласно этим настройкам.

● Режим Простое сканирование

Режим Простое сканирование — это способ сканирования, рекомендуемый для отдельных задач, например при сканировании, где для каждого документа меняются настройки сканирования. При каждом выполнении сканирования вы можете изменить настройки как необходимо, например место сохранения, имя файла и формат файла.

#### **Рекомендуемые операции по типу**

● Для пользователей, которые впервые используют это приложение (тип A) Рекомендуется использовать быструю настройку в режиме Сканирование партии. Для

получения подробной информации смотрите [Быстрая настройка настроек сканирования](#page-14-0)  [\(страница 15\)](#page-14-0).

● Для пользователей, которые используют это приложение с собственными настройками (тип В) Рекомендуется использовать расширенную настройку в режиме Сканирование партии. Для получения подробной информации смотрите [Конфигурация дополнительных настроек](#page-17-0)

[сканирования \(страница 18\)](#page-17-0).

● Для пользователей, которые используют это приложение временно (тип С)

<span id="page-14-0"></span>При каждом выполнении сканирования вы можете изменить настройки как необходимо, например место сохранения, имя файла и формат файла. Для получения дополнительной информации смотрите руководство пользователя PaperStream Capture.

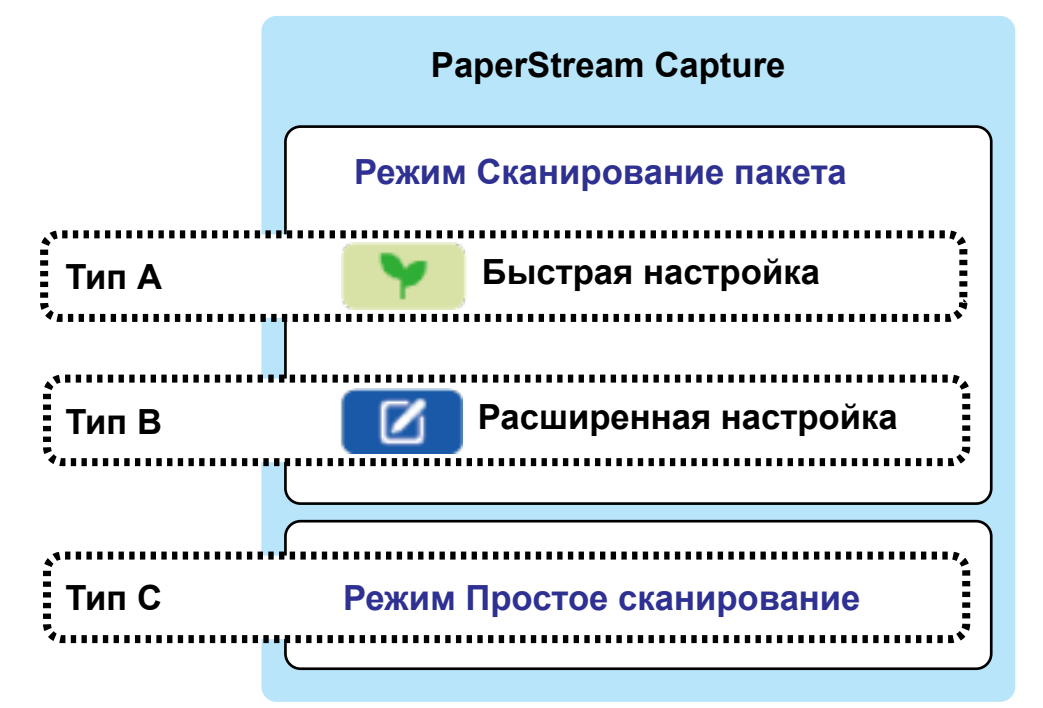

### **Быстрая настройка настроек сканирования**

В этом разделе описывается процедура создания задания с помощью простой настройки.

Создайте задание со следующими настройками:

#### **Пример созданного задания "Job 01"**

Способ сохранения: Сохранить документы Режим изображения: Цветной Разрешение: 200 dpi Размер бумаги: Авто Формат файла: PDF Назначение: Папка "C:\Scan\General\_Affairs\_Dpt"

#### **1 В главном окне PaperStream Capture нажмите кнопку [Настройка задания].**

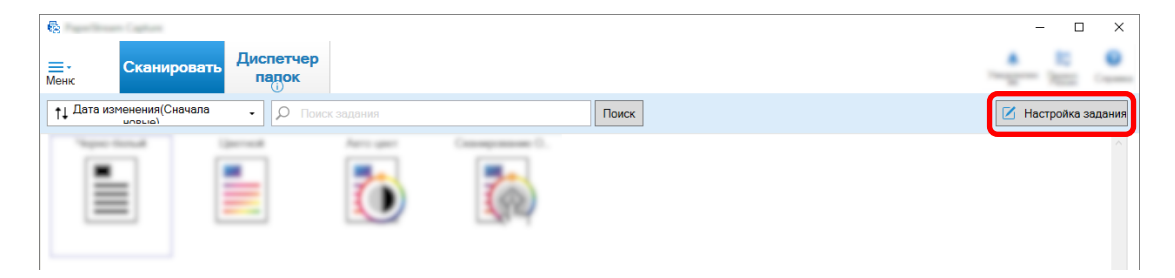

**2 Нажмите кнопку [Быстрая настройка].**

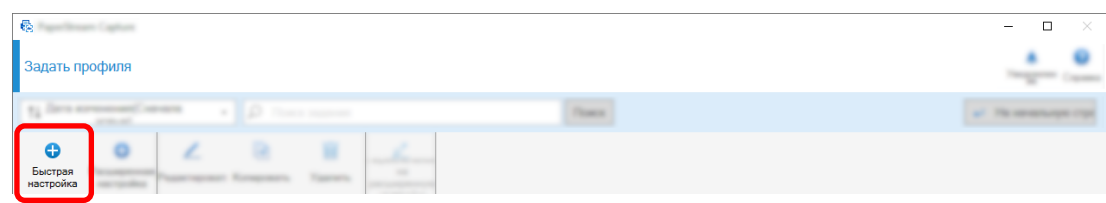

**3 Нажмите кнопку [Начать] в параметре [Сохранить документы].**

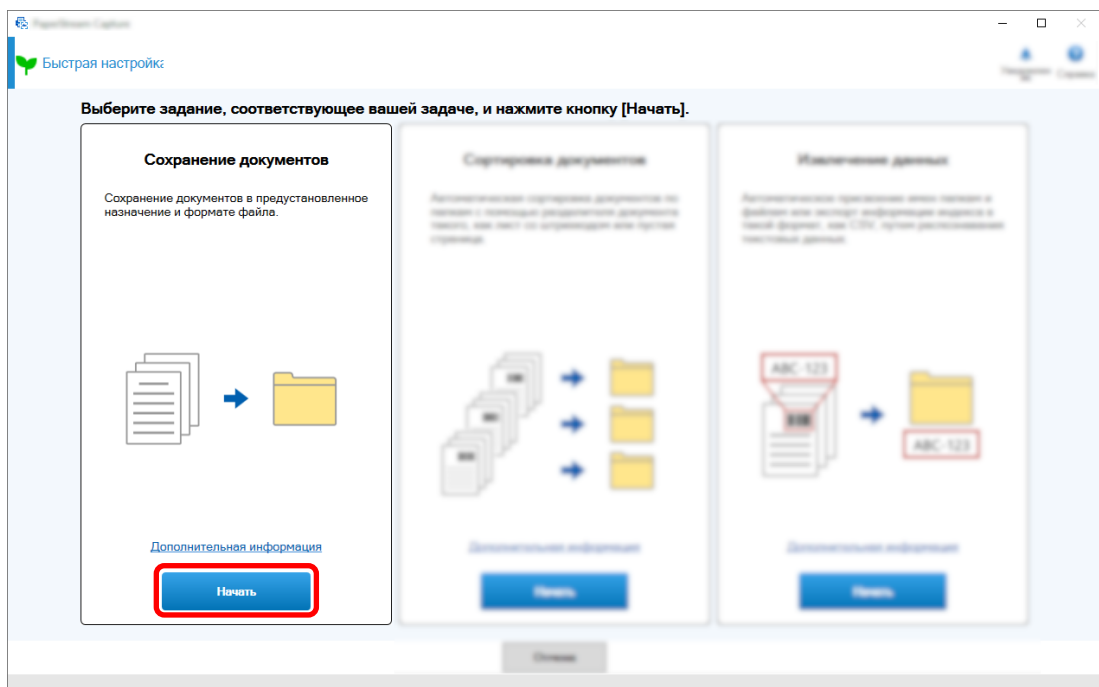

**4 Выберите сканер, который будет использоваться для параметра [Сканер] на вкладке [Сканирование]. Кроме того, задайте [Режим изображ-я], [Разрешение] и [Размер бумаги] в [Настройки сканирования].**

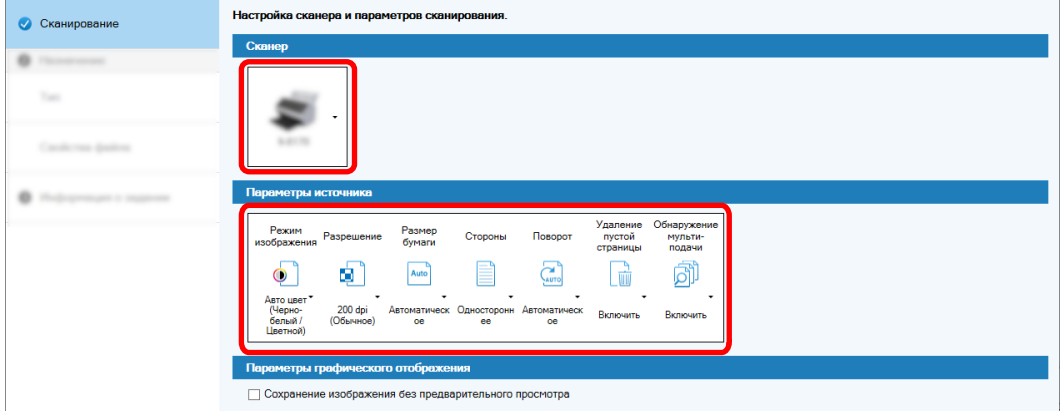

- Сканирование  $\Theta$  Назначение  $\sqrt{-1}$ ип  $\overline{\mathbf{SP}}$  $\bullet$ 攀 画  $\boxed{FP}$  $\boxtimes$ S ектрон<br>Почта SharePoint SharePoint Online  $FTP$ .<br>Принтер **Dropbox** .<br>Bas nanka .<br>Свойства файла • Информация о задании
- **5 Выберите [Папка] в [Тип] на вкладке [Назначение].**

**6 Выберите назначение вывода и формат файла для сканированных изображений в [Свойства файла] на вкладке [Назначение].**

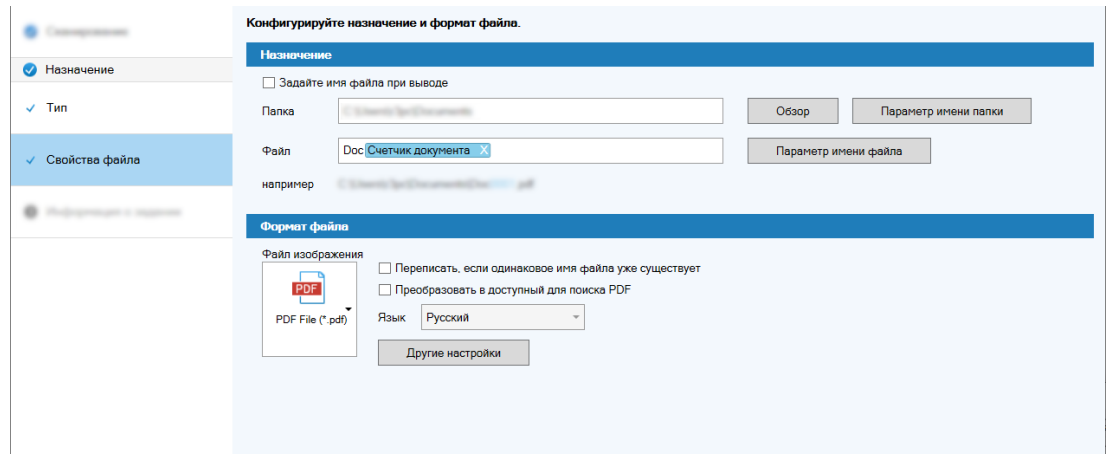

**7 Задайте имя задания и значок задания в [Информация задания] на вкладке [Информация задания].**

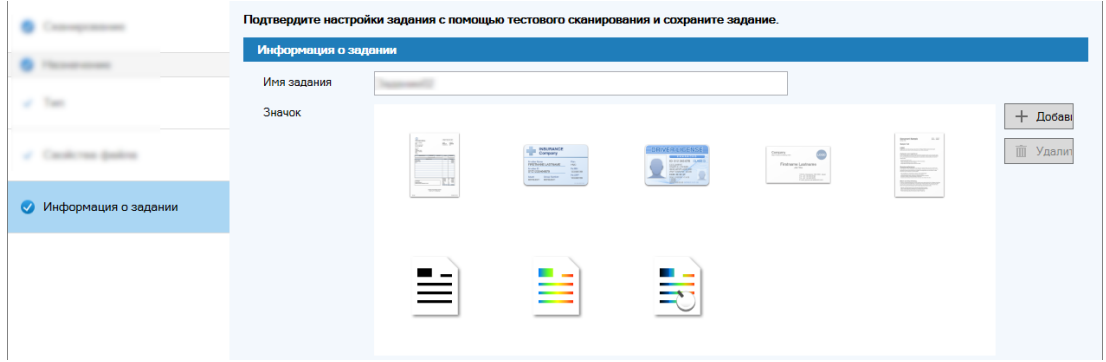

**8 Загрузите документы в сканер и нажмите кнопку [Тест сканирования].**

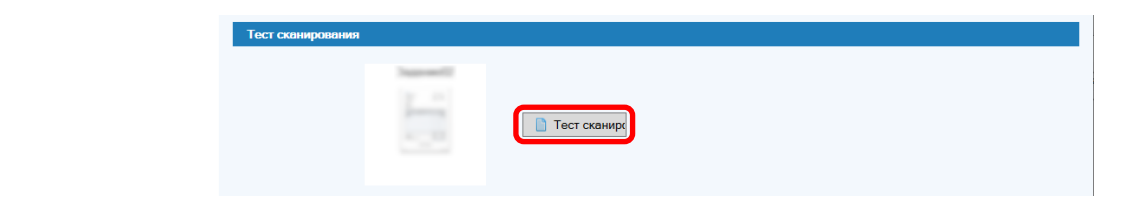

<span id="page-17-0"></span>Отобразится окно [Тест сканирования] и документы будут сканированы согласно настройкам задания.

- $\overline{B}$  $\overline{\phantom{a}}$ .<br>Тест скаширов Эскиз 3939 Every new and then you may come into the situation that you has<br>to present some sent of viscostical data to your client, Of course<br>you may use Excel's graph hast to easily create a bunch of charte<br>... but he's fuce it, mor th your many comes into the situation that you has<br>on all stationical data to your client, Of course<br>"I graph host to easily create a Burnih of charre<br>more or heat for another option.<br>No look for another option. **B**inding N  $\begin{picture}(40,40) \put(0,0){\vector(0,1){100}} \put(15,0){\vector(0,1){100}} \put(15,0){\vector(0,1){100}} \put(15,0){\vector(0,1){100}} \put(15,0){\vector(0,1){100}} \put(15,0){\vector(0,1){100}} \put(15,0){\vector(0,1){100}} \put(15,0){\vector(0,1){100}} \put(15,0){\vector(0,1){100}} \put(15,0){\vector(0,1){100}} \put(15,0){\vector(0,1){100}} \$ Завершить тест
- **9 Проверьте и измените изображения, затем нажмите кнопку [Завершение сканирования].**

Отображаемое окно вернется к окну [Быстрая настройка].

#### **10 Просмотрите результаты вывода и нажмите кнопку [Готово].**

Отображаемое окно вернется к окну [Настройка задания]. Созданное задание отобразится в окне [Настройка задания].

На этом создание задания завершено.

#### **11 Нажмите кнопку [На начальную страницу].**

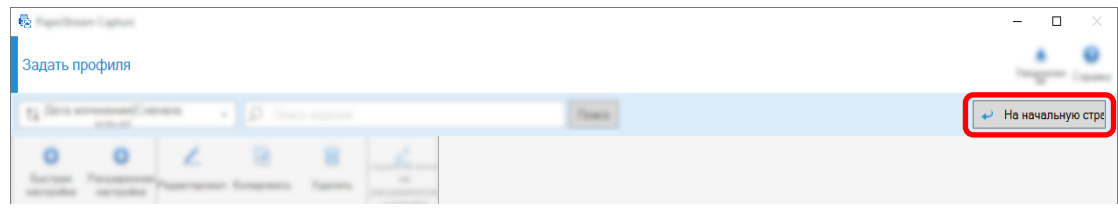

### **Конфигурация дополнительных настроек сканирования**

В этом разделе описывается процедура создания задания в расширенной настройке.

Создайте задание со следующими настройками:

#### **Пример задания: "Черно-белое PDF 1"**

Режим изображения: Черно-белое

Разрешение: 200 dpi

Размер бумаги: A4

Стороны: Двухстороннее

Формат файла: PDF

Назначение: Папка "C:\Scan\General\_Affairs\_Dpt"

Имя файла: Автоматически создается в формате "SCAN+*<Дата сканирования>*+*<Время*

*сканирования>*" (SCANyyyyMMddHHmmss)

Сканирование нескольких страниц документа одновременно и разделение сканированных данных на несколько файлов на основе обнаруженных пустых страниц

#### **1 В главном окне PaperStream Capture нажмите кнопку [Настройка задания].**

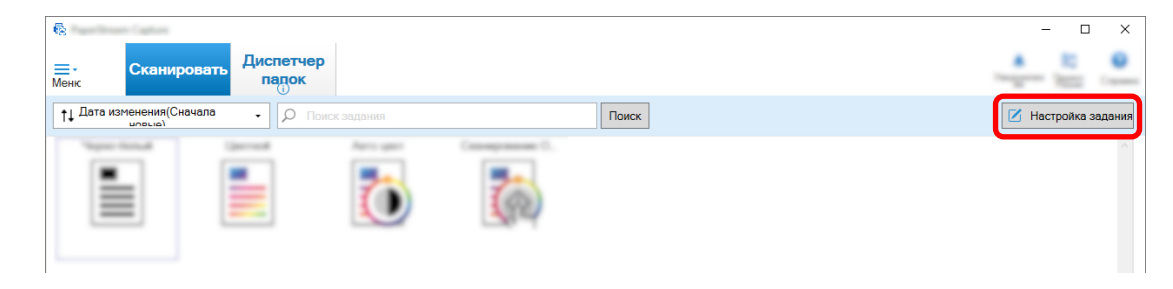

#### **2 Нажмите кнопку [Расширенная настройка].**

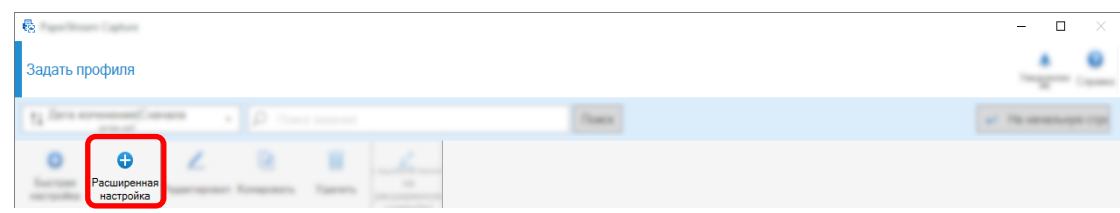

**3 На вкладке [Информация о задании] укажите имя задания и значок задания.**

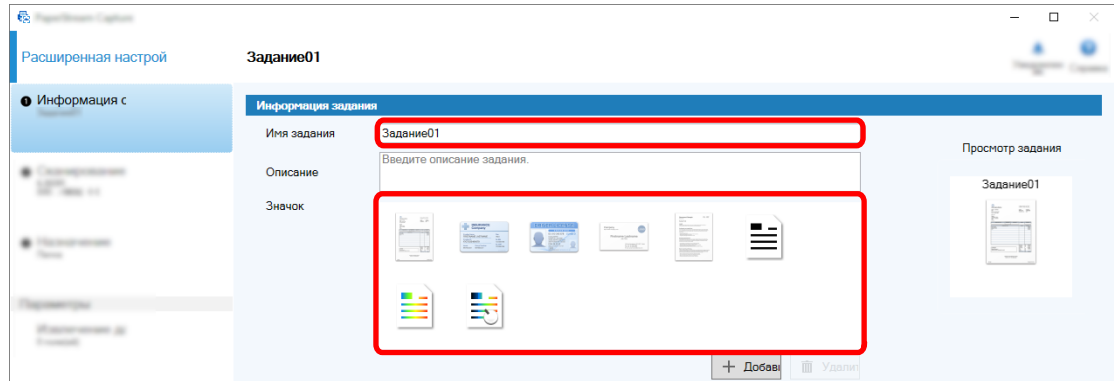

**4 Выберите сканер, который будет использоваться для параметра [Сканер] на вкладке [Сканирование]. Кроме того, задайте [Режим изображ-я], [Разрешение] и [Размер бумаги] и [Стороны] в [Настройки сканирования].**

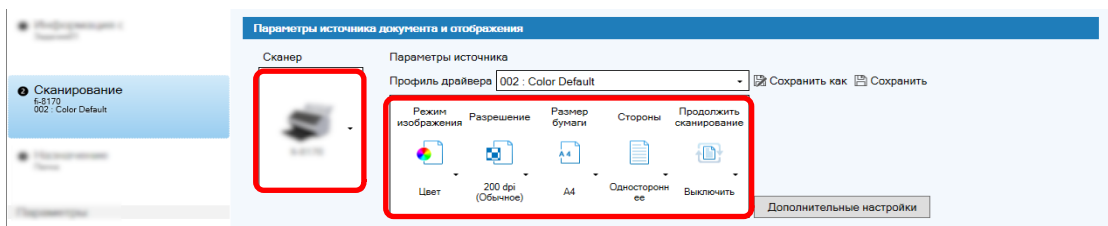

**5 На вкладке [Назначение] укажите формат вывода файла, формат имени файла на основе параметра имени файла и место назначения для сохранения файлов.**

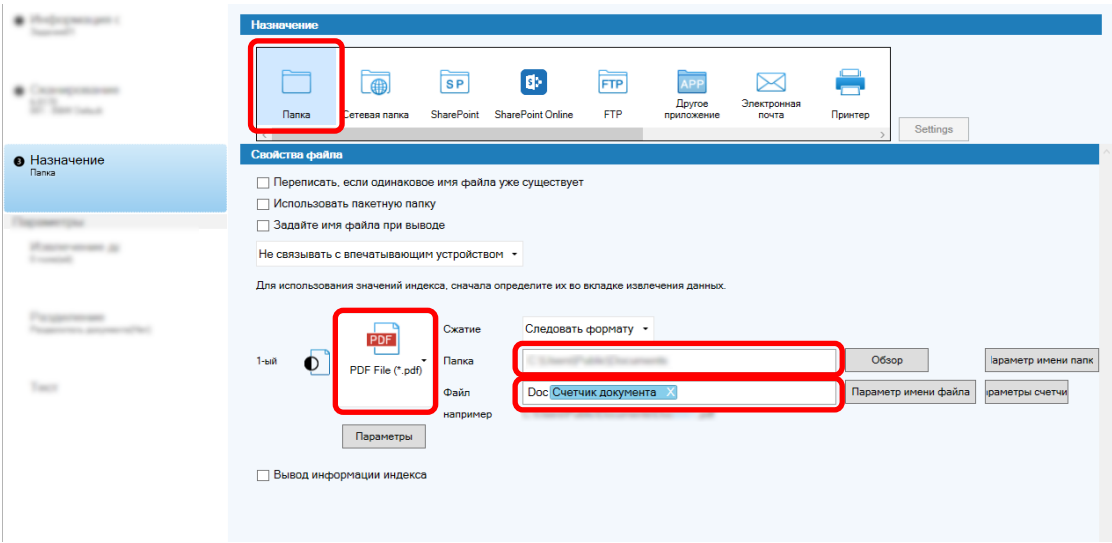

При нажатии кнопки [Параметр имени файла] отображается меню, где можно задать параметр имени файла. Чтобы задать имя файла в формате "SCAN+*<Дата сканирования>*+*<Время сканирования>*" (SCANyyyyMMddHHmmss), выполните действия ниже:

- **a Введите "SCAN" в пункте [Имя файла].**
- **b Нажмите кнопку [Параметр имени файла].**
- **c Выберите [Дата выпуска] [yyyyMMdd].**

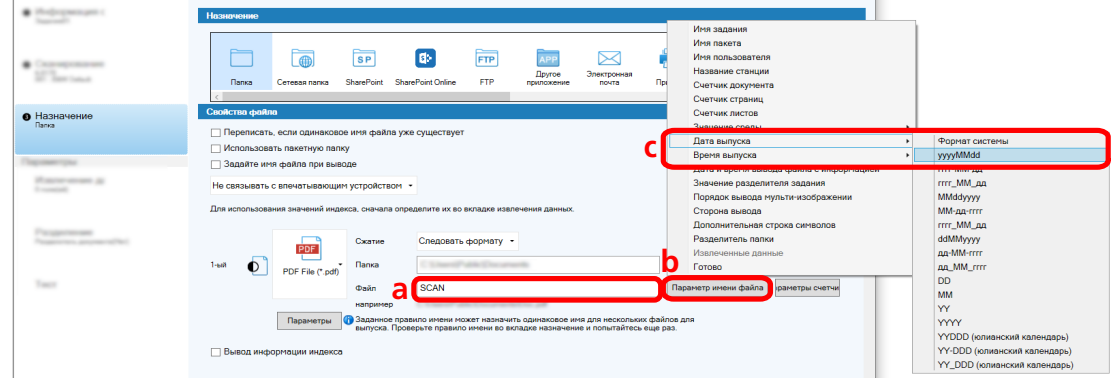

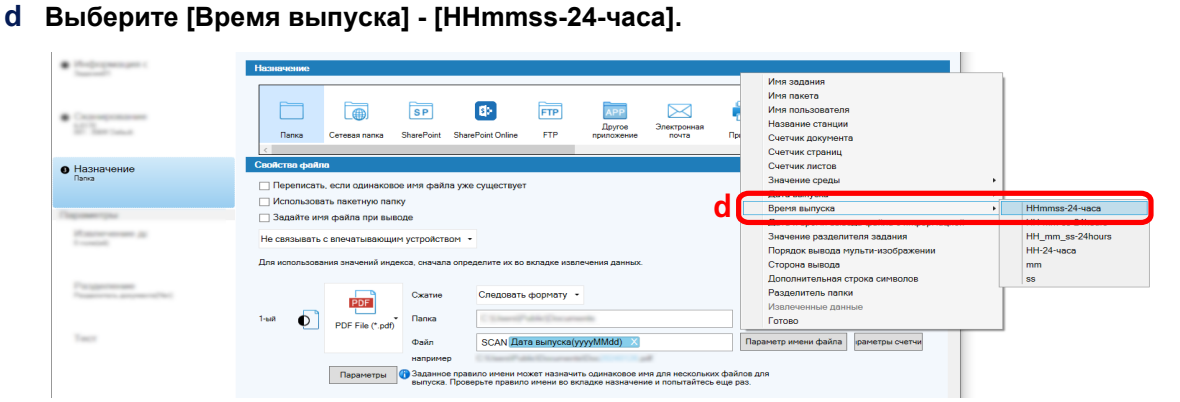

**6 На вкладке [Разделение] задайте условие (разделитель) для разделения последовательно сканированных документов на несколько файлов.**

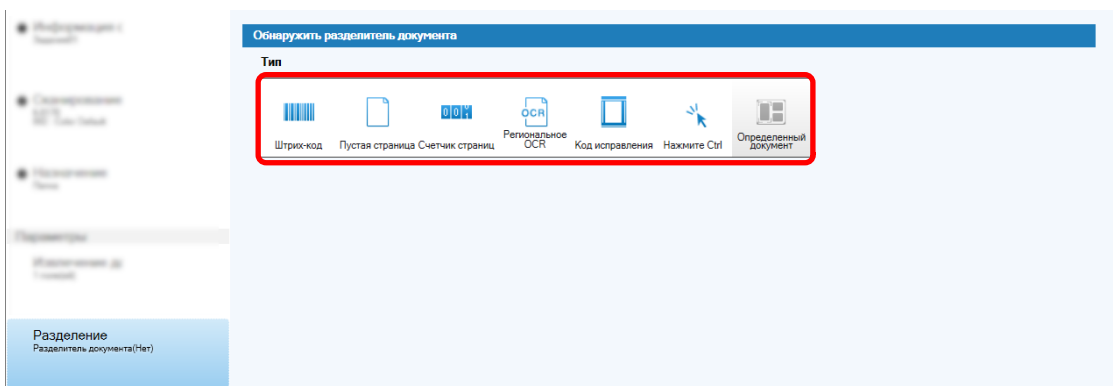

- **7 После изменения настроек на каждой вкладке завершите создание задания.**
	- **a Нажмите кнопку [Сохранить].**
	- **b Нажмите кнопку [Закрыть].**

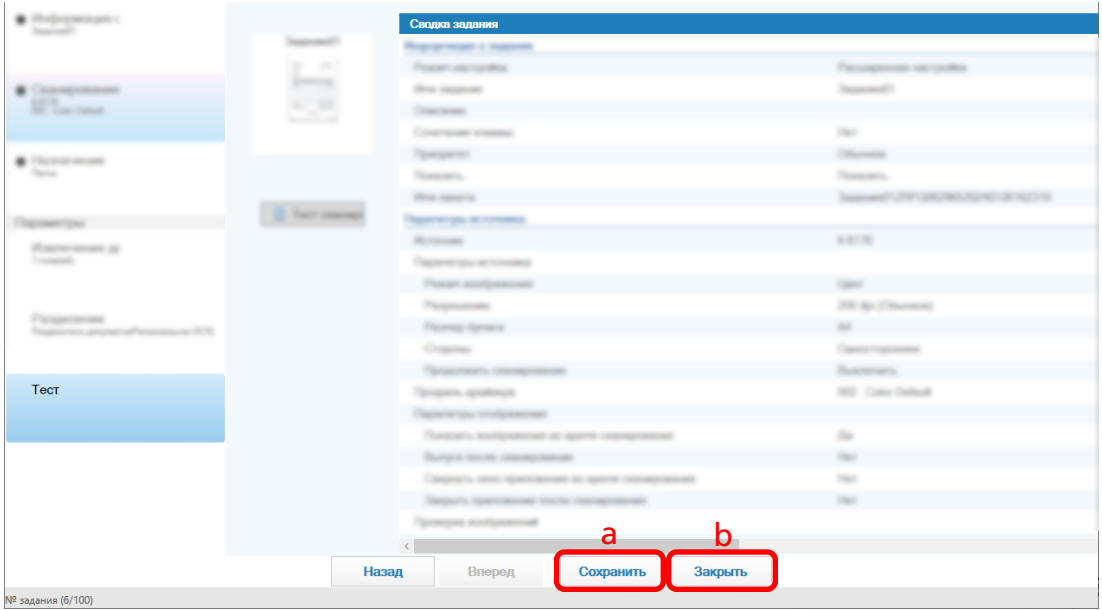

Отображаемое окно вернется к окну [Настройка задания].

**c Нажмите кнопку [На начальную страницу].**

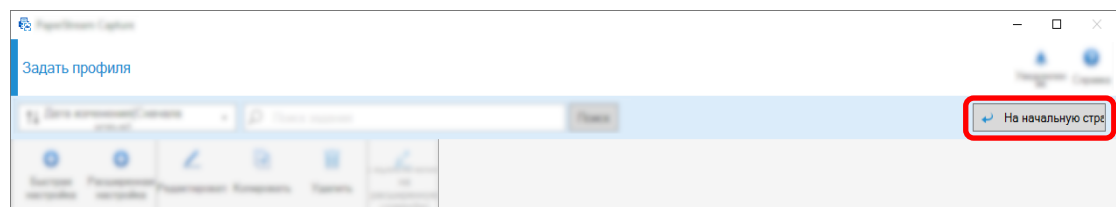

Отображаемое окно вернется к главному окну.

## <span id="page-22-0"></span>**Сканирование документов**

В данном разделе описывается порядок сканирования документов с помощью задания в окне PaperStream Capture.

- **1 Убедитесь, что сканер включен, и загрузите документы для сканирования.**
- **2 Дважды щелкните на рабочем столе, чтобы запустить PaperStream Capture.**

Отобразится главное окно PaperStream Capture.

**3 В главном окне PaperStream Capture нажмите значок для задания, которое вы хотите использовать.**

Нажмите значок для задания, которое вы хотите использовать ("Job01" в этом разделе). Если вы не создали задание, нажмите образец задания.

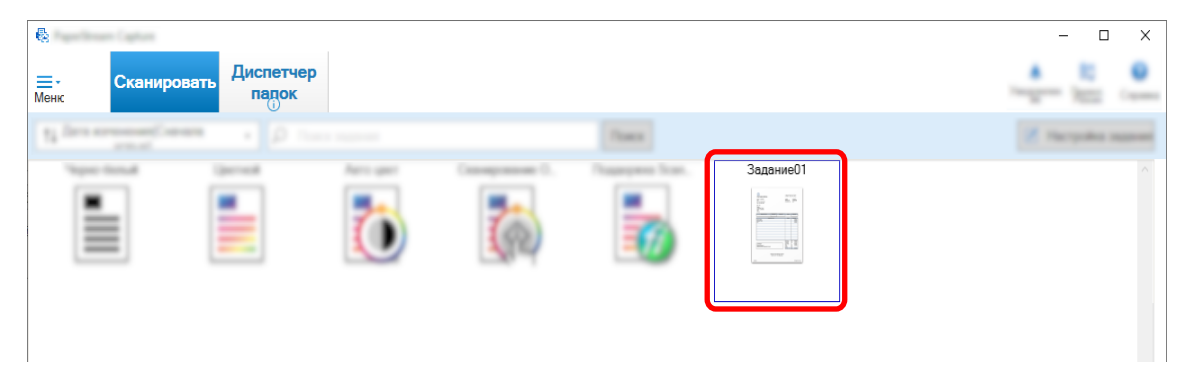

Начнется сканирование документов.

После завершения сканирования отобразится окно подтверждения для сканированных изображений.

**4 Проверьте сканированные изображения, затем нажмите кнопку [Завершение пакета].**

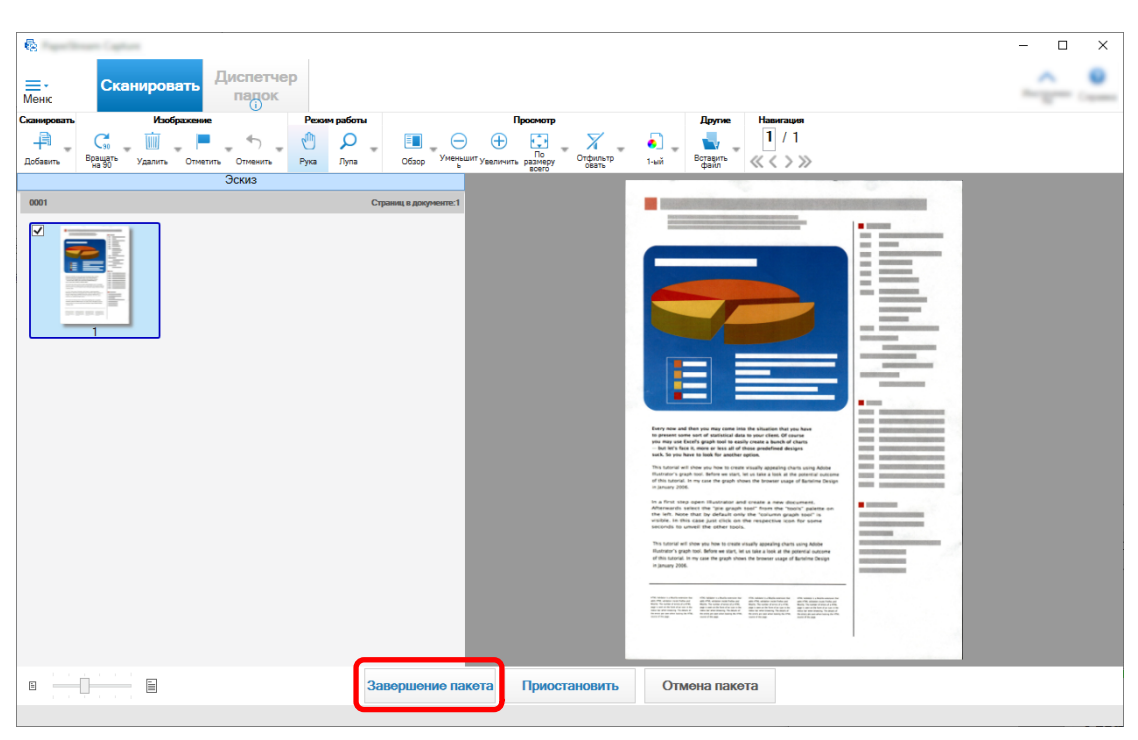

<span id="page-23-0"></span>Чтобы изменить сканированные изображения, не нажимайте [Завершение пакета] и смотрите Проверка и редактирование сканированных изображений (страница 24).

Файл будет сохранен в папку назначения, заданную в задании.

### **Проверка и редактирование сканированных изображений**

После сканирования документов отобразится окно проверки сканированных изображений. В этом окне можно редактировать сканированные изображения или повторно отсканировать документы, чтобы заменить или добавить изображения.

- $\overline{a}$  $\begin{array}{c} \text{Hassawa} \\ \hline 2 \end{array}$  $\blacksquare$   $\Theta$   $\Theta$   $\heartsuit$  .  $\alpha$ 999 ą ÌЫ **Ind.** ag ÷
- **1 Выберите целевую страницу из эскизов.**

**2 Нажмите правой кнопкой мыши в любой области страницы и выберите действие для редактирования страницы в открывшемся меню.**

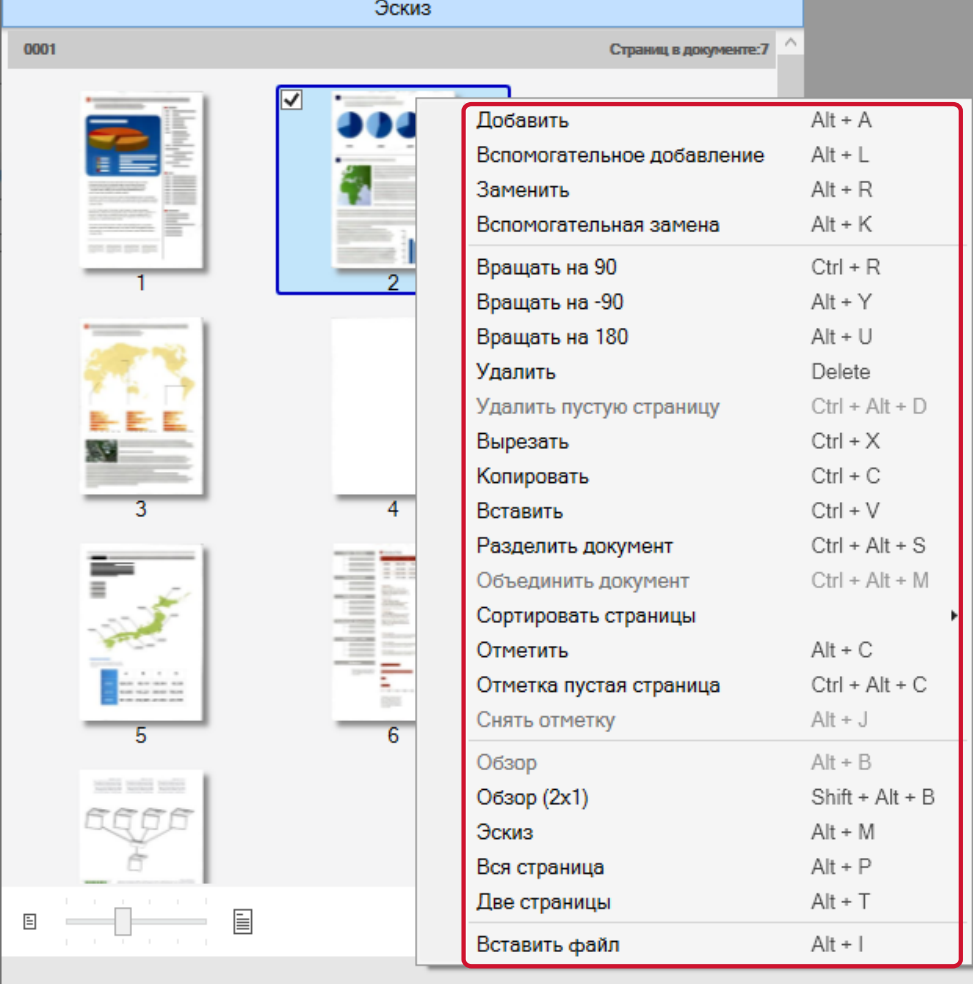

#### **При сканировании документа для добавления или замены**

Загрузите документ в сканер, чтобы добавить или заменить.

Нажмите [Добавить] или [Заменить] в контекстном меню, чтобы начать сканирование. Нажмите [Добавить], чтобы добавить сканированное изображение после выбранной страницы.

Нажмите [Заменить], чтобы удалить выбранную страницу и вставить сканированное изображение.

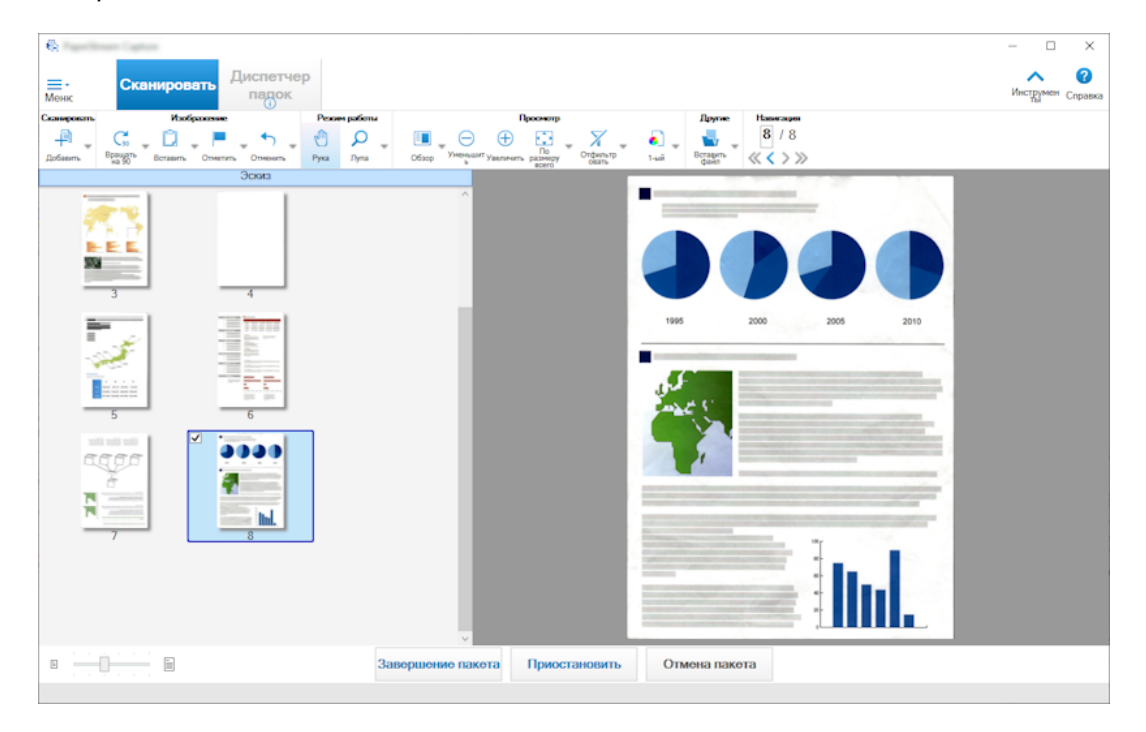

#### **При повороте выбранной страницы**

Вы можете поворачивать страницу, нажимая [Вращать на 90], [Вращать на -90] или [Вращать на 180] в контекстном меню.

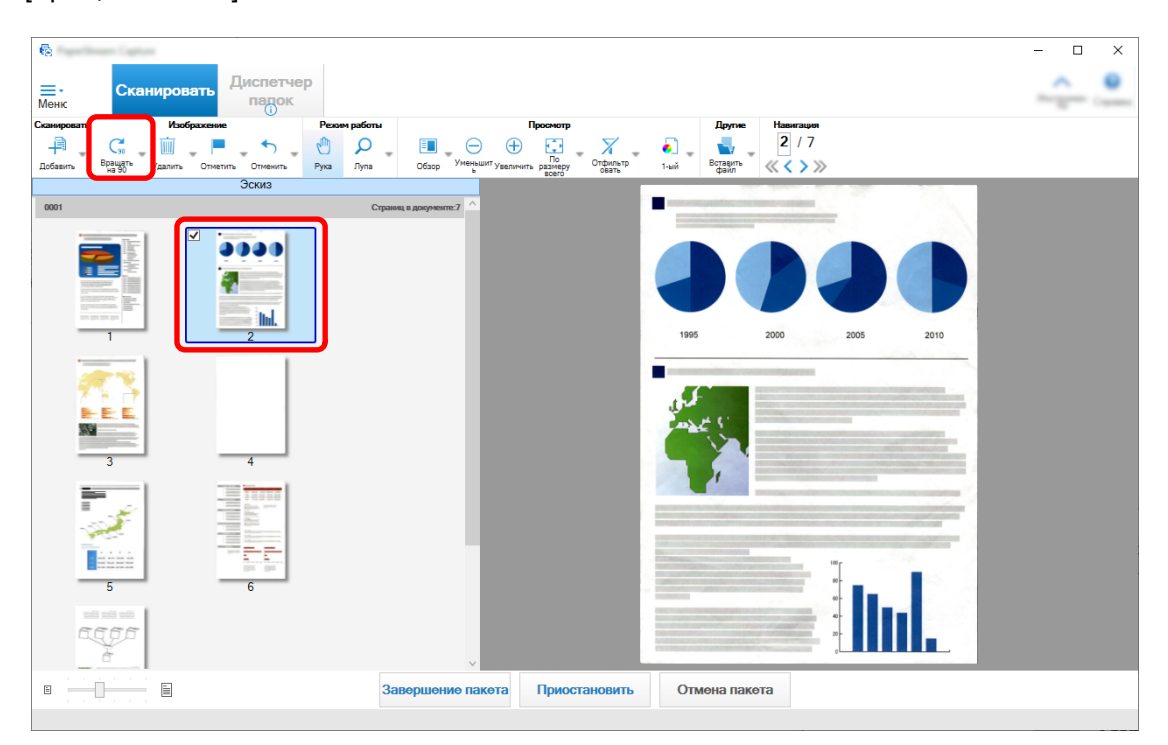

#### **При удалении выбранной страницы**

При нажатии [Удалить] в контекстном меню отобразится сообщение ниже. Нажмите [Да] для удаления выбранной страницы.

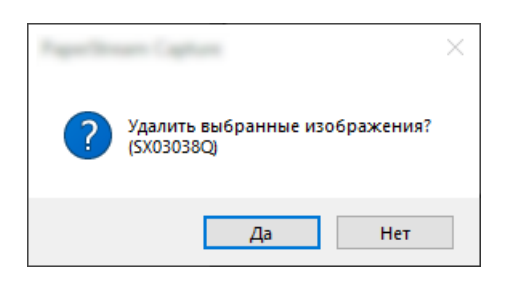

#### **При выборе сохраненного изображения для добавления или замены**

При нажатии [Добавить файл] в контекстном меню отобразится окно для выбора файла для добавления. Выберите файл и нажмите кнопку [Открыть], чтобы добавить изображения, содержащиеся в файле, после выбранной страницы.

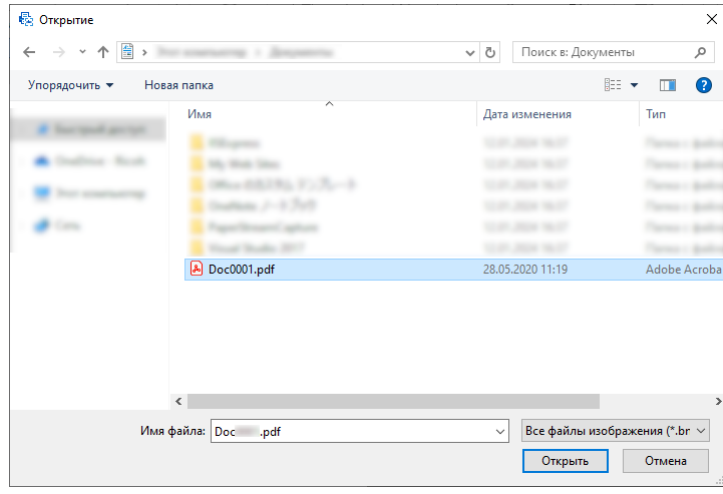

#### **При изменении порядка сканированных страниц**

В списке эскизов с помощью мыши перетащите выбранную страницу в нужное положение.

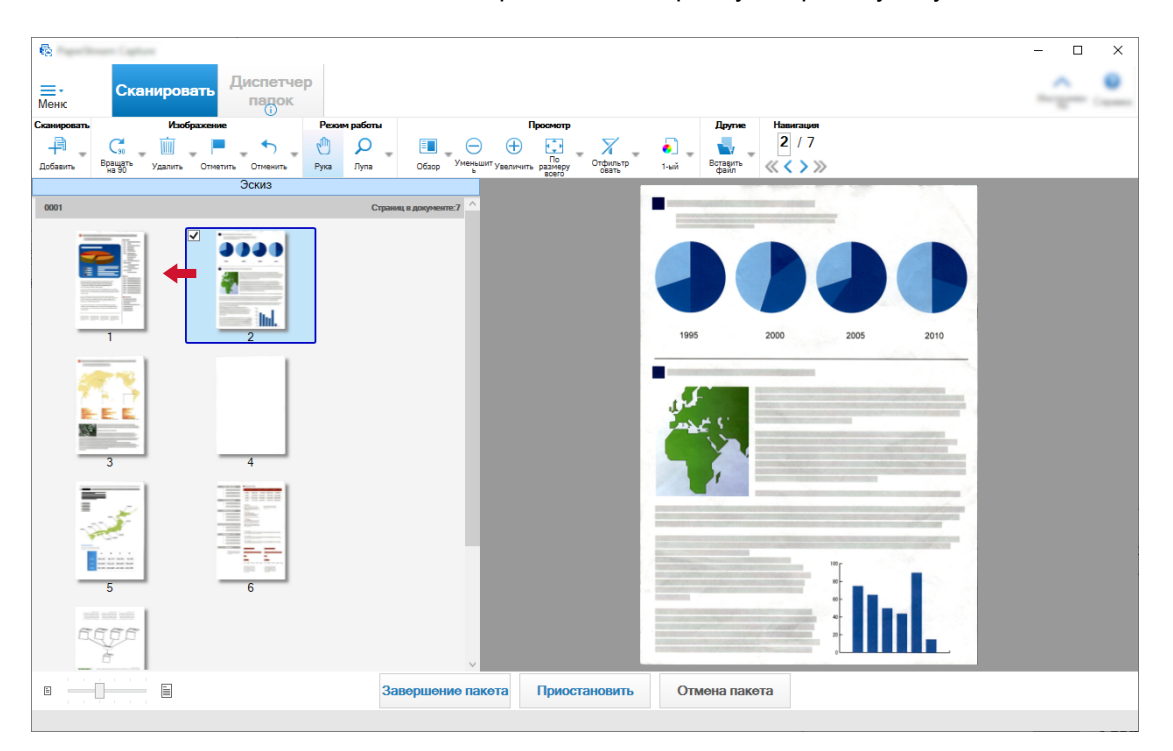

**3 Нажмите кнопку [Завершение пакета], чтобы завершить редактирование.**

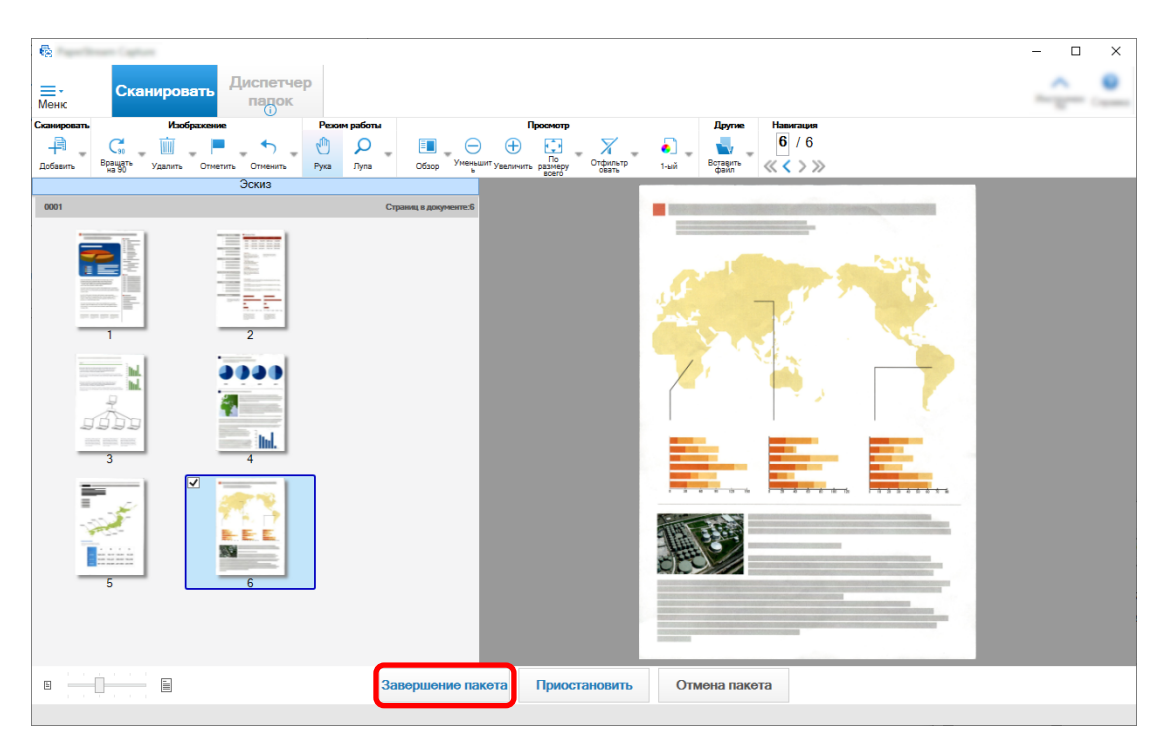

## <span id="page-28-0"></span>**Проверка истории сканирования**

Процедура повторного запуска пакетов, которые были приостановлены, или пакетов, которые имеют ошибку или были прерваны вручную, является следующей:

**1 Нажмите кнопку [Диспетчер папок] в [Меню].**

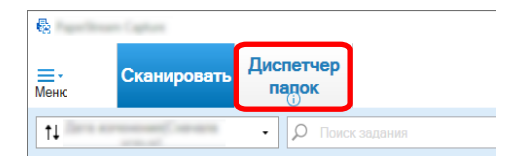

#### Отобразится окно [Диспетчер папок].

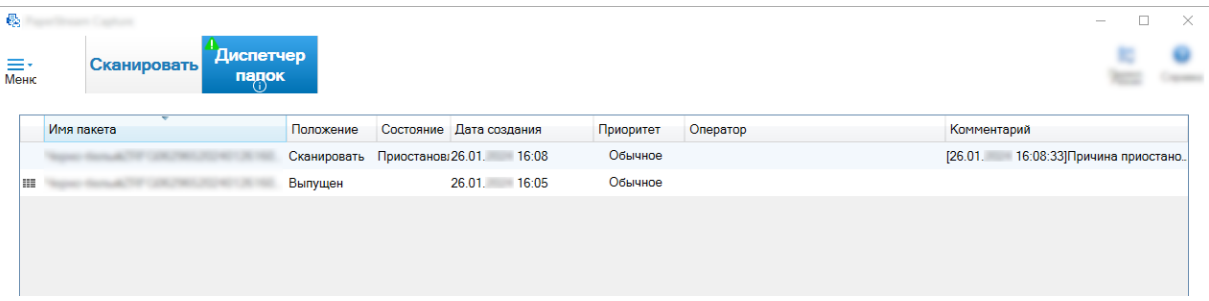

Пакеты, которые были приостановлены, отобразятся как "Приостановлено" в [Состояние]. Пакеты, которые были прерваны вручную, отобразятся как "Прервано" в [Состояние]. Пакеты, которые были прерваны автоматически из-за ошибки, отобразятся как "Исключение" в [Состояние].

Если прерывание было вызвано ошибкой, проверьте, и удалите ошибку.

**2 Выберите имя пакета для пакета, который вы хотите возобновить, и дважды щелкните его.**

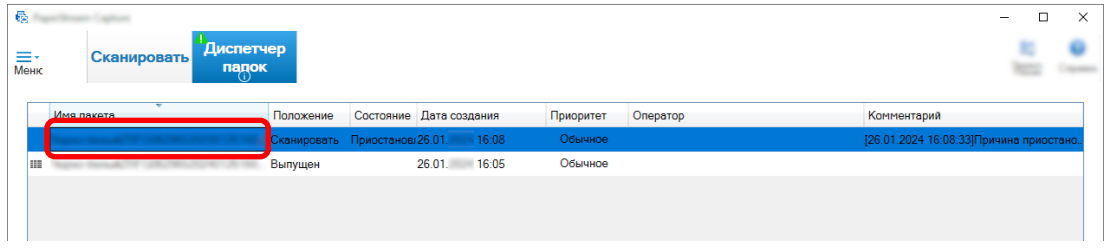

Пакет для возобновления отобразится, если он имеет состояние [Приостановлено] или [Исключение].

Выпуск (вывод) пакетного задания перезапустится, если состояние [Прервано].

## <span id="page-29-0"></span>**Полезные изменения в настройки**

В этом разделе описываются полезные функции в PaperStream Capture для конфигурации настроек для задания.

#### **Использование кнопок сканера для сканирования документов**

Документы можно сканировать, используя кнопки сканера ("Scan" и "Send to"). В данном разделе описывается порядок назначения задания, которое нужно использовать для кнопки сканера, и связывания кнопки с PaperStream Capture.

#### **ВНИМАНИЕ**

Если запущен PaperStream ClickScan, нажатие кнопки Scan на сканере запускает сканирование с помощью PaperStream ClickScan. Если вы хотите запустить сканирование на PaperStream Capture или PaperStream Capture Pro с помощью кнопки Scan на сканере, нажмите правой кнопкой мыши

значок PaperStream ClickScan ( ) на панели задач и выполните одну из следующих операций в отобразившемся меню.

• При отключении автоматического запуска PaperStream ClickScan

**1** Выберите [Управление назначениями].

**2** Нажмите  $\frac{1}{2}$  в правом верхнем углу отобразившегося окна.

<span id="page-30-0"></span>**3** В отобразившемся окне [Настройки для администраторов] снимите флажок [Запускать PaperStream ClickScan при входе на компьютер].

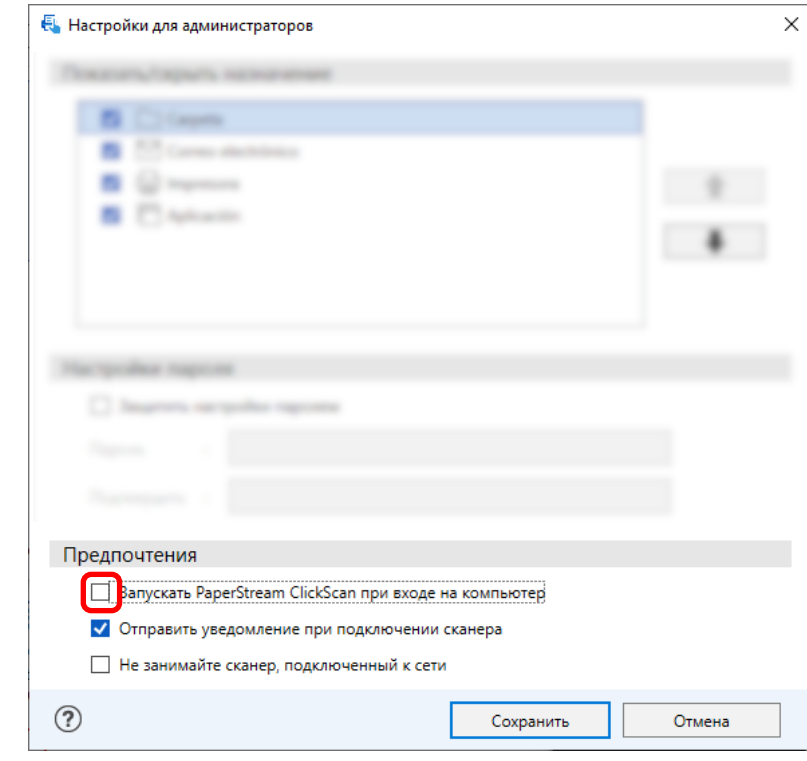

- **4** Нажмите кнопку [Сохранить].
- **5** Выполните на компьютере выход и войдите снова.
- При временном выходе из PaperStream ClickScan
	- **1** Выберите [Выход].

Вам потребуется конфигурировать настройки на PaperStream Capture, компьютере и сканере.

### **1. Конфигурация настроек на PaperStream Capture**

- **1 Нажмите вкладку [Полезность] в инструменте администратора.**
- **2 Нажмите [Scan] и выберите задание для использования.**

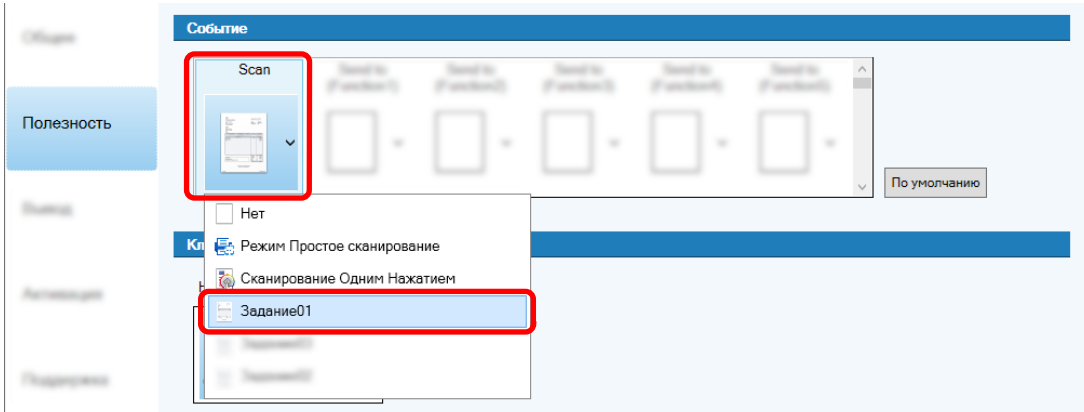

<span id="page-31-0"></span>Значок [Scan] переключится на значок выбранного задания.

- **3 Сохраните настройки.**
	- **a Нажмите кнопку [Сохранить].**
	- **b Нажмите кнопку [Закрыть].**

Процедура конфигурации настроек на PaperStream Capture будет завершена.

#### **2. Конфигурация настроек на компьютере**

**1 Откройте окно [Панель управления] и нажмите [Устройства и принтеры].**

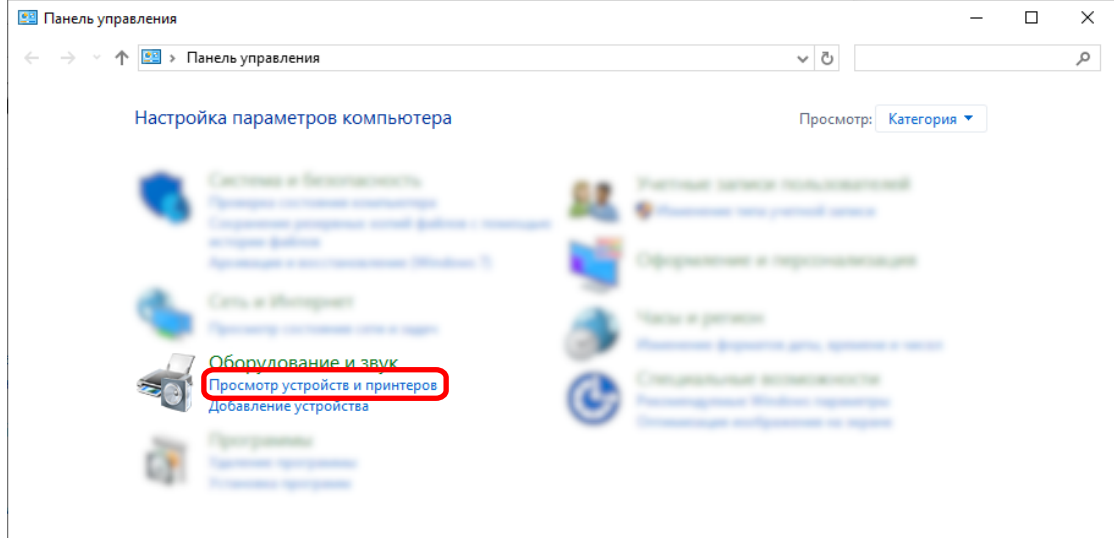

**2 Нажмите правой кнопкой мыши по значку сканера и выберите [Свойства сканирования] в отобразившемся меню.**

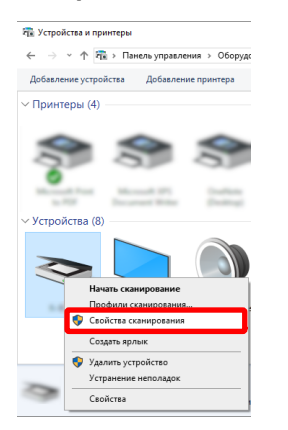

- **3 На вкладке [События] задайте действие для выполнения при нажатии кнопки Scan на сканере.**
	- **a Нажмите вкладку [События].**

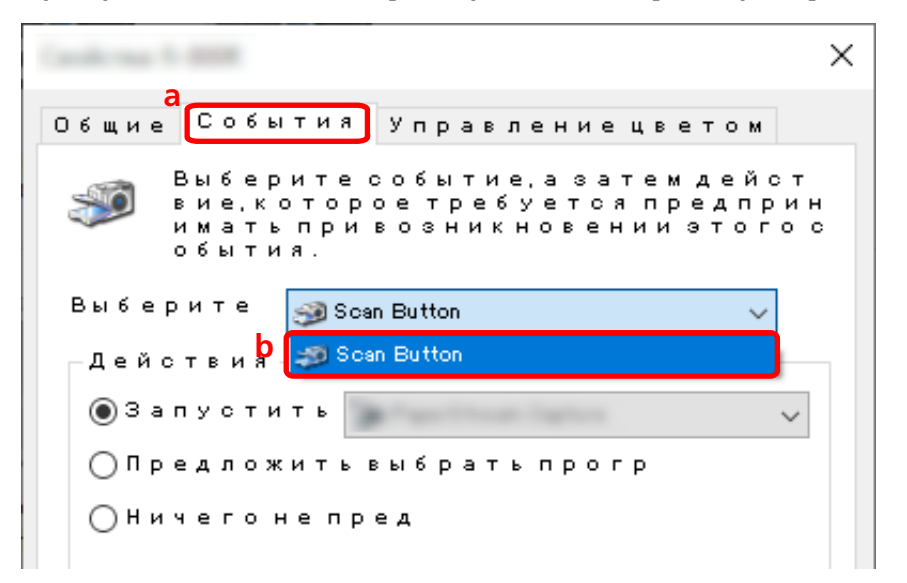

**b В раскрывающемся списке [Выберите событие] выберите [Кнопка Scan].**

- **c Выберите [Запустить эту программу], затем [PaperStream Capture].**
- **d Нажмите кнопку [OK].**

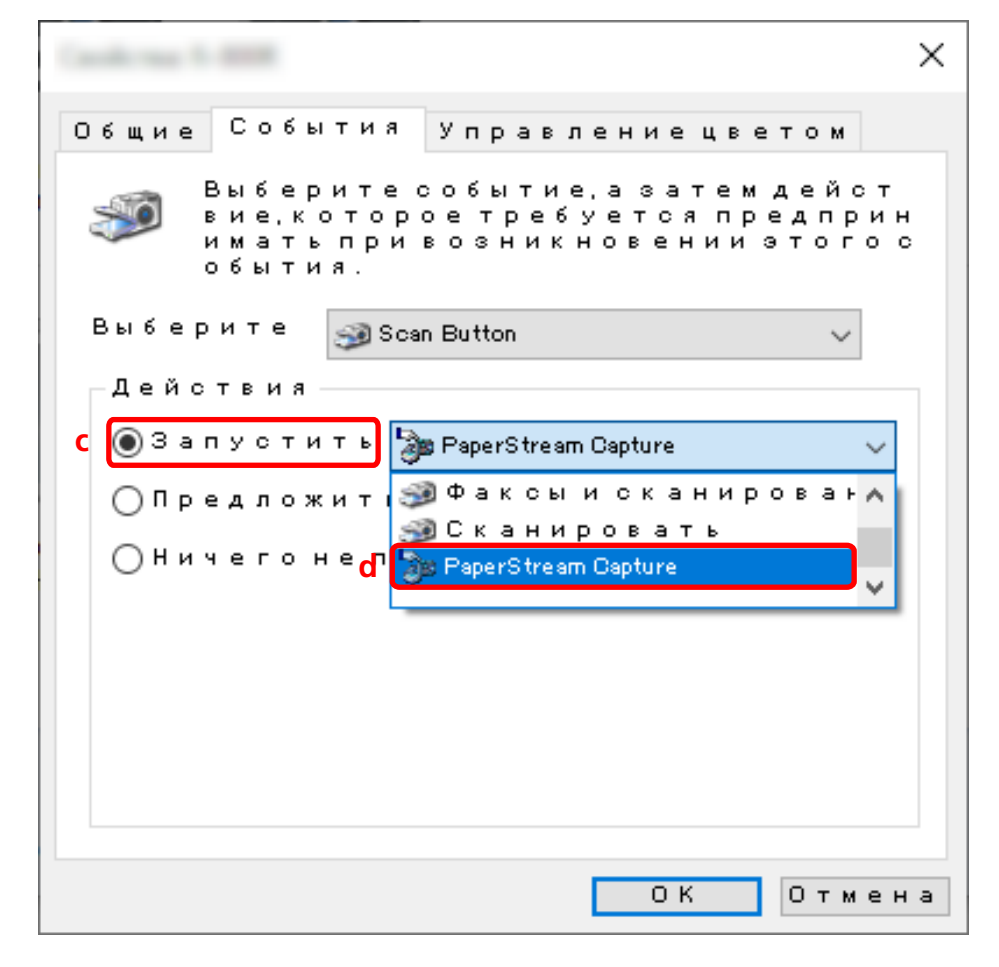

#### **4 Перезагрузите компьютер.**

Изменения в настройках будут включены. Процедура конфигурации настроек на компьютере будет завершена.

#### <span id="page-33-0"></span>**СОВЕТ**

● При подключении к сети сканера с доступом к сети для его использования потребуется установить Network Setup Tool и повторить вход на компьютер или перезагрузить компьютер. Если после перезагрузки компьютера PaperStream Capture не установлено как приложение для запуска при нажатии кнопки на сканере, запустите Button Event Manager для сканера и задайте его в пункте [Настройки кнопки]. Для получения подробной информации смотрите справку Network Setup Tool.

### **3. Конфигурация настроек на сканере**

Действие, которое необходимо выполнить при нажатии кнопки на сканере, также может потребоваться указать на сканере.

Процедура настройки отличается в зависимости от модели сканера.

Для получения подробной информации о конфигурации настроек для кнопки Scan сканера смотрите руководство пользователя сканера.

### **Изменение настроек качества изображения**

Вы можете изменить качество сканированных изображений, если вам трудно читать текст или распознавать цифры на изображениях.

Чем меньше разрешение, тем меньше размер файла. Чем выше значение, тем меньше размер файла.

В этом разделе описывается процедура расширенной настройки для выбора разрешения для сканирования, чтобы изменить качество изображения в окне драйвера PaperStream IP.

#### **1 В главном окне PaperStream Capture нажмите кнопку [Настройка задания].**

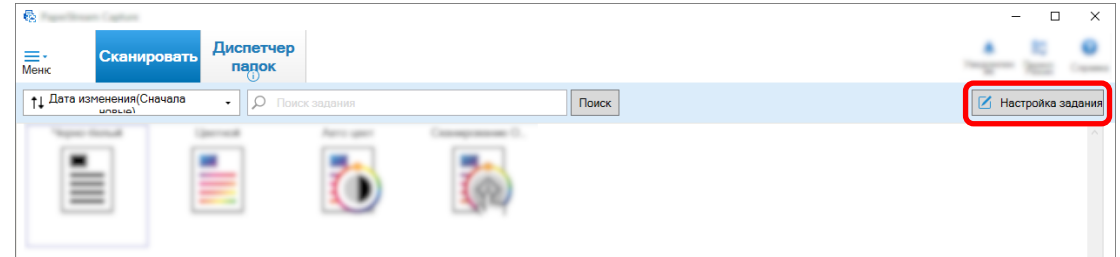

- **2 Выберите существующее задание и нажмите кнопку [Редактировать] на панели задач.**
- **3 Выберите вкладку [Сканирование] и нажмите кнопку [Дополнительные настройки].**

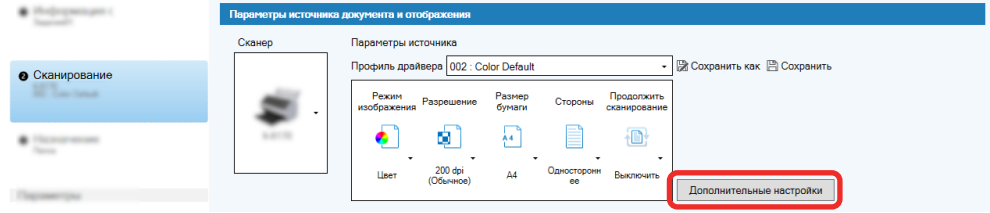

- **4 В окне [Дополнительные настройки] профиля драйвера выберите [Основное], чтобы задать настройки сканирования.**
	- **a Выберите [Разрешение].**
	- **b Выберите нужное разрешение.**

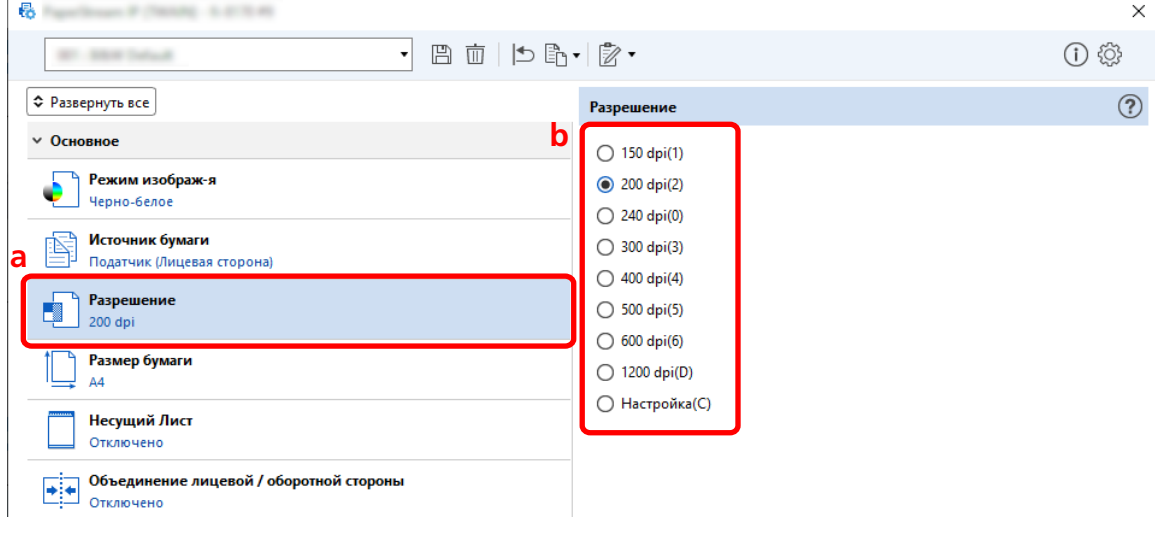

- $\overline{\bf 5}$  **Нажмите значок для сохранения профиля драйвера**  $(\overline{\mathbb{E}})$ .
- **6 Сохранение профиля драйвера.**
	- **a Выберите [Сохранить как новый профиль] или [Переписать существующий профиль] и введите имя профиля драйвера.**
	- **b Нажмите кнопку [ОК].**

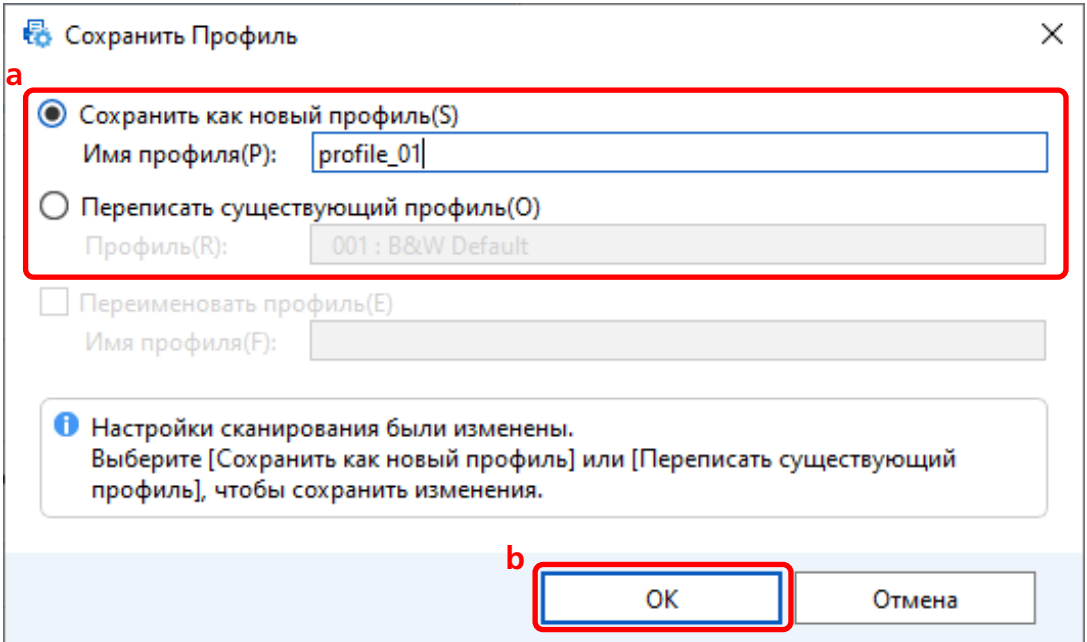

<span id="page-35-0"></span>**7 Подтвердите, что указанный профиль драйвера добавлен в список, и нажмите кнопку [OK].**

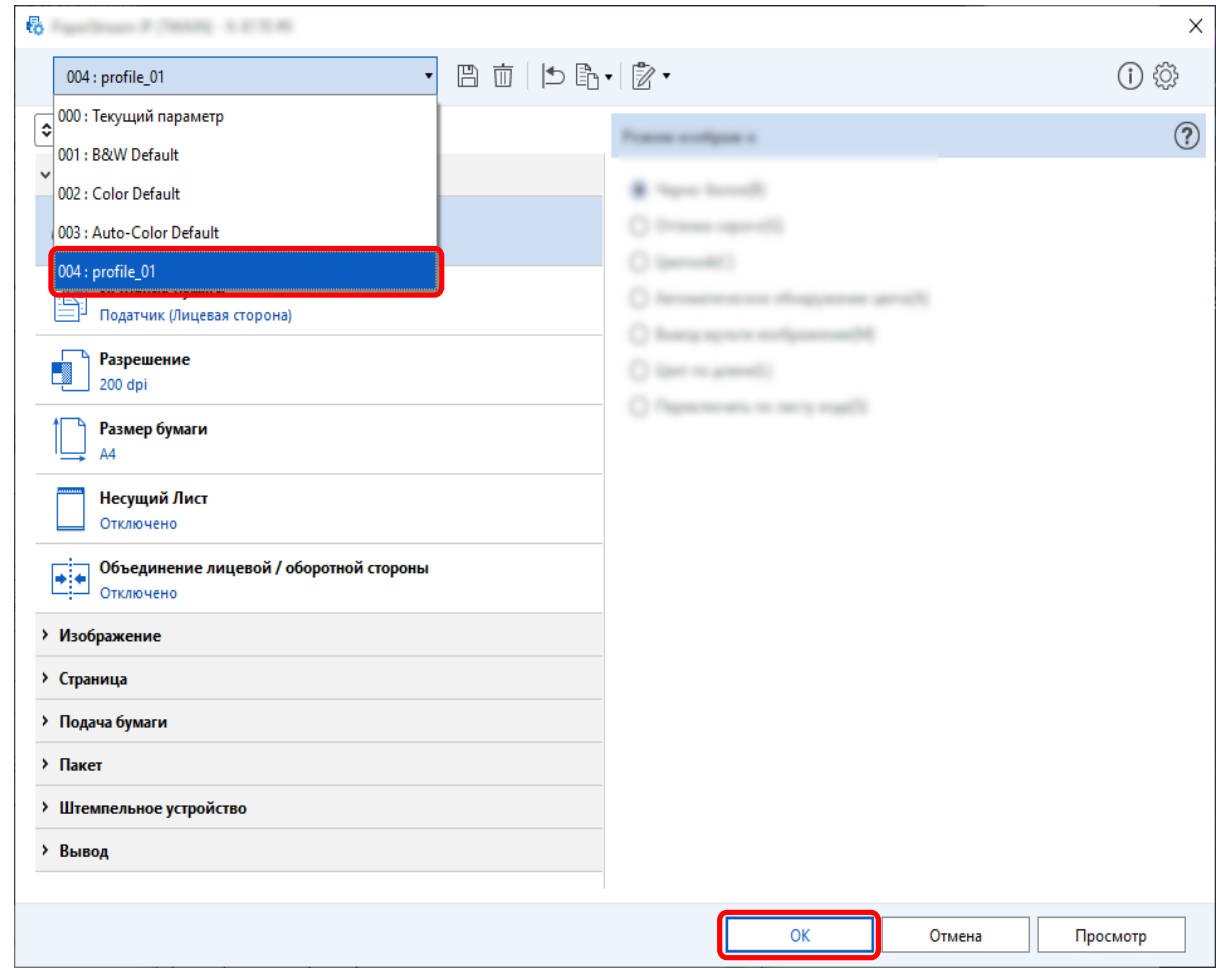

Вкладка [Сканирование] в PaperStream Capture отображается на переднем плане.

### **Автоматическое удаление пустых страниц с изображений**

Если обнаружена пустая страница при сканировании документа, она будет удалена автоматически. В этом разделе описывается процедура конфигурации настроек в расширенной настройке.

#### **СОВЕТ**

● Для быстрой настройки вы можете удалить пустые страницы, выбрав [Включить] для [Удаление пустой страницы] в [Настройки сканирования] на вкладке [Сканирование].
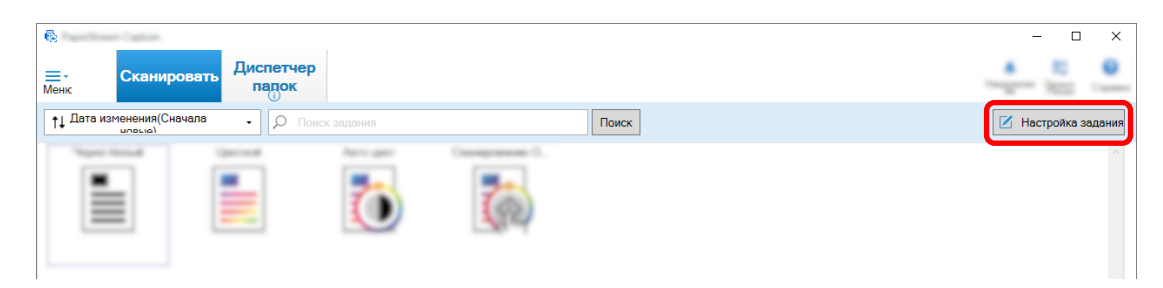

- **2 Выберите существующее задание и нажмите кнопку [Редактировать] на панели задач.**
- **3 Выберите вкладку [Сканирование] и нажмите кнопку [Дополнительные настройки].**

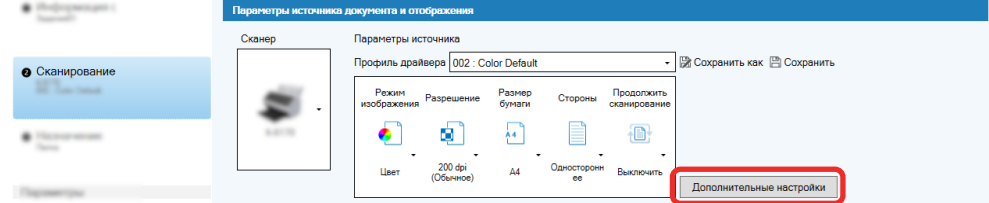

- **4 В окне [Дополнительные настройки] профиля драйвера выберите [Страница], чтобы задать настройки сканирования.**
	- **a** Выберите [Обнаружение пустой страницы].
	- **b** Установите параметр [Включить] и снимите флажок [Вывод].

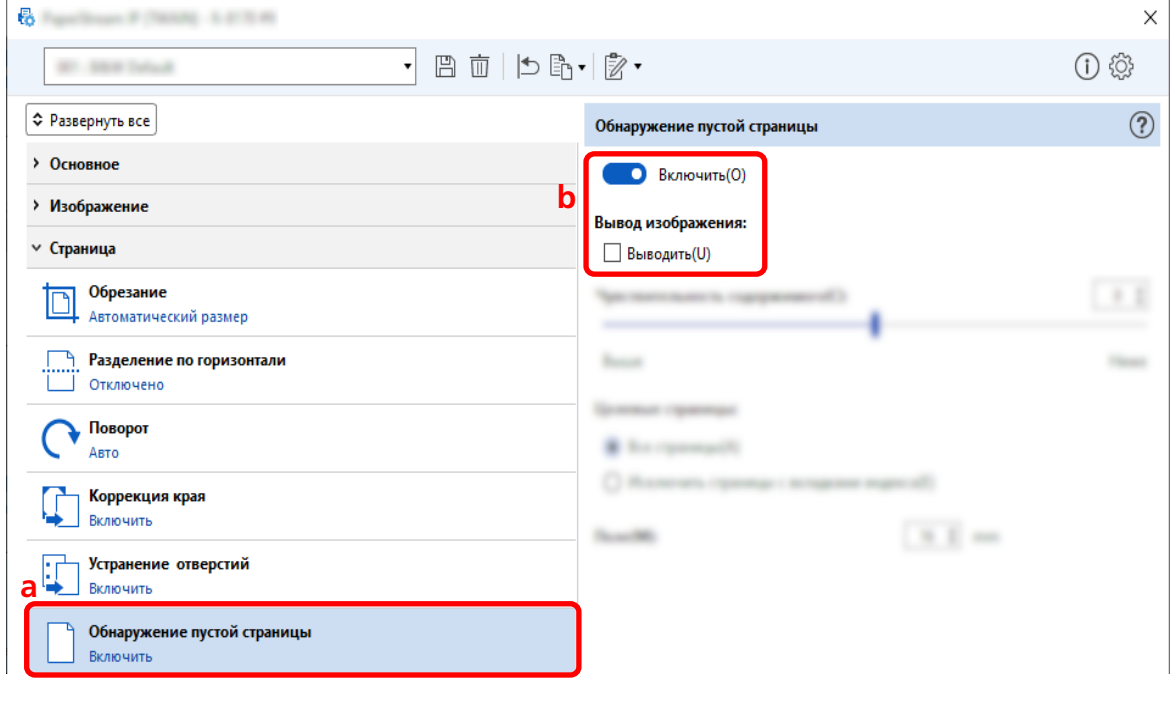

- $\overline{\textbf{5}}$  **Нажмите значок для сохранения профиля драйвера** ( $\overline{\mathbb{D}}$ ).
- **6 Сохранение профиля драйвера.**
- **a Выберите [Сохранить как новый профиль] или [Переписать существующий профиль] и введите имя профиля драйвера.**
- **b Нажмите кнопку [ОК].**

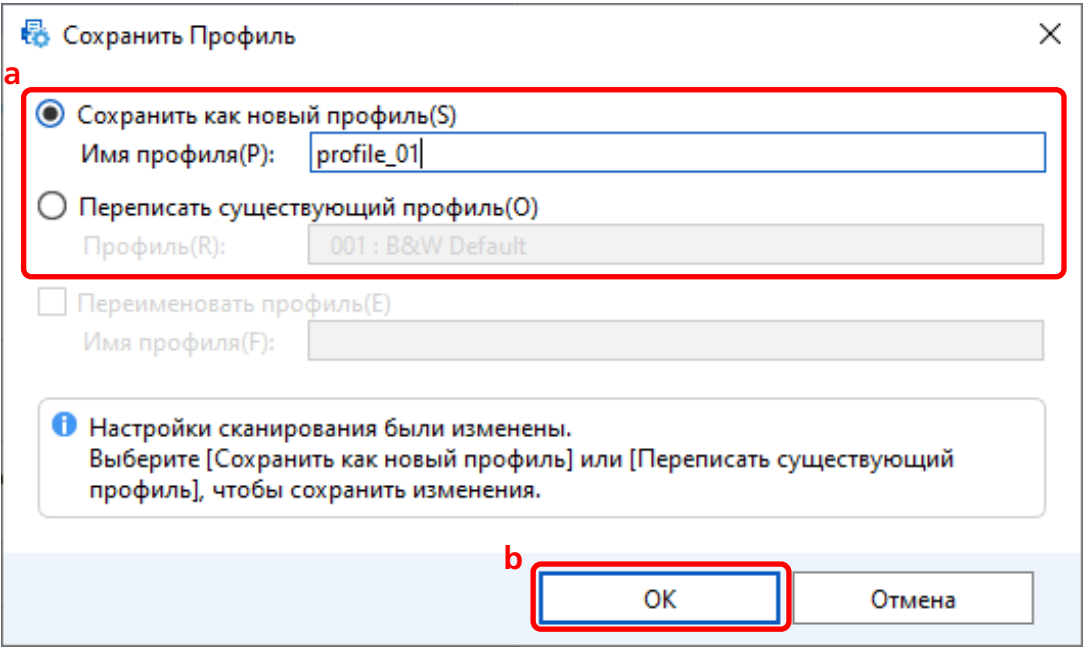

**7 Подтвердите, что указанный профиль драйвера добавлен в список, и нажмите кнопку [OK].**

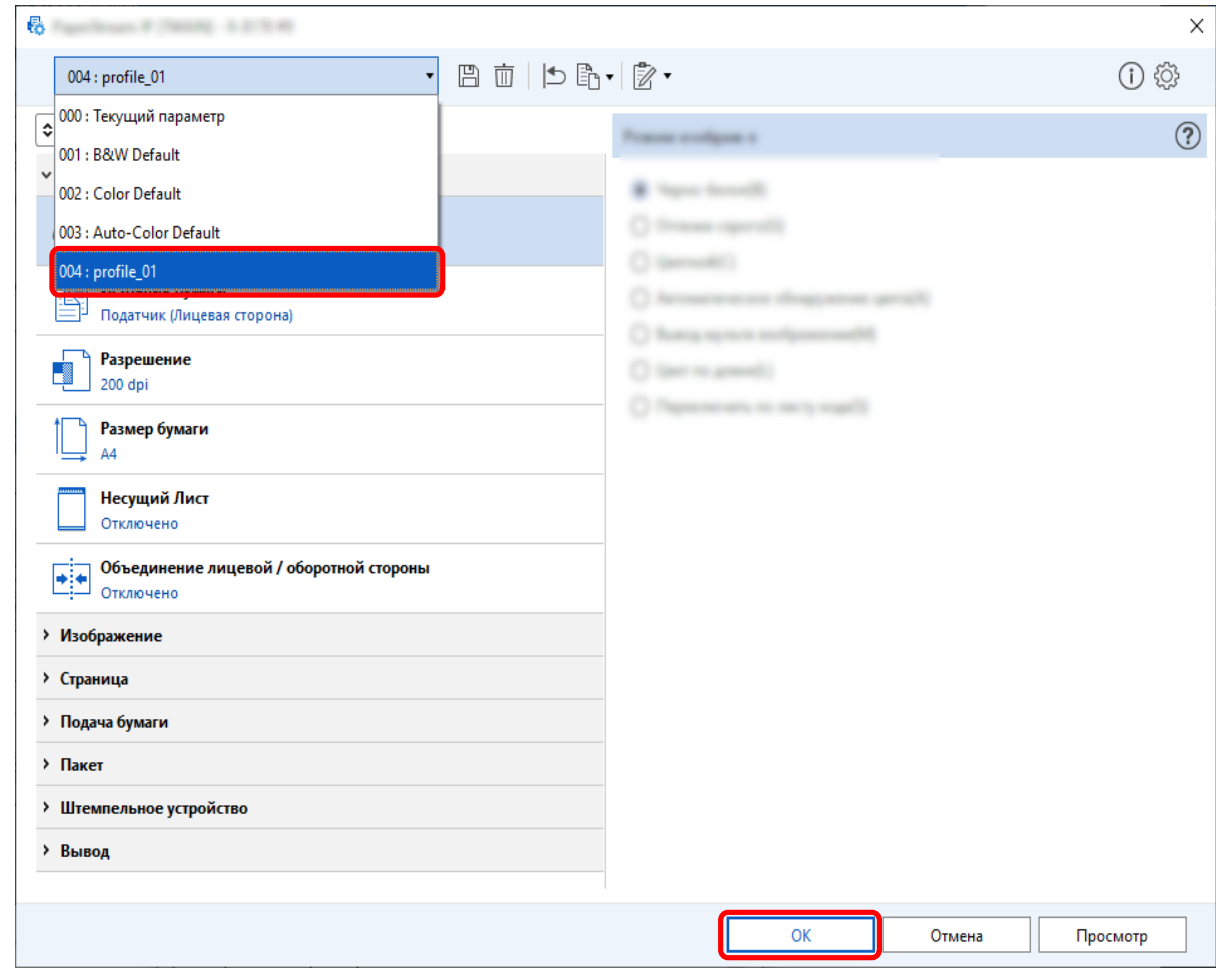

Вкладка [Сканирование] в PaperStream Capture отображается на переднем плане.

## **Сохранение изображений с теми же цветами, что и цвета**

## **сканированных документов**

Сканер может автоматически определять, является ли сканированный документ цветным или монохромным, и выводить изображение соответствующим образом.

С данной функцией, даже если и цветной, и монохромный документы существуют в стопке для сканирования, нет необходимости изменять настройки сканирования для каждого документа. В этом разделе описывается процедура расширенной настройки для указания автоматического обнаружения цвета и выбора разрешения для сканированного изображения в каждом режиме изображения.

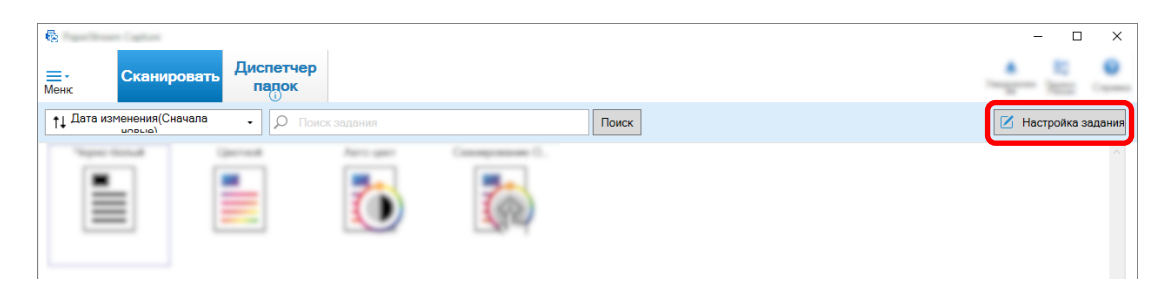

- **2 Выберите существующее задание и нажмите кнопку [Редактировать] на панели задач.**
- **3 Выберите вкладку [Сканирование] и нажмите кнопку [Дополнительные настройки].**

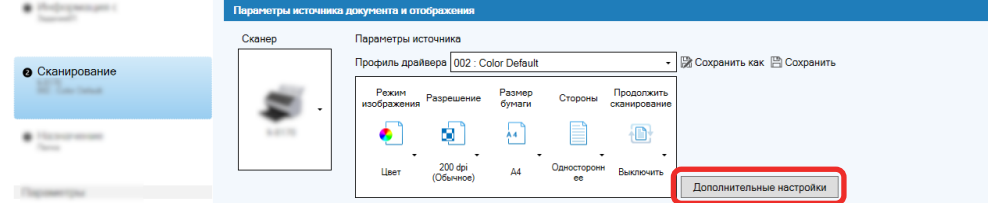

- **4 В окне [Дополнительные настройки] профиля драйвера выберите [Основное], чтобы задать настройки сканирования.**
	- **a Выберите [Режим изображения].**
	- **b Выберите [Автоматическое обнаружение цвета].**
	- **c Выберите вкладку и настройте разрешение для каждого режима изображения.**

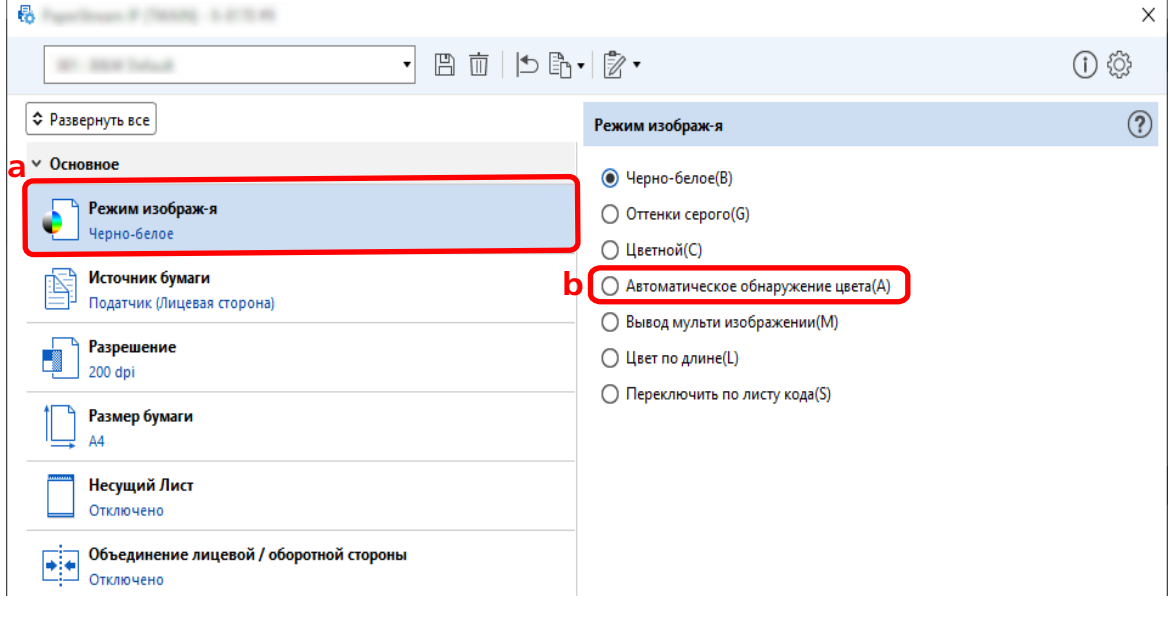

- **5 Нажмите значок для сохранения профиля драйвера ( ).**
- **6 Сохранение профиля драйвера.**
- **a Выберите [Сохранить как новый профиль] или [Переписать существующий профиль] и введите имя профиля драйвера.**
- **b Нажмите кнопку [ОК].**

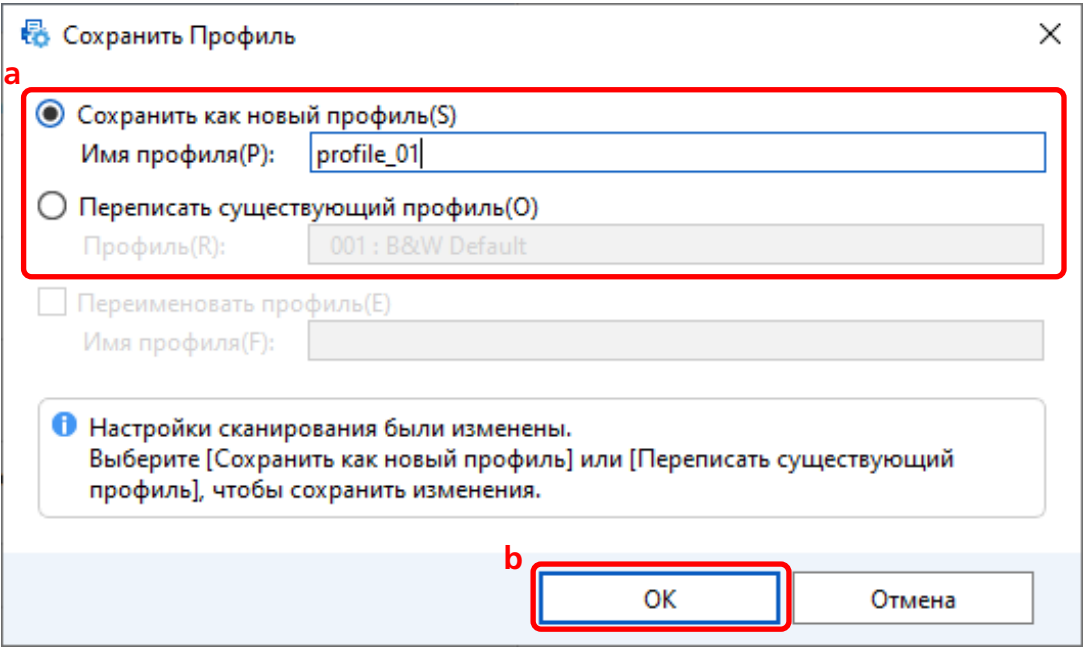

**7 Подтвердите, что указанный профиль драйвера добавлен в список, и нажмите кнопку [OK].**

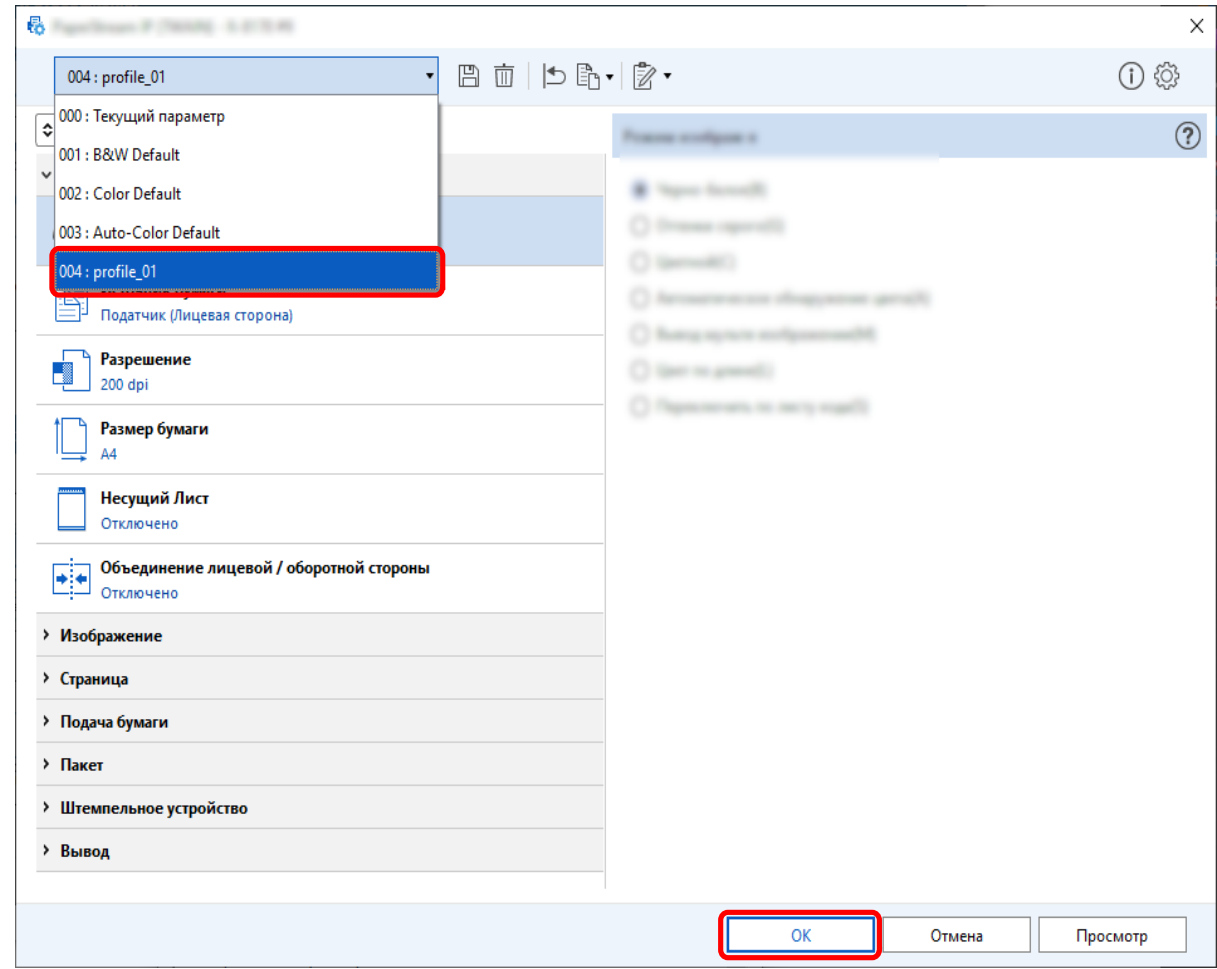

Вкладка [Сканирование] в PaperStream Capture отображается на переднем плане.

## **Автоматическое исправление ориентации изображения**

Ориентация изображения автоматически определяется на основе содержимого, и изображение выводится в правильной ориентации.

Ориентацию изображения может быть невозможно исправить в зависимости от состояния документов.

В этом разделе описывается, как задать параметры в расширенной настройке для автоматического исправления ориентации изображения в соответствии с направлением текста.

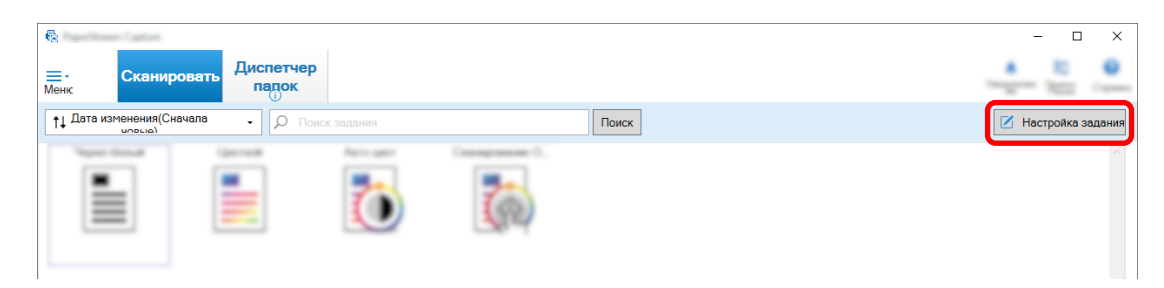

- **2 Выберите существующее задание и нажмите кнопку [Редактировать] на панели задач.**
- **3 Выберите вкладку [Сканирование] и нажмите кнопку [Дополнительные настройки].**

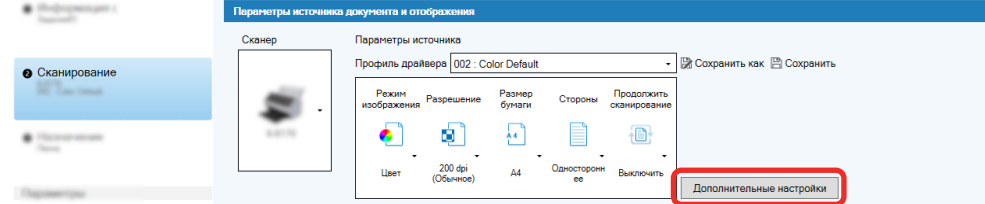

- **4 В окне [Дополнительные настройки] профиля драйвера выберите [Страница], чтобы задать настройки сканирования.**
	- **a Выберите [Поворот].**
	- **b Выберите [Автоматически].**

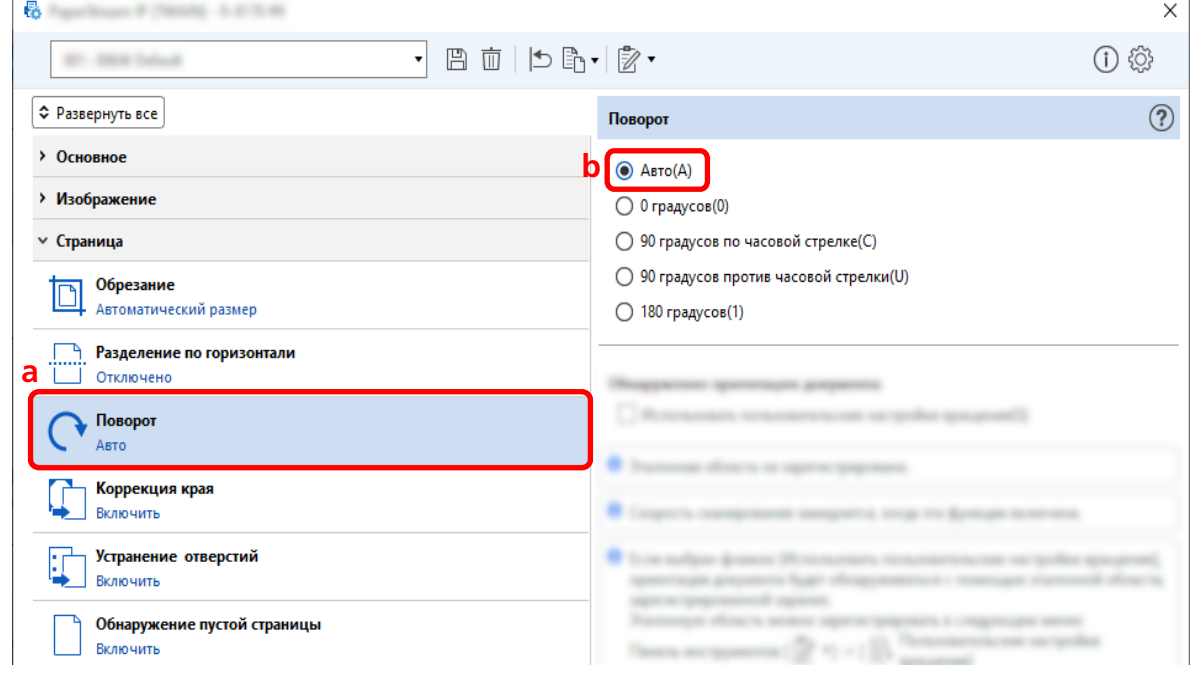

- **5 Нажмите значок для сохранения профиля драйвера ( ).**
- **6 Сохранение профиля драйвера.**
- **a Выберите [Сохранить как новый профиль] или [Переписать существующий профиль] и введите имя профиля драйвера.**
- **b Нажмите кнопку [ОК].**

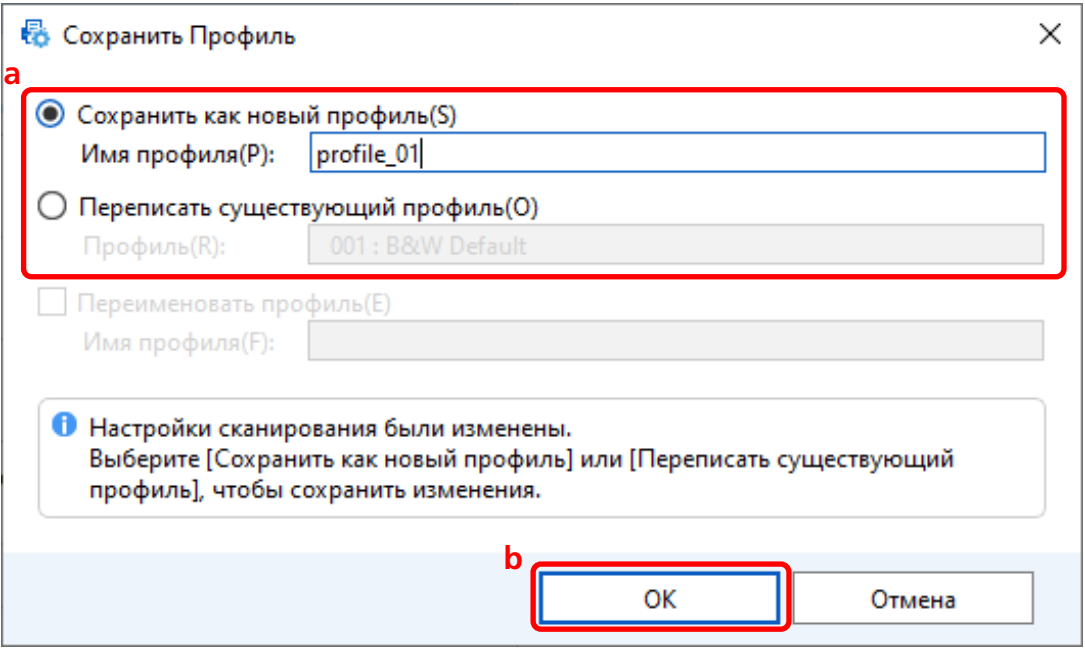

**7 Подтвердите, что указанный профиль драйвера добавлен в список, и нажмите кнопку [OK].**

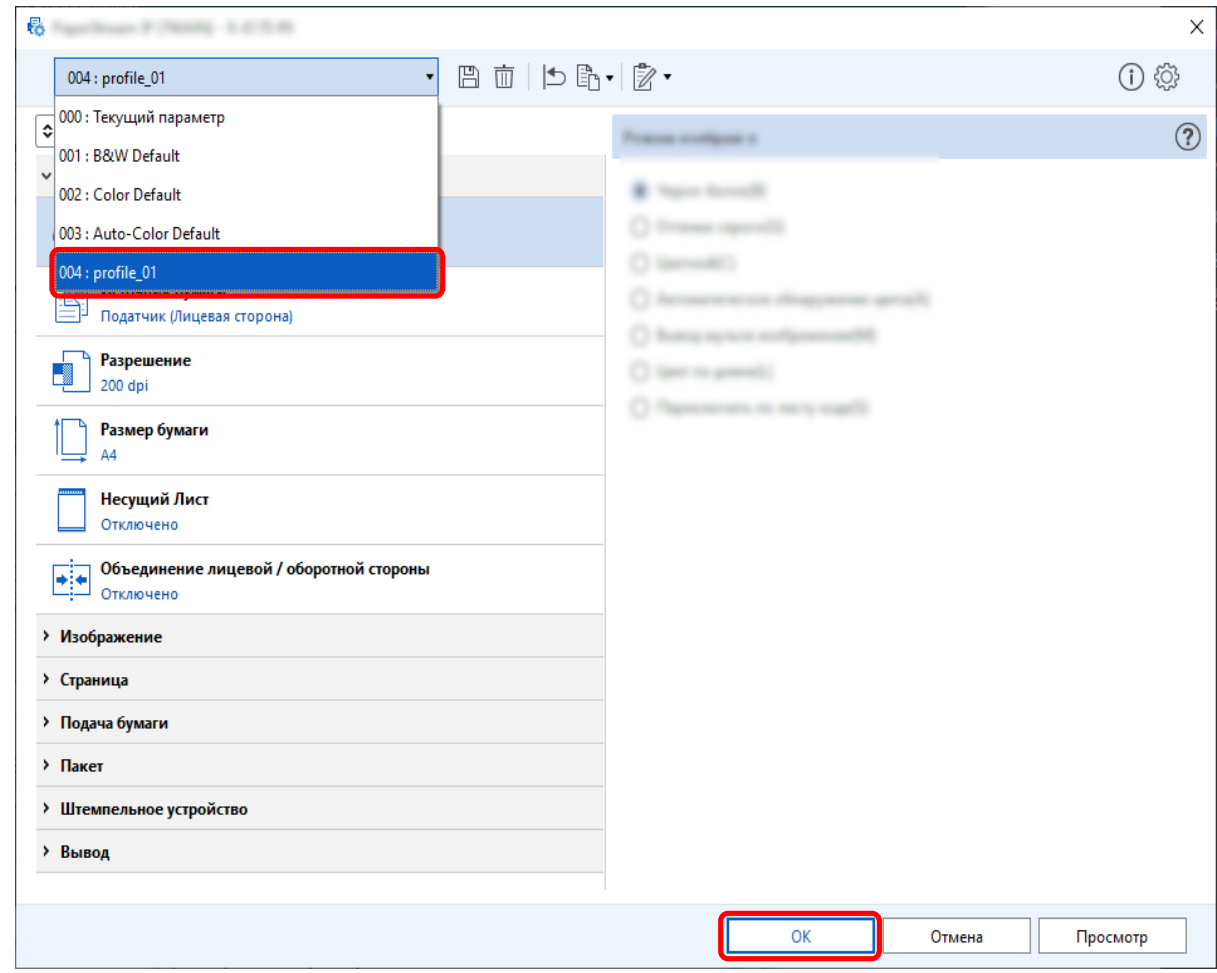

Вкладка [Сканирование] в PaperStream Capture отображается на переднем плане.

## **Задание для [Устранение отверстий] параметра [Выключить]**

Функция [Устранение отверстий] заполняет отверстия от проколов на сканированных изображениях, если они есть на документе.

Если для [Устранение отверстий] задано значение [Включить], отверстия будут удалены со сканированных изображений. Если круглые объекты на документах распознаются как отверстия и удаляются, рекомендуется установить для [Устранение отверстий] значение [Выключить].

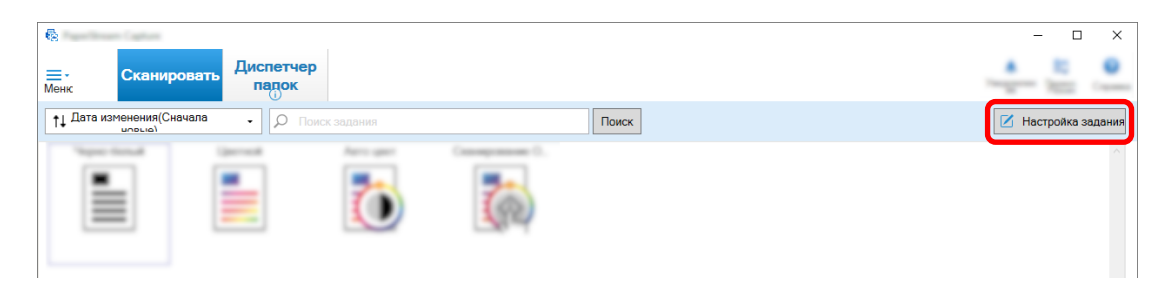

- **2 Выберите существующее задание и нажмите кнопку [Редактировать] на панели задач.**
- **3 Выберите вкладку [Сканирование] и нажмите кнопку [Дополнительные настройки].**

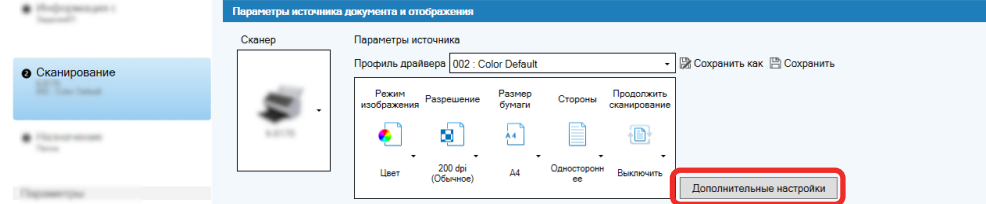

- **4 В окне [Дополнительные настройки] профиля драйвера выберите [Страница], чтобы задать настройки сканирования.**
	- **a Выберите [Устранение отверстий].**
	- **b Выберите [Выключить].**

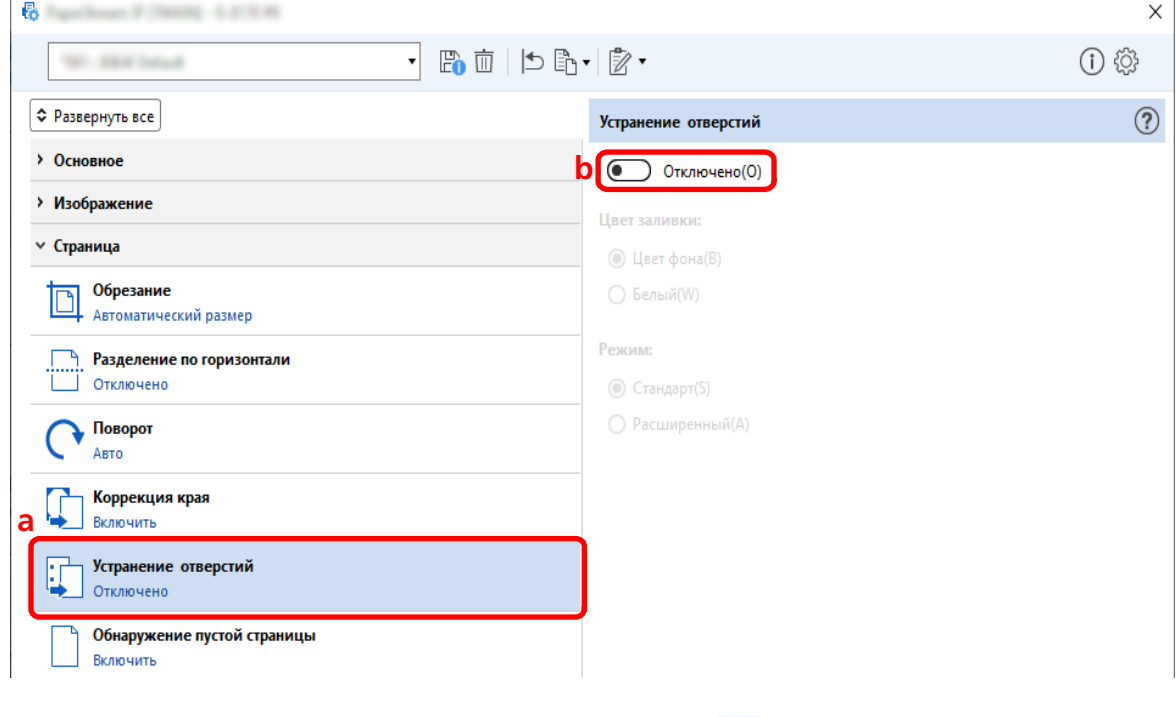

- $\overline{\textbf{5}}$  **Нажмите значок для сохранения профиля драйвера** ( $\overline{\mathbb{D}}$ ).
- **6 Сохранение профиля драйвера.**
- **a Выберите [Сохранить как новый профиль] или [Переписать существующий профиль] и введите имя профиля драйвера.**
- **b Нажмите кнопку [ОК].**

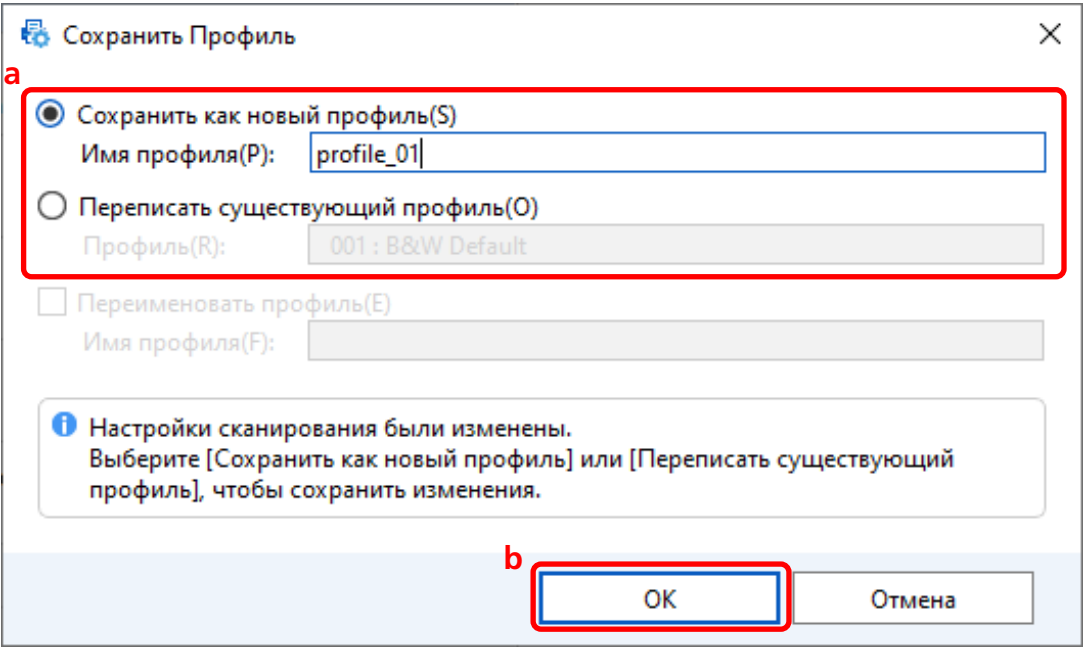

**7 Подтвердите, что указанный профиль драйвера добавлен в список, и нажмите кнопку [OK].**

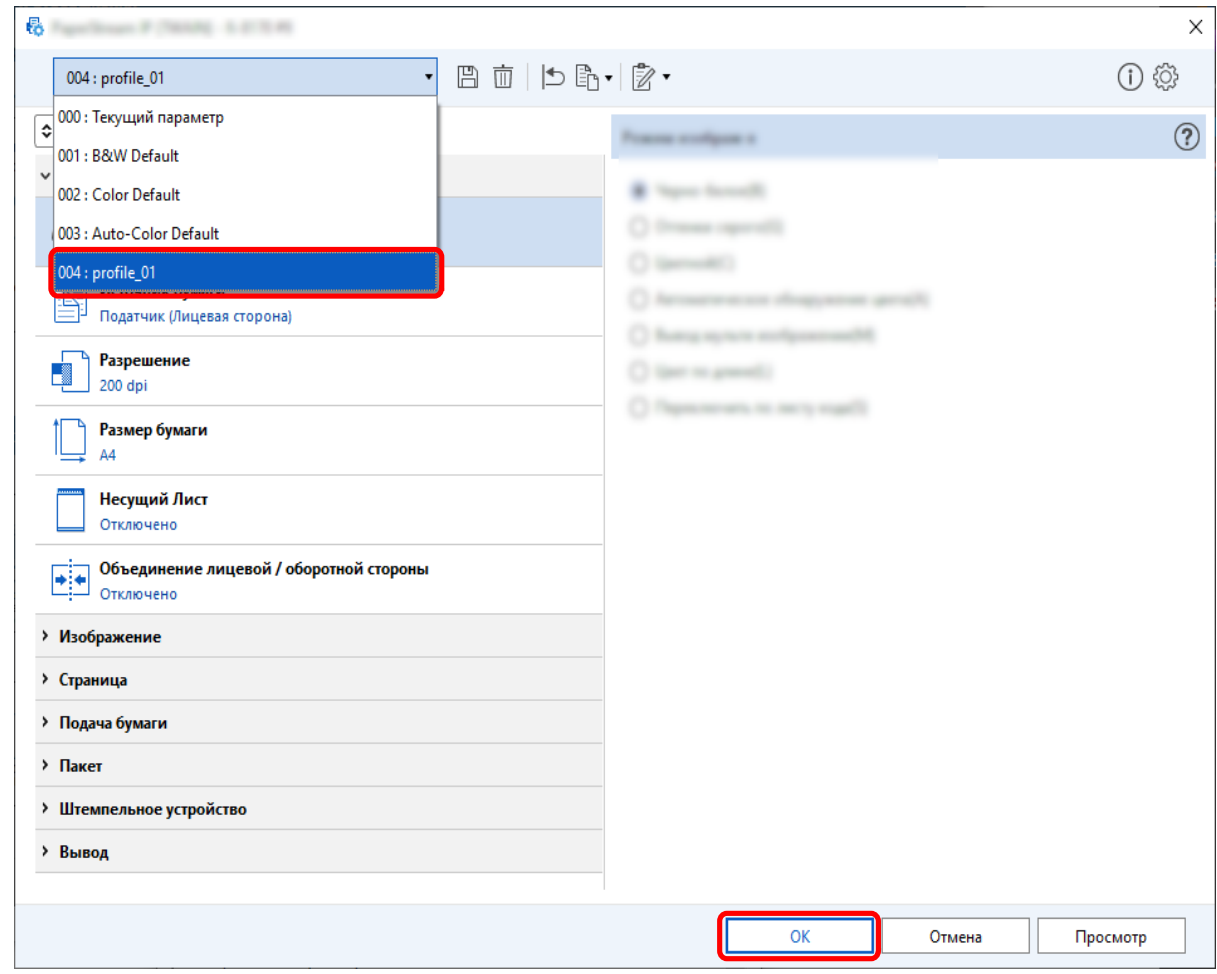

Вкладка [Сканирование] в PaperStream Capture отображается на переднем плане.

### **Настройка отображения или скрытия окна во время или после**

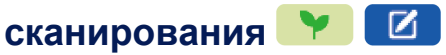

Вы можете выбрать, следует ли отображать сканированные изображения во время или после сканирования.

Следующая процедура описывает, как отобразить или скрыть сканированные изображения и отобразить или скрыть окно PaperStream Capture.

- $\overline{B}$  $\overline{ }$  $\overline{\mathbf{x}}$ Лиспетчер  $\equiv$ падок 11 Дата изменения(Сн Поиск  $\frac{1}{\sqrt{2}}$ И Настройка за
- **1 В главном окне PaperStream Capture нажмите кнопку [Настройка задания].**

**2 Выберите существующее задание и нажмите кнопку [Редактировать] на панели задач.**

**3 Выберите, следует ли отобразить или скрыть окно во время или после сканирования.**

• Для быстрой настройки

Если вы установите флажок [Сохранение изображения без предварительного просмотра] на вкладке [Сканирование], сканированные изображения будут автоматически выведены в место назначения, заданное в [Свойства файла] на вкладке [Назначение] без отображения сканированных изображений.

Снимите этот флажок, чтобы отобразить сканированные изображения после начала сканирования. Нажмите кнопку [Готово] в окне для проверки сканированных изображения и их сохранения в файлы.

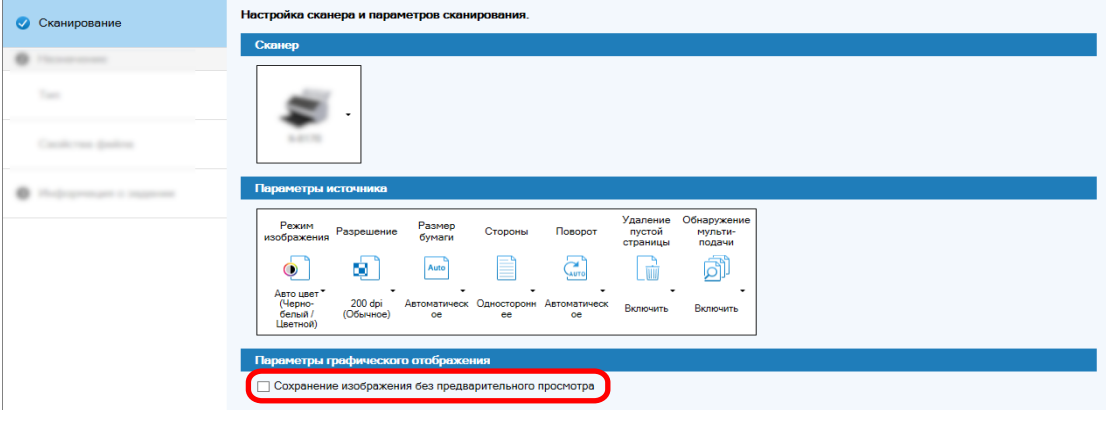

• Для расширенной настройки  $\boxed{Z}$ 

**a** Нажмите параметр, который вы хотите задать для [Параметры отображения] в [Параметры графического отображения] на вкладке [Сканирование].

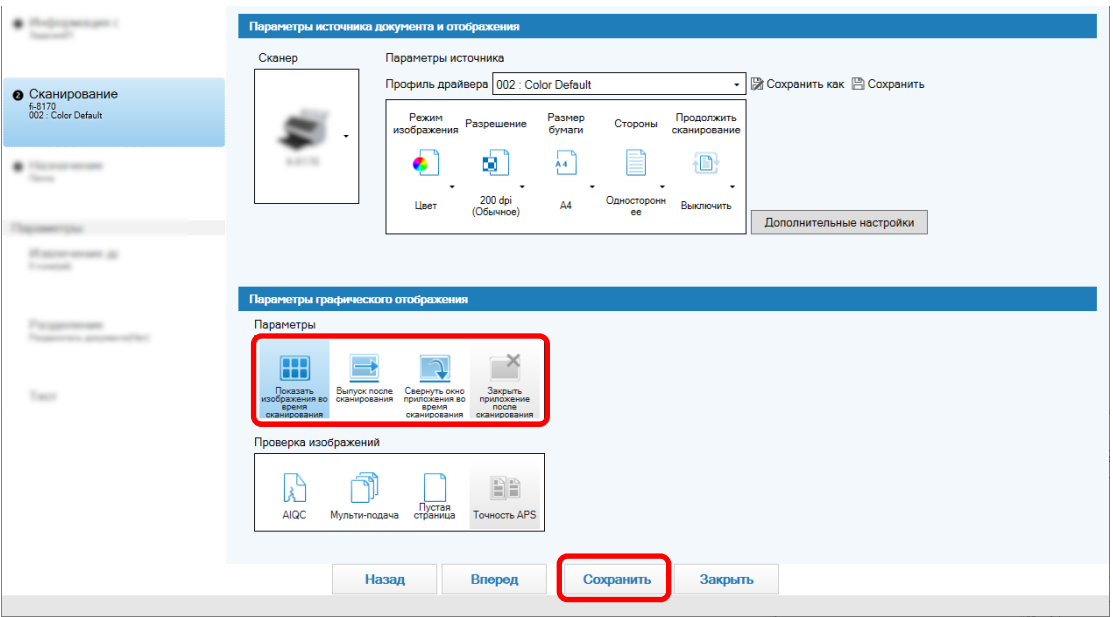

#### **b** Нажмите кнопку [Сохранить].

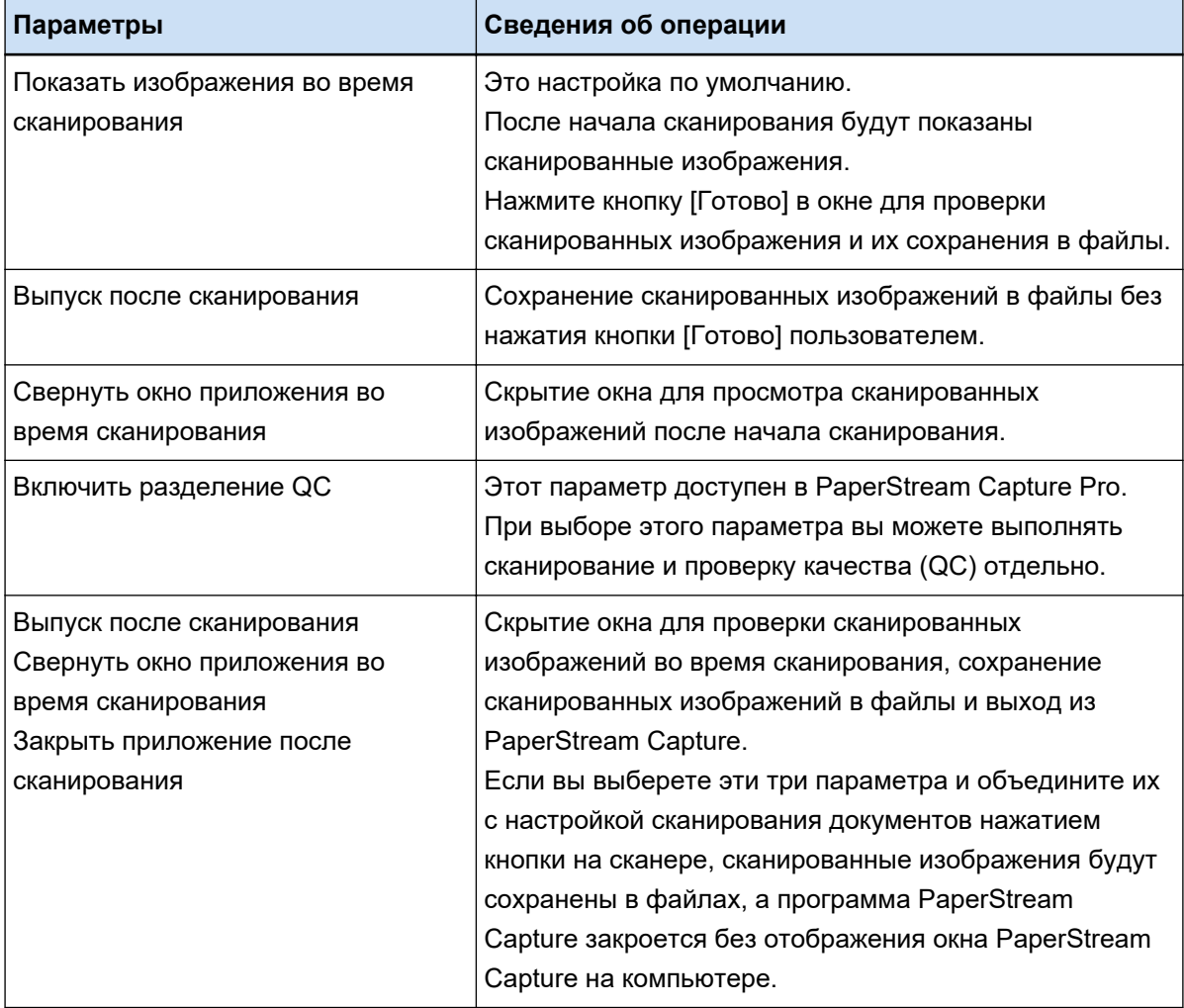

## **Задание размера файла изображения**

Вы можете настроить размер файла при выводе сканированных изображений в формате PDF, JPEG или TIFF.

Для изображений JPEG или TIFF можно изменить размер файла, только если используется режим изображения [Оттенки серого] или [Цвет].

## **Задание размера файла в PaperStream Capture**

Вы можете изменить размер файла в окне [Параметры], которое отображается на вкладке [Назначение] в PaperStream Capture.

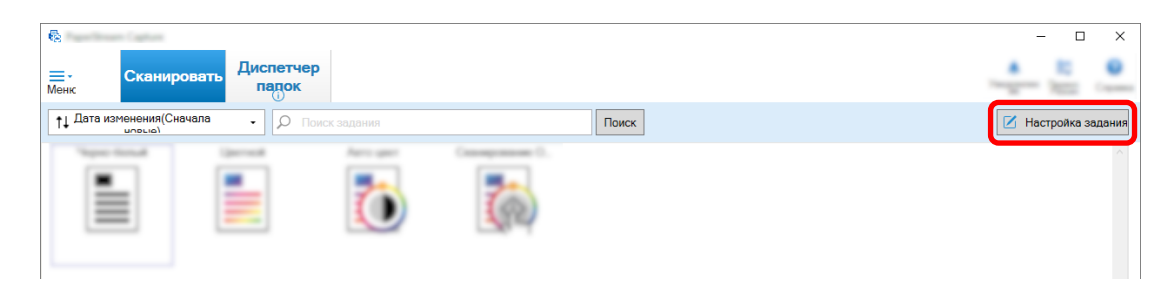

- **2 Выберите существующее задание и нажмите кнопку [Редактировать] на панели задач.**
- **3 Выберите вкладку [Назначение] и нажмите кнопку [Параметры] в [Свойства файла].**

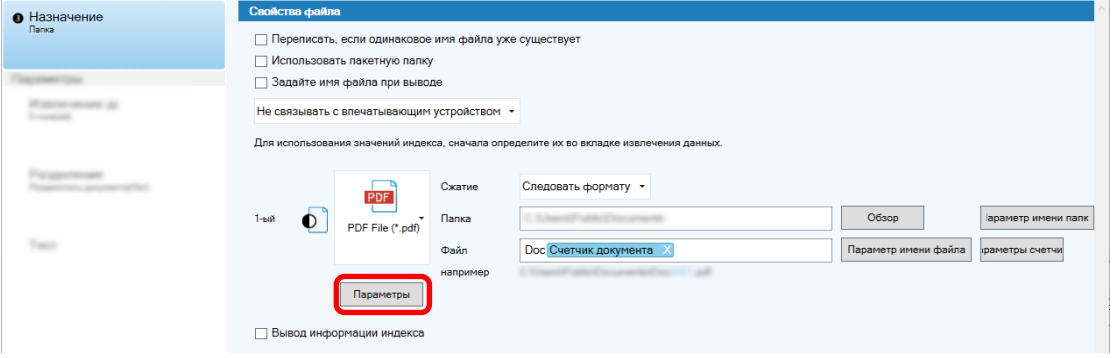

Вы можете уменьшить размер файла. Но чем меньше размер файла, тем хуже качество изображения.

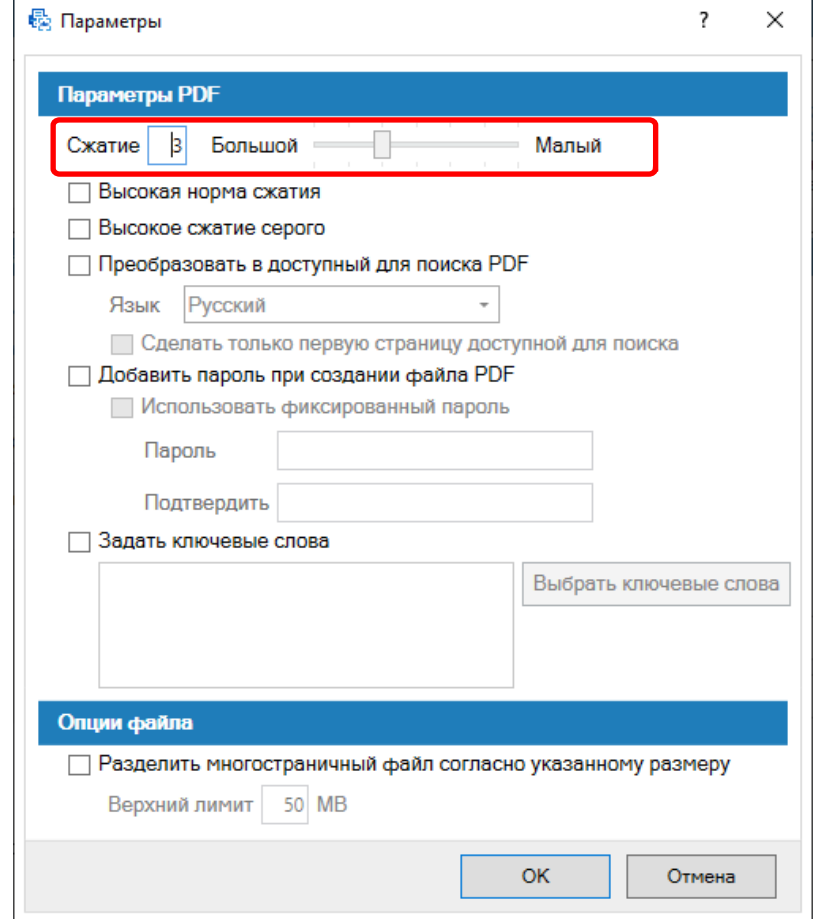

#### **4 Нажмите кнопку [OK].**

Вкладка [Назначение] в PaperStream Capture отображается на переднем плане.

## **Преобразование изображений в доступные для поиска файлы PDF**

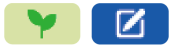

В данном разделе описывается порядок создания доступных для поиска файлов PDF, когда "PDF" выбрано как формат файла изображения.

## **Конфигурация Быстрой настройки**

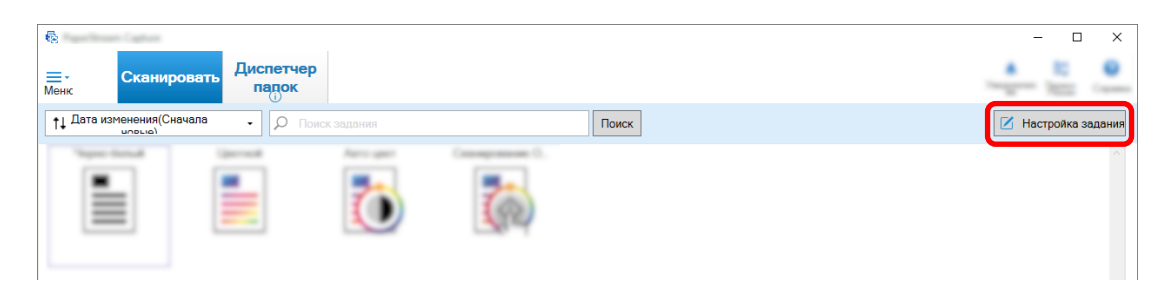

- **2 Выберите существующее задание и нажмите кнопку [Редактировать] на панели задач.**
- **3 Выберите вкладку [Назначение].**
	- **a В качестве формата файла выберите "PDF".**
	- **b Установите флажок [Преобразовать в доступный для поиска PDF] и выберите язык.**

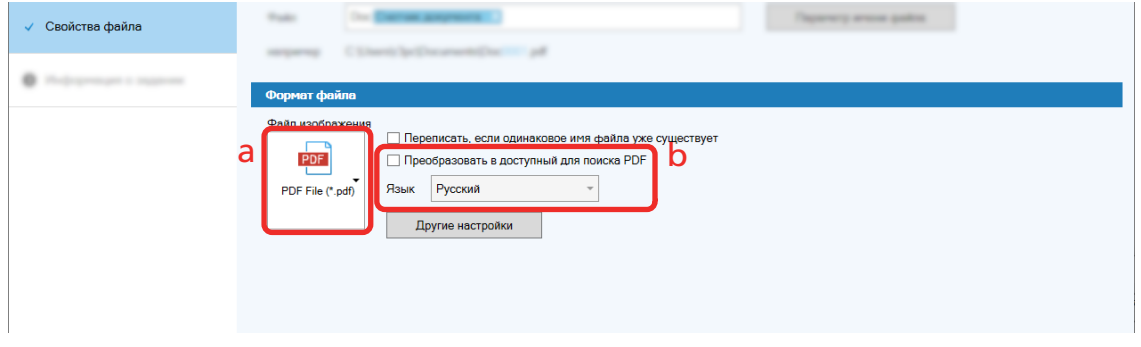

**4 Нажмите кнопку [Сохранить].**

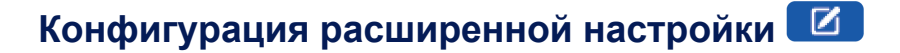

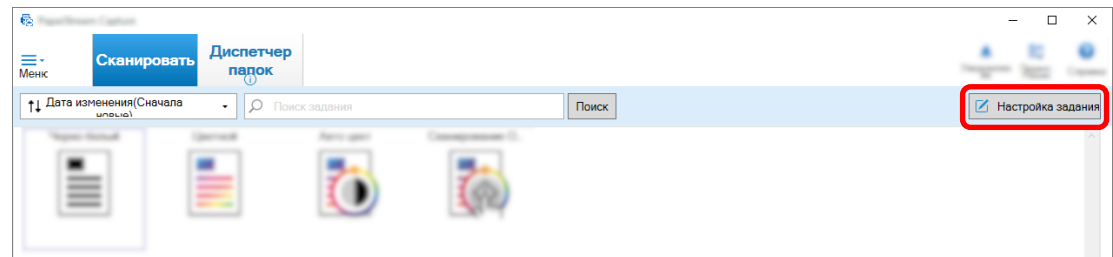

- **2 Выберите существующее задание и нажмите кнопку [Редактировать] на панели задач.**
- **3 Выберите вкладку [Назначение].**
	- **a В качестве формата файла выберите "PDF".**

**b Нажмите кнопку [Параметры].**

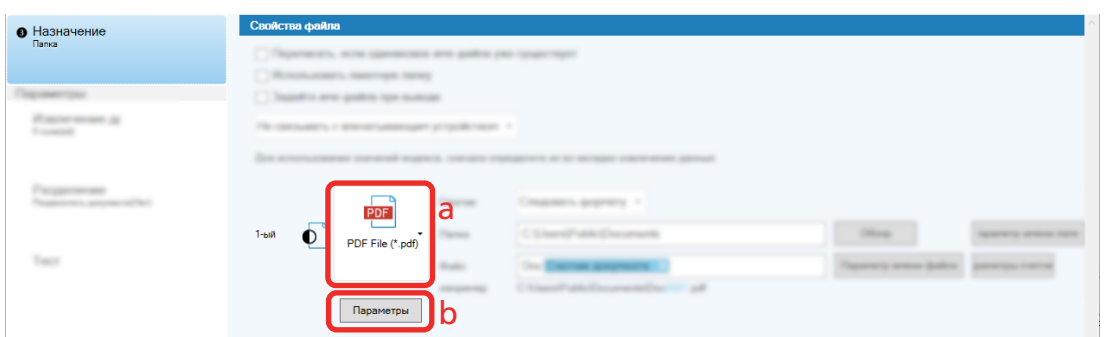

**4 Установите флажок [Преобразовать в доступный для поиска PDF] и выберите язык.**

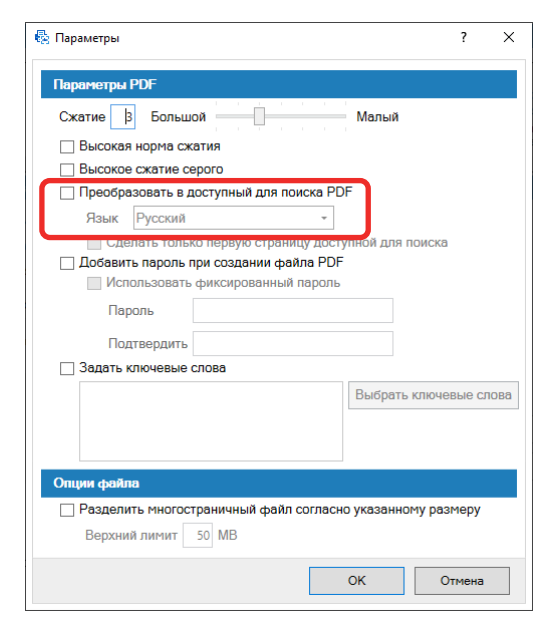

#### **5 Нажмите кнопку [OK].**

После появления следующего сообщения нажмите кнопку [OK].

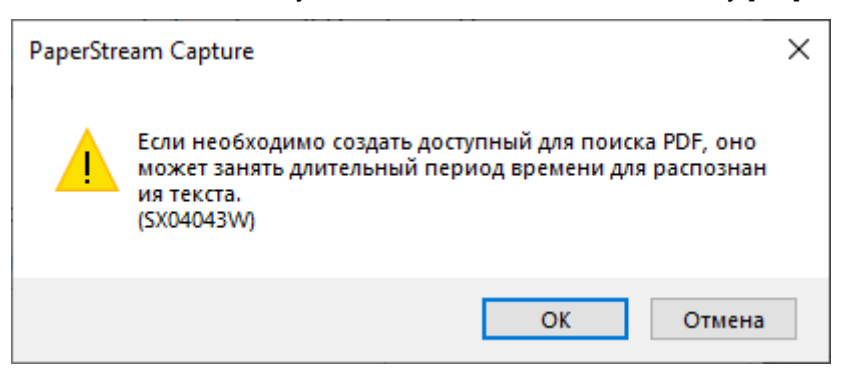

### **Добавление последовательных номеров к именам файлов**

#### Ø **изображений**

Добавление последовательных номеров, указанных в пункте [Параметры счетчика], к определению имени файла, заданному с помощью кнопки [Параметр имени файла], предотвращает дублирование имен файлов.

В данном разделе описывается, как задавать последовательные номера в [Параметры счетчика].

**1 В главном окне PaperStream Capture нажмите кнопку [Настройка задания].**

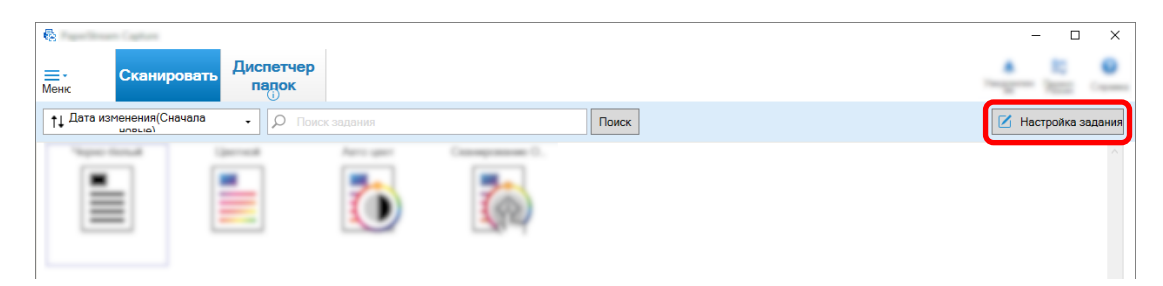

**2 Выберите существующее задание и нажмите кнопку [Редактировать] на панели задач.**

#### **3 Откройте окно [Параметры счетчика].**

- Для быстрой настройки
	- **a** Выберите [Свойства файла] на вкладке [Назначение] и нажмите кнопку [Параметр имени файла].
	- **b** Нажмите кнопку [Параметры счетчика] в окне [Параметр имени файла].
- Для расширенной настройки Выберите вкладку [Назначение] и нажмите кнопку [Параметры счетчика].

#### **4 Узнайте, как использовать счетчики для задания имен файлов.**

- Любая строка символов + (счетчик листов) + счетчик страниц Это определение часто используется при выборе следующих форматов файлов:
	- Windows Bitmap
	- Tagged Image File Format
	- Файл JPEG2000
	- Файл JPEG
	- Файл SinglePage PDF
	- Файл SinglePage PDF/A
	- Portable Network Graphics
- Любая строка символов + счетчик документов

Это определение часто используется при выборе следующих форматов файлов:

- MultiPage Tagged Image File Format

- <span id="page-55-0"></span>- Файл PDF
- Файл PDF/A
- Rich text format
- Файл Word
- Файл Excel
- Файл PowerPoint

#### **5 Настройте нужные элементы счетчика и нажмите кнопку [OK].**

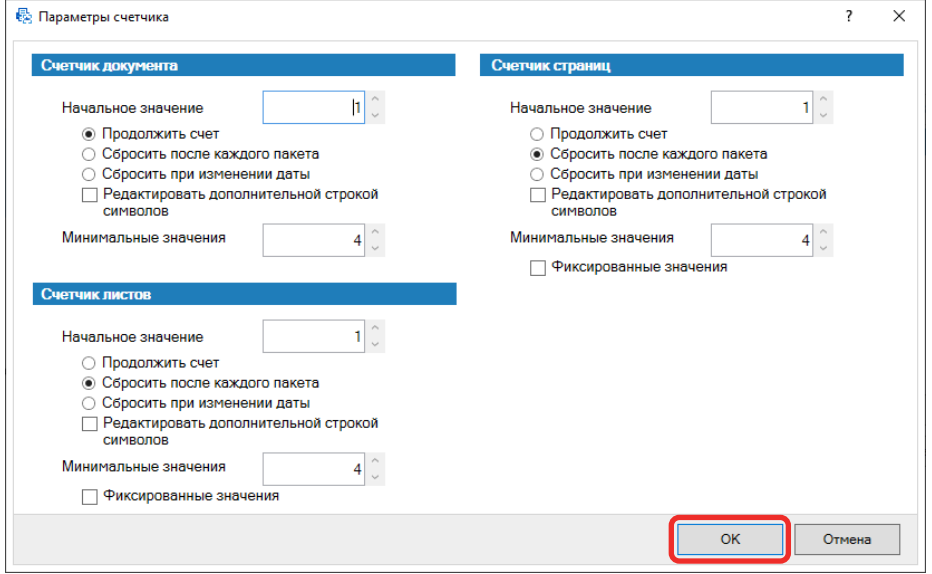

Вкладка [Назначение] в PaperStream Capture отображается на переднем плане.

**6 Нажмите кнопку [Сохранить].**

#### **Извлечение информации о штрих-коде из сканированных**

## **документов**

Штрих-код можно сканировать из сканированного изображения для использования информации в штрих-коде как имя файла или папки, а также для вывода штрих-кода как информации индекса. В этом разделе описывается процедура сканирования информации о штрих-коде в расширенной настройке.

**1 Подготовьте документ, где штрих-коды, для обнаружения, отпечатаны.**

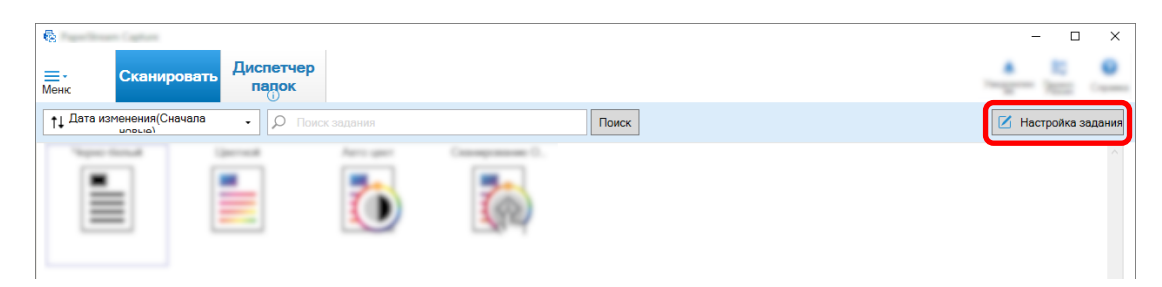

- **3 Выберите существующее задание и нажмите кнопку [Редактировать] на панели задач.**
- **4 Выберите вкладку [Извлечение данных] и нажмите кнопку [Добавить].**
- **5 Настройте атрибуты поля.**
	- **a Введите имя в пункте [Имя].**
	- **b Выберите [Штрих-код] в [Тип].**
	- **c Выберите [Определение области] для [Область].**
	- **d Нажмите кнопку [Определить область >>].**

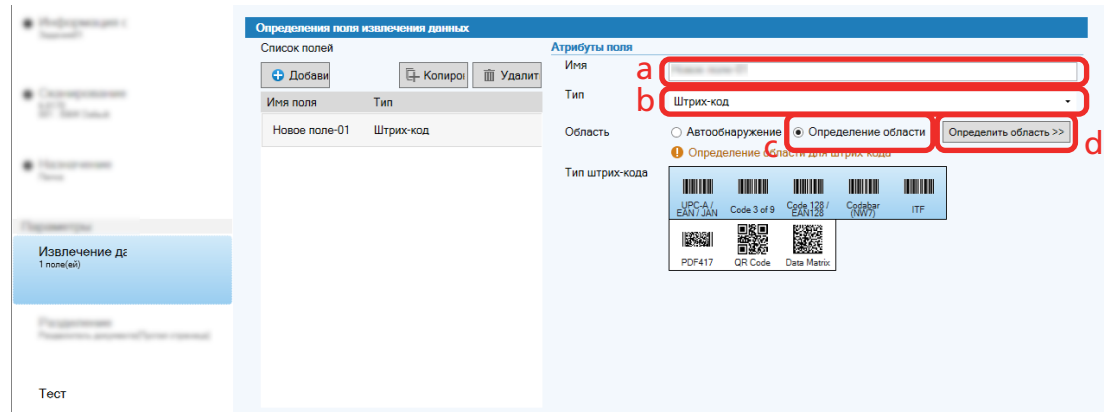

**6 Загрузите документ в сканер и нажмите кнопку [Scan].**

Отобразится сканированное изображение.

#### **7 Установите область для сканирования штрих-кода.**

Выберите диапазон сканирования штрих-кода, нажав и удерживая левую кнопку мыши. Нажмите "X" на выбранной рамке, чтобы удалить рамку и изменить выбранный диапазон.

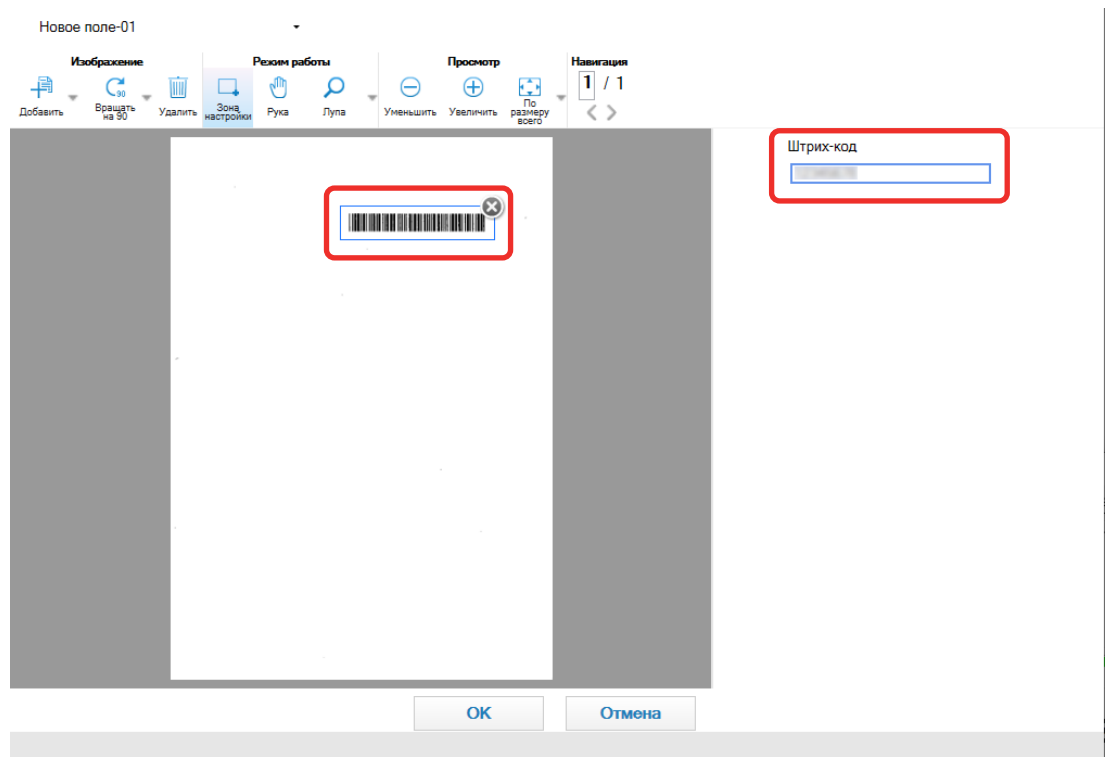

<span id="page-57-0"></span>Когда штрих-код будет распознан, результат распознавания отобразится на панели поля.

#### **8 Нажмите кнопку [OK].**

Окно [Извлечение данных] в PaperStream Capture отобразится на переднем плане.

- **9 Нажмите кнопку [Сохранить].**
- **10 Нажмите кнопку [Закрыть], чтобы закрыть окно настройки задания.**
- **11 Нажмите кнопку [На начальную страницу].**

#### **12 Сканируйте документ.**

[Сканирование документов \(страница 23\)](#page-22-0)

#### **13 Проверьте сканированное изображение.**

В окне [Сканировать] (для проверки/редактирования) проверьте сканированные изображения и результаты распознания штрих-кода.

Если необходимо, можно редактировать извлеченные данные или приостановить процесс проверки и временно сохранить сканированное изображение.

#### **Извлечение информации о тексте из сканированных документов**

С помощью функции Региональное OCR можно выполнить OCR в указанной области документа, и использовать строку распознанных символов как имя файла или папки или вывести строку как информацию индекса.

В этом разделе описывается процедура сканирования информации текста.

- <span id="page-58-0"></span> **Приготовьте документ, отпечатанный на языке, который будет использоваться для регионального OCR.**
- **В главном окне PaperStream Capture нажмите кнопку [Настройка задания].**

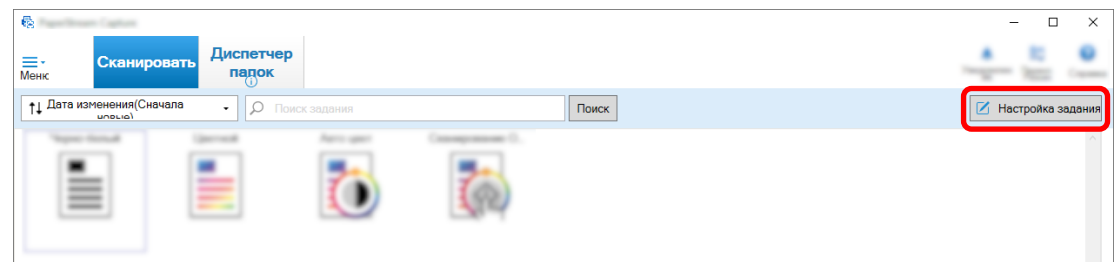

- **Откройте вкладку [Извлечение данных] для задания, которое вы хотите использовать.**
- **Нажмите [Добавить] в [Список полей].**
- **В [Тип], принадлежащий [Атрибуты поля], выберите [Региональное OCR].**
- **Выберите язык для использования в раскрывающемся списке [Язык OCR].**
- **Нажмите кнопку [Определить область >>].**

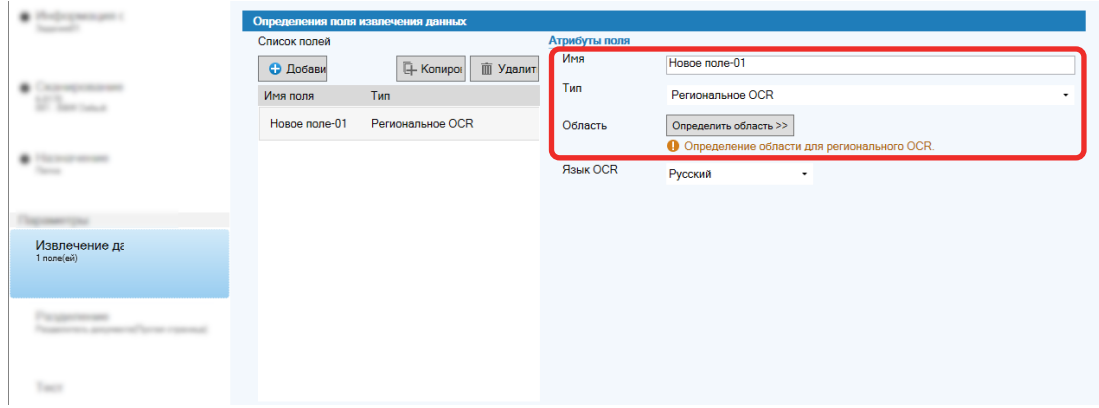

**Загрузите документ, подготовленный в шаге 1, в сканер.**

#### **9 Нажмите [Scan].**

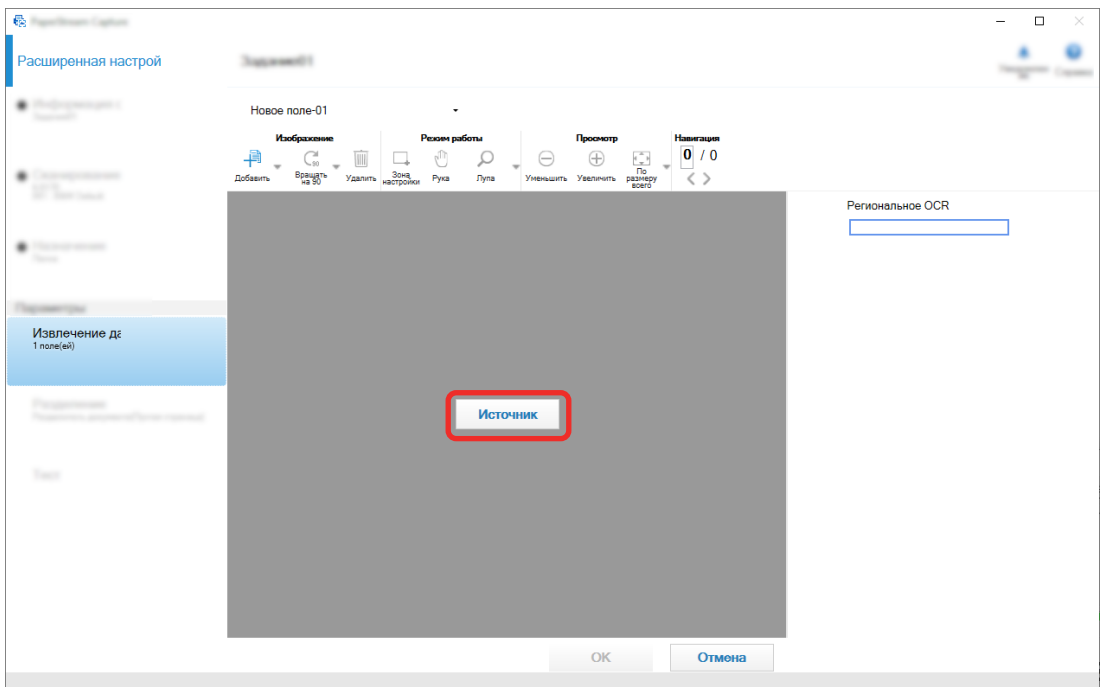

#### **10 В сканированном изображении перетащите для выбора области с текстом для распознания, используя региональный OCR.**

Отобразится результат распознавания регионального OCR для выбранной области в панели поля.

Может быть выбрана только одна область. Выберите достаточно большую область.

Нажатие кнопки отмены ( ) рядом с выбранной областью отменяет выбор.

Выбранная область отображается в красной рамке.

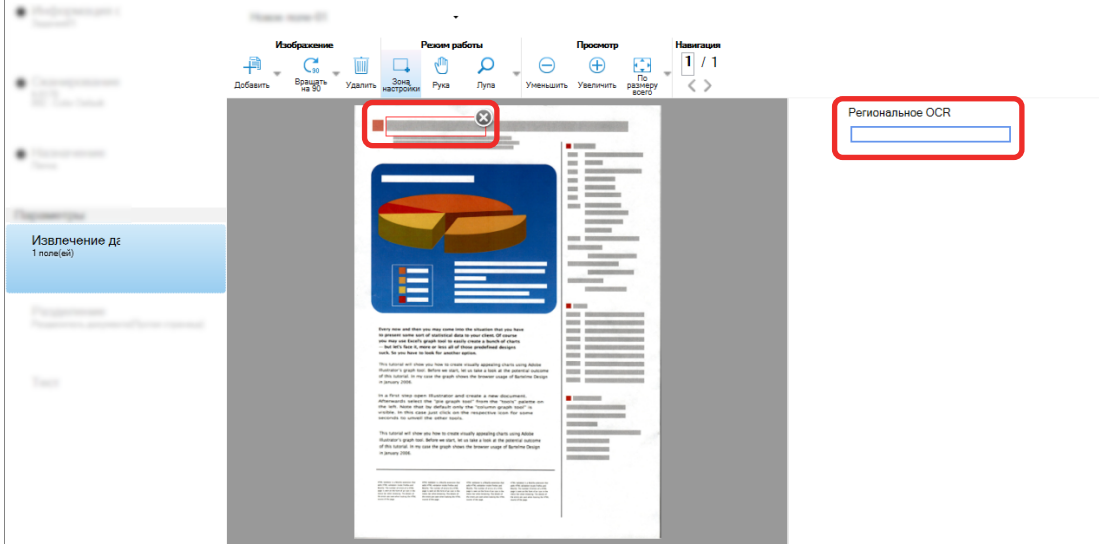

Для PaperStream Capture Pro: если английский, французский, немецкий, итальянский, испанский, русский, турецкий, греческий, португальский, шведский, голландский, польский, чешский, румынский, украинский или индонезийский язык указан для [Язык OCR] в шаге [6](#page-58-0),

отображается область ввода для задания типа символов для распознания и количество символов. Выберите тип из раскрывающегося списка и введите количество символов при необходимости.

Для выхода из режима редактирования для области распознавания нажмите [Зона настройки] в разделе [Редактировать] на панели инструментов.

- **11 Проверьте правильность распознания штрихкода и нажмите [OK].**
- **12 Нажмите кнопку [Сохранить], чтобы сохранить настройки.**
- **13 Нажмите кнопку [Закрыть], чтобы закрыть окно настройки задания.**
- **14 Нажмите кнопку [На начальную страницу].**
- **15 Сканируйте стопку документов.** Для получения подробной информации смотрите [Сканирование документов \(страница 23\)](#page-22-0).
- **16 Проверьте сканированные изображения.**

В окне [Сканировать] (для проверки/редактирования) проверьте сканированные изображения и результаты регионального OCR.

Если необходимо, можно редактировать извлеченные данные или приостановить процесс проверки и временно сохранить сканированные изображения.

#### **СОВЕТ**

● Вы можете редактировать область распознавания, нажав и удерживая левую кнопку мыши, наведя курсор на средство просмотра.

Для выхода из режима редактирования для области распознавания выполните одно из следующих действий:

- Нажмите [Зона настройки] в разделе [Редактировать] в панели инструментов.
- Нажмите правую кнопку мыши, наведя курсор мыши на средство просмотра.

#### **Вывод текста и информации штрих-кода из сканированных**

### **документов в файлы индекса**

Данные (например, текст или информация штрих-кода), извлеченные в [Извлечение информации о](#page-55-0)

[штрих-коде из сканированных документов \(страница 56\)](#page-55-0) и [Извлечение информации о тексте из](#page-57-0) [сканированных документов \(страница 58\),](#page-57-0) можно вывести в файлы индекса.

В этом разделе описывается процедура выбора элементов, которые вы хотите вывести в файлы индекса, а затем вывода файлов индекса с помощью расширенной настройки.

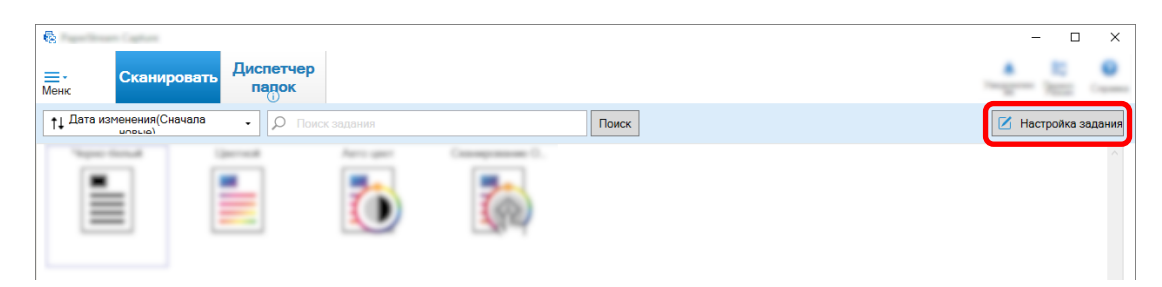

- **2 Выберите существующее задание и нажмите кнопку [Редактировать] на панели задач.**
- **3 Выберите вкладку [Назначение] и установите флажок [Вывод информации индекса].**
- **4 В [Формат файла] выберите формат для файлов информации индекса.**
- **5 Нажмите кнопку [Параметр имени файла] для [Файл индекса] и выберите имя поля из [Извлеченные данные].**

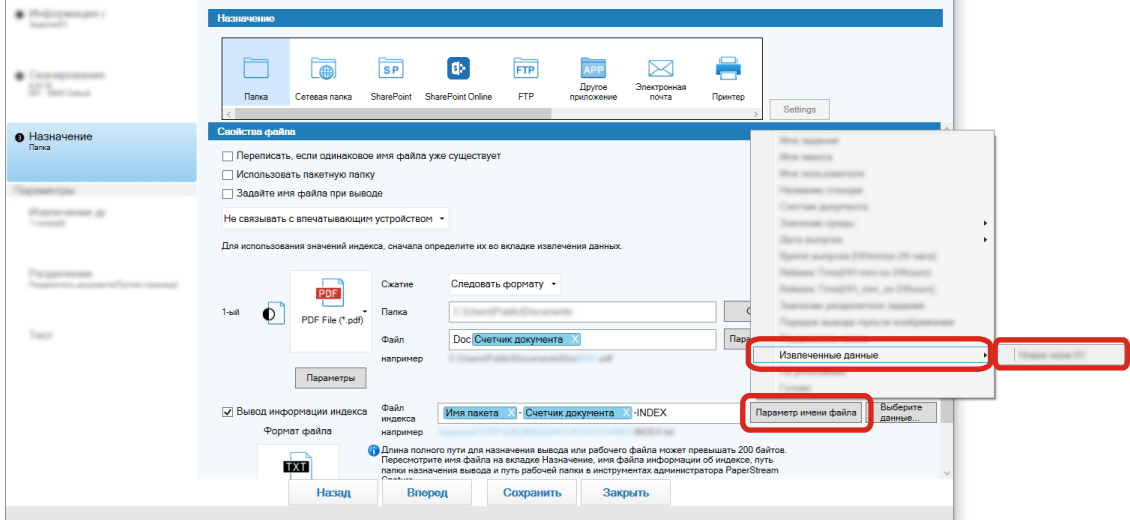

- **6 Укажите элементы, которые будут выводиться в файл индекса.**
	- **a Выберите кнопку [Выберите данные] для [Файл индекса].**

Отобразится окно [Параметры списка индекса].

- **b Выберите ненужные элементы в [Примененные настройки] и нажмите кнопку [<<], чтобы переместить их в [Доступные настройки].**
- **c Выберите нужные элементы в [Доступные настройки] и нажмите кнопку [>>], чтобы переместить их в [Примененные настройки].**
- **d Выберите элемент и нажмите кнопку [Вверх] или [Вниз], чтобы задать порядок, в котором элемент будет выводиться в файлы индекса.**
- **e При задании [TXT] или [CSV] для формата файла в файле информации индекса и необходимости вывести названия элементов выберите флажок [Вывод имени поля в заголовок файла].**

#### **f Нажмите кнопку [OK].**

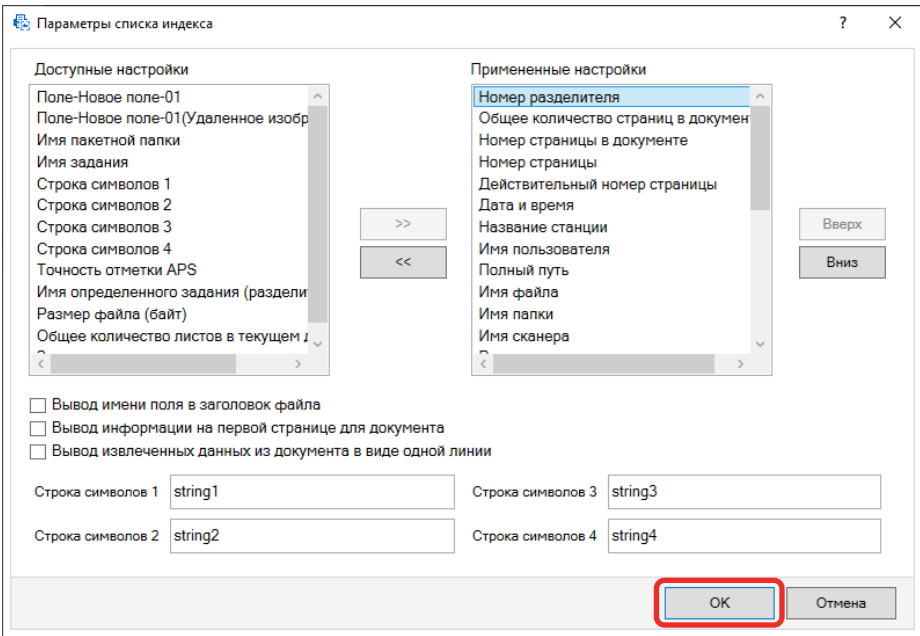

Вкладка [Назначение] в PaperStream Capture отображается на переднем плане.

- **7 Выберите [Один файл для документа] или [Один файл для пакета] в качестве единицы вывода файла информации индекса.**
- **8 Нажмите кнопку [Сохранить].**

Настройки задания будут сохранены.

#### **Использование информации штрихкода на сканированных**

**документах для имен файлов и имен папок** 

В этом разделе описывается процедура использования результатов распознавания штрих-кодов,

 $\blacksquare$ сканированных в [Извлечение информации о штрих-коде из сканированных документов](#page-55-0)  [\(страница 56\)](#page-55-0) для имен файлов и имен папок.

**1 В главном окне PaperStream Capture нажмите кнопку [Настройка задания].**

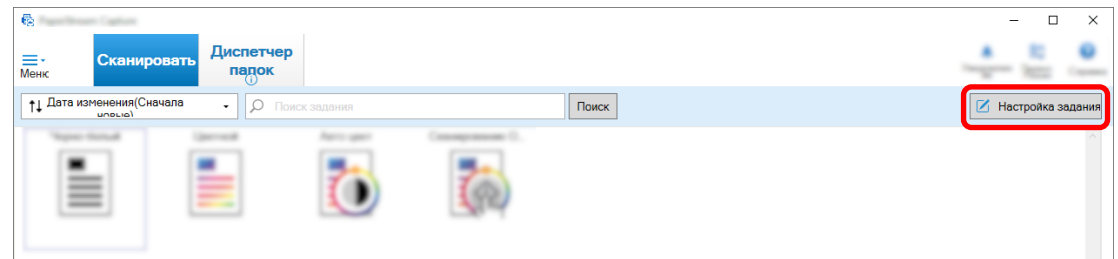

**2 Выберите существующее задание и нажмите кнопку [Редактировать] на панели задач.**

- **3 Выберите вкладку [Назначение].**
- **4 Нажмите кнопку [Параметр имени папки] или [Параметр имени файла] в [Свойства файла].**
- **5 В отобразившемся меню нажмите [Извлеченные данные] и выберите имя поля, которое вы хотите использовать.**

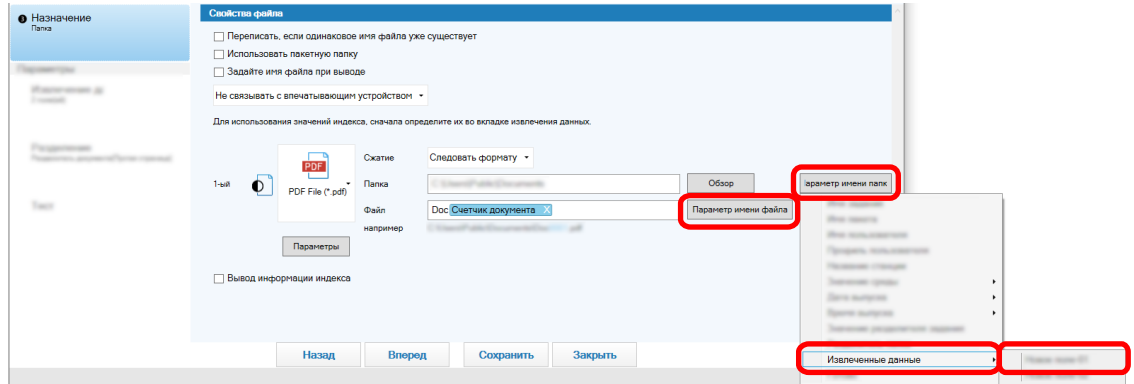

Элемент отображается в формате тега в поле ввода для [Папка] или [Файл].

**6 Нажмите кнопку [Сохранить].**

Настройки задания будут сохранены.

#### **Использование текста на сканированных документах для имен**

## **файлов и имен папок**

В этом разделе описывается процедура использования результатов распознавания регионального OCR для имен файлов и имен папок.

**1 В главном окне PaperStream Capture нажмите кнопку [Настройка задания].**

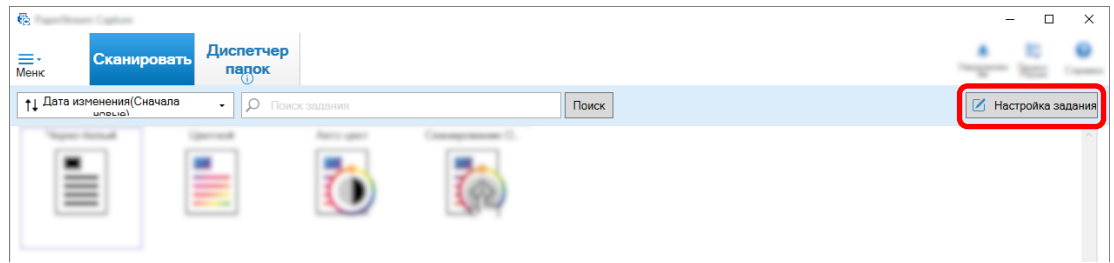

**2 Откройте [Извлечение данных] для задания, которое будет использоваться, и задайте функцию Региональное OCR.**

Когда региональный OCR используются для разделения стопки документов, и необходимо задать имя файла, используя результат распознания, смотрите [Автоматическое разделение](#page-65-0)

изображений с помощью строк символов в сканированных документах (С) (страница 66), и выполните процедуру сохранения настроек.

#### **3 Откройте вкладку [Назначение].**

**4 Нажмите кнопку [Параметр имени папки] или [Параметр имени файла] в [Свойства файла].**

В отобразившемся меню нажмите [Извлеченные данные] и выберите имя поля, которое вы хотите использовать.

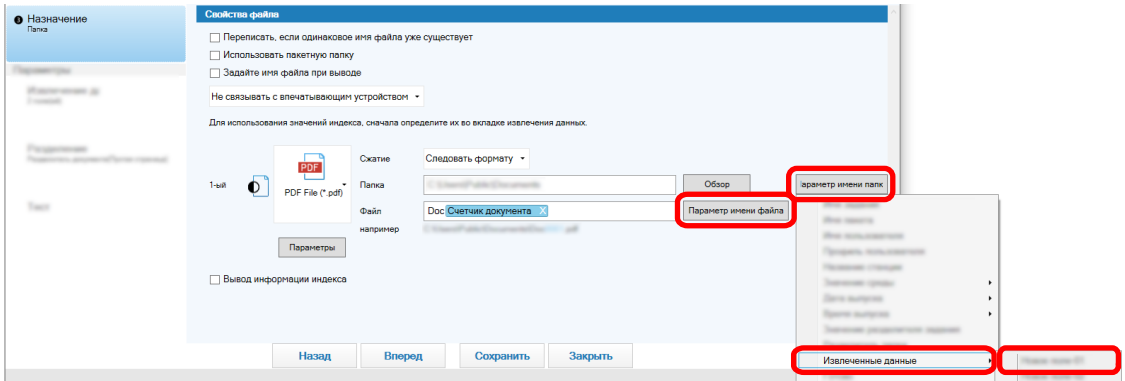

Когда региональное OCR используется для разделения стопки документов и необходимо задать имя файла, используя результат распознания, нажмите кнопку [Параметр имени файла] рядом с полем ввода для имени файла выберите [Значение разделителя задания].

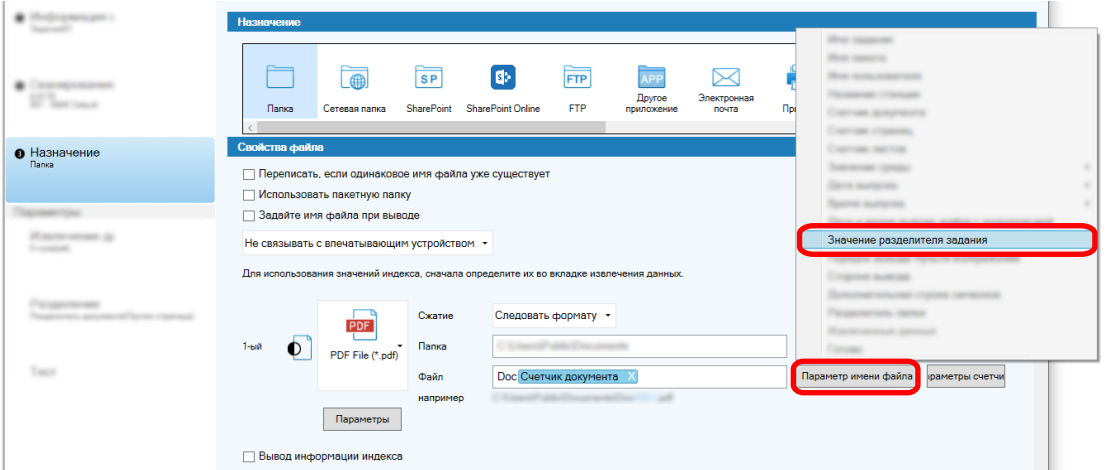

- **5 Нажмите кнопку [Сохранить], чтобы сохранить настройки.**
- **6 Нажмите кнопку [Закрыть], чтобы закрыть окно настройки задания.**
- **7 Нажмите кнопку [На начальную страницу].**
- **8 Сканируйте документ.**

[Сканирование документов \(страница 23\)](#page-22-0)

**9 Проверьте сканированные изображения.**

В окне [Сканировать] (для проверки/редактирования) проверьте сканированные изображения и результаты регионального OCR.

Если необходимо, можно редактировать извлеченные данные или приостановить процесс проверки и временно сохранить сканированные изображения.

#### <span id="page-65-0"></span>**ВНИМАНИЕ**

- Если вы выполняете сканирование, используя то же задание, название файла может дублироваться. Можно конфигурировать следующие настройки для файлов, которые не будут переписаны:
	- Выберите флажок [Продолжить счет] для [Счетчик страниц] в окне [Параметры счетчика], которое отображается при нажатии кнопки [Счетчик]
	- Задайте параметр имени папки вывода для изменения папки вывода для каждого сканирования

#### **Автоматическое разделение изображений с помощью строк**

## **символов в сканированных документах**

Вы можете использовать результаты распознавания регионального OCR для разделения изображений, созданных из последовательно сканированных документов, на несколько файлов. В этом разделе описывается процедура расширенной настройки использования строк символов результатов Регионального OCR для разделения изображений на несколько файлов и сортировки файлов по строке символов в папки назначения.

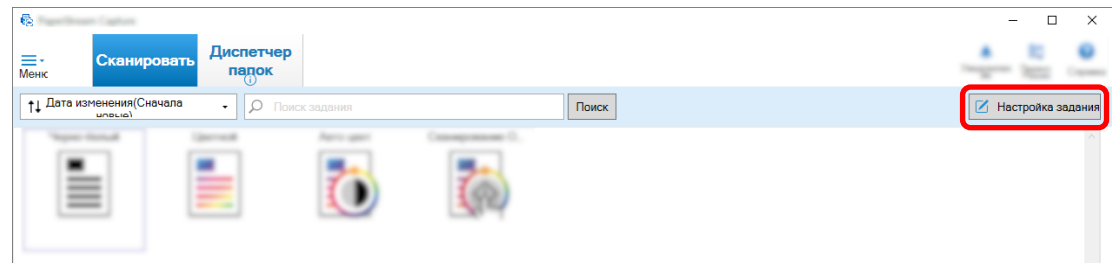

- **2 Выберите существующее задание и нажмите кнопку [Редактировать] на панели задач.**
- **3 Выберите вкладку [Разделение].**

**4 Выберите [Региональное OCR] для [Тип].**

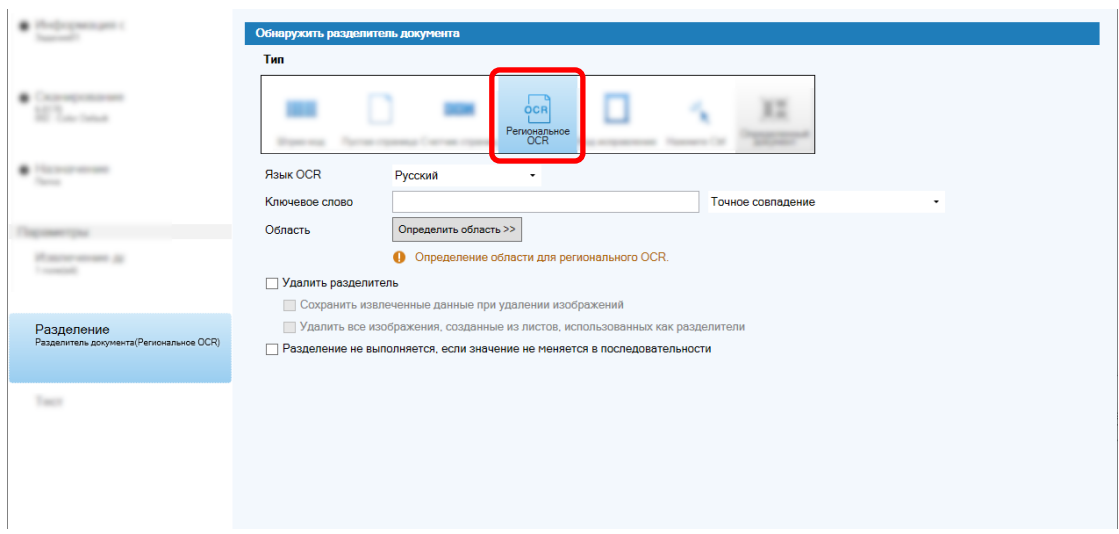

- **5 Укажите следующие настройки для [Обнаружить разделитель задания].**
	- **a Выберите язык для использования в раскрывающемся списке [Язык OCR].**
	- **b Введите символы для распознавания в поле ввода для [Ключевое слово] и выберите условие, при котором символы будут распознаваться, в раскрывающемся списке рядом с полем ввода.**
	- **c Нажмите кнопку [Определить область >>].**

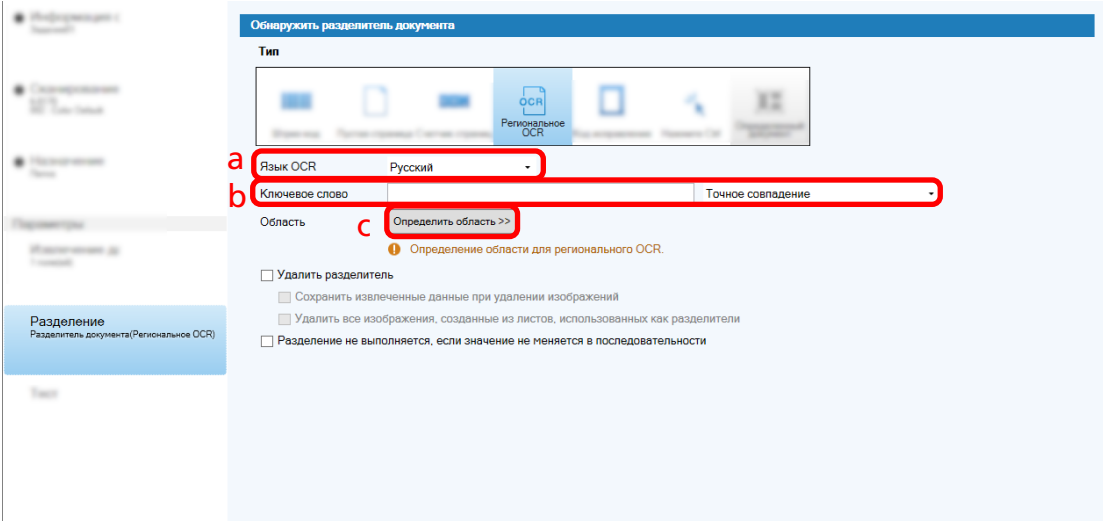

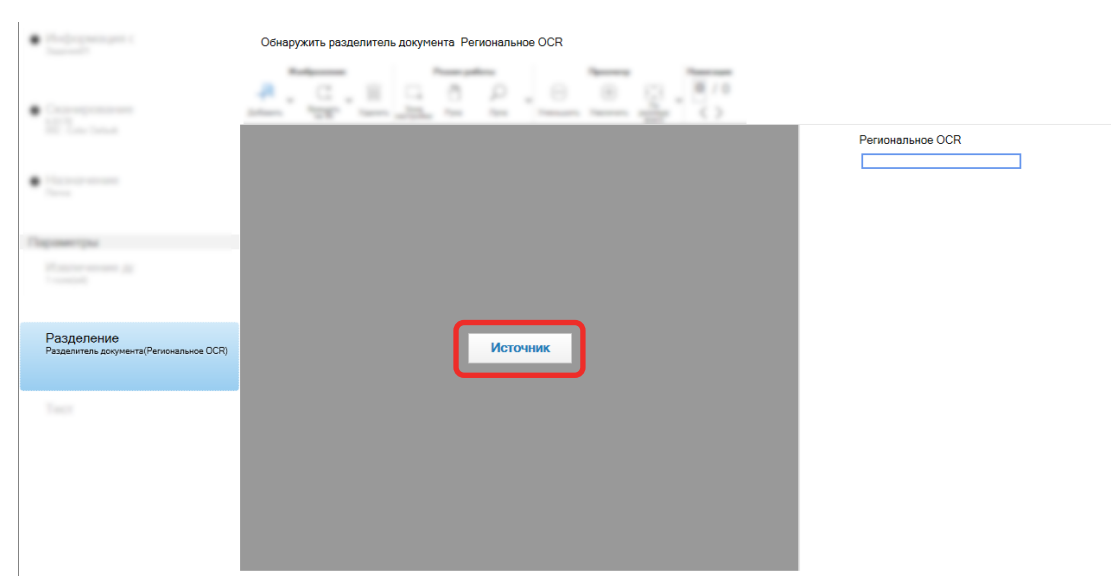

**d Загрузите документ в сканер и нажмите кнопку [Scan].**

**e В сканированном изображении перетащите для выбора области с текстом для распознания, используя региональный OCR.**

Может быть выбрана только одна область. Выберите достаточно большую область.

Нажатие кнопки отмены ( ) рядом с выбранной областью отменяет выбор. Выбранная область отображается в красной рамке.

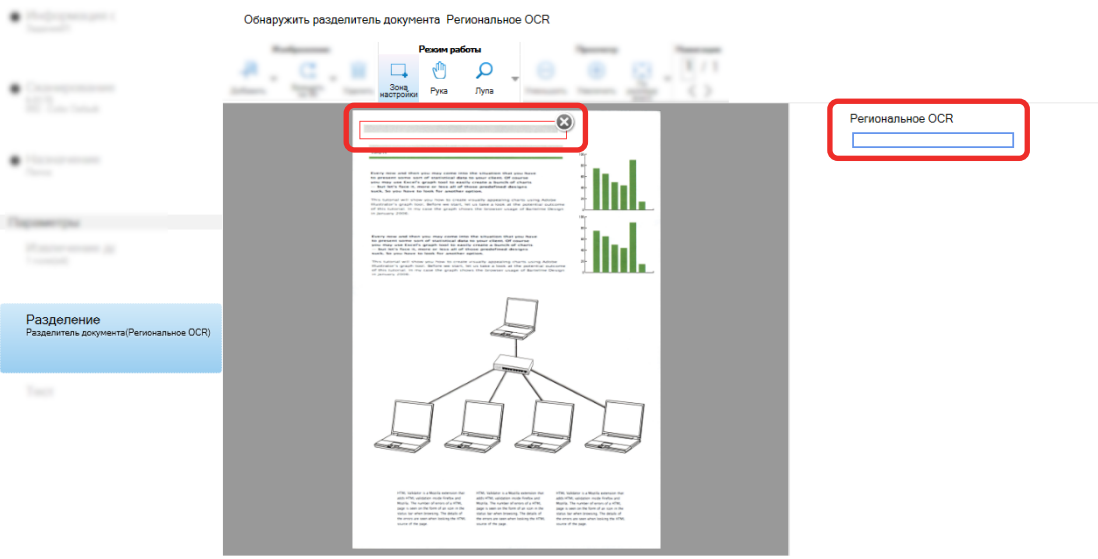

Отобразится результат распознавания регионального OCR для выбранной области в панели поля.

- **f Проверьте правильность распознания штрихкода и нажмите [OK].**
- **6 Нажмите вкладку [Назначение].**
- **7 В [Назначение] задайте назначение для вывода сканированных изображений.**
- **8 Нажмите кнопку [Параметр имени папки] или [Параметр имени файла] в [Свойства файла].**
- **9 В отобразившемся меню выберите [Значение разделителя задания].**

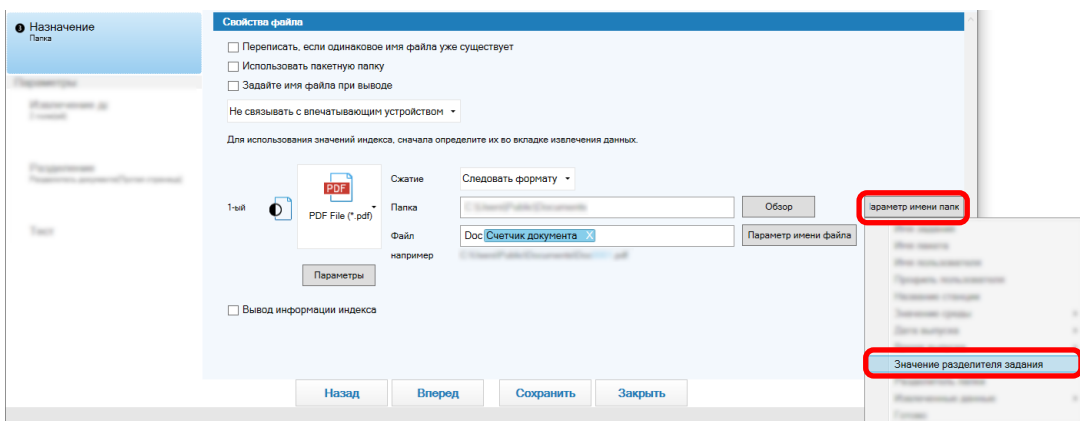

Выбранный элемент добавляется в формате тега в поле ввода для [Папка] или [Файл].

**10 Нажмите кнопку [Сохранить].**

Настройки задания будут сохранены.

#### **Автоматическое разделение изображений с помощью штрих-кодов**

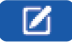

Вы можете использовать штрих-коды для разделения изображений, созданных из последовательно сканированных документов, на несколько файлов.

В этом разделе описывается процедура расширенной настройки использования штрих-кодов в качестве разделителей для разделения изображений на несколько файлов и сортировки файлов по штрих-коду в папки назначения.

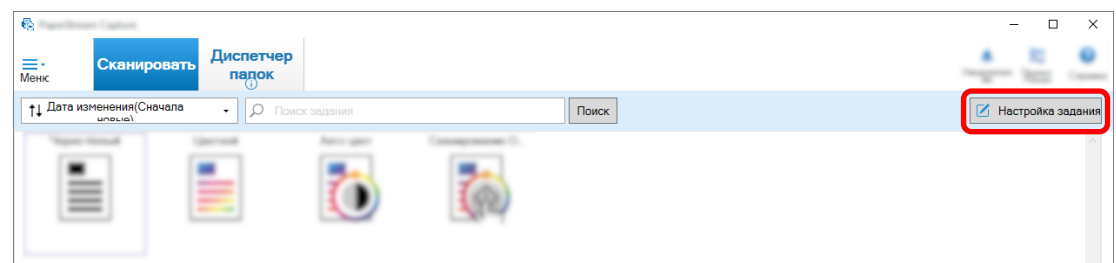

- **2 Выберите существующее задание и нажмите кнопку [Редактировать] на панели задач.**
- **3 Выберите вкладку [Разделение].**

**4 Выберите [Штрих-код] в [Тип].**

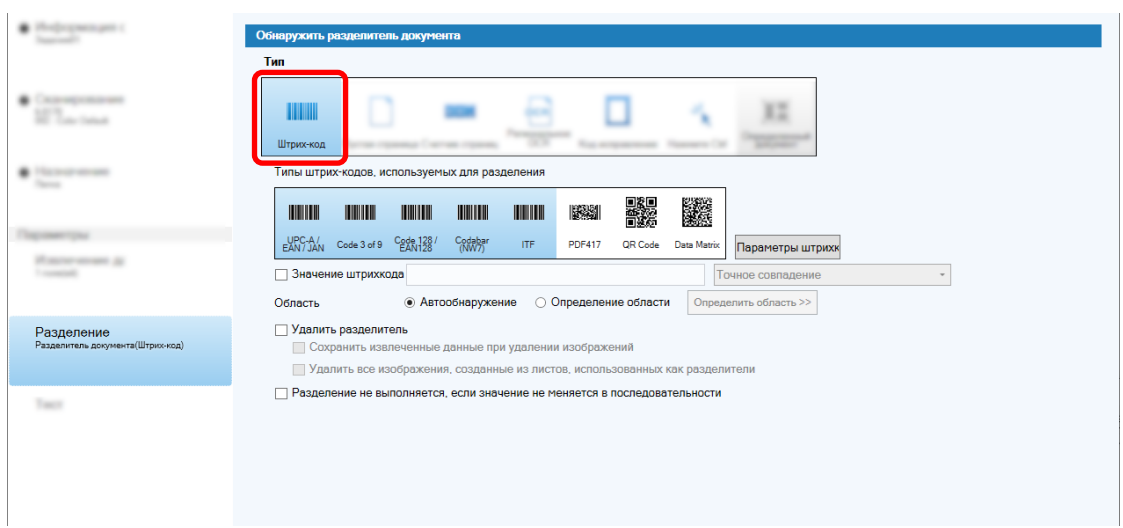

- **5 Выберите один или более типов штрих-кода для обнаружения в [Типы штрих-кодов, используемых для разделения].**
- **6 Выберите [Определение области] и нажмите кнопку [Определить область >>].** Отобразится окно для задания областей распознавания.
- **7 Загрузите документ в сканер и нажмите кнопку [Scan].**
- **8 В сканированном изображении нажмите и перетащите для выбора области, который будет выполнятся обнаружение штрих-кода.**

Может быть выбрана только одна область. Выберите достаточно большую область.

Нажатие кнопки отмены ( ) рядом с выбранной областью отменяет выбор. Выбранная область отображается в синей рамке.

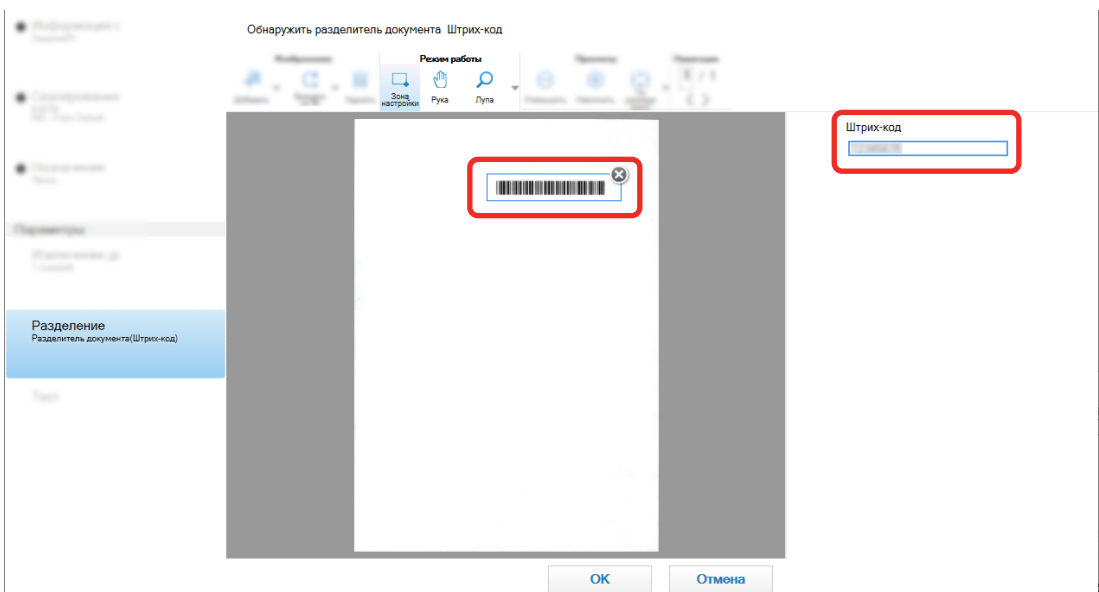

Отобразится результат распознавания штрих-кода для выбранной области в панели поля.

- **Проверьте правильность распознания штрихкода и нажмите [OK].**
- **Нажмите вкладку [Назначение].**
- **В [Назначение] задайте назначение для вывода сканированных изображений.**
- **В [Свойства файла] нажмите кнопку [Параметр имени папки].**
- **В отобразившемся меню выберите [Значение разделителя задания].**

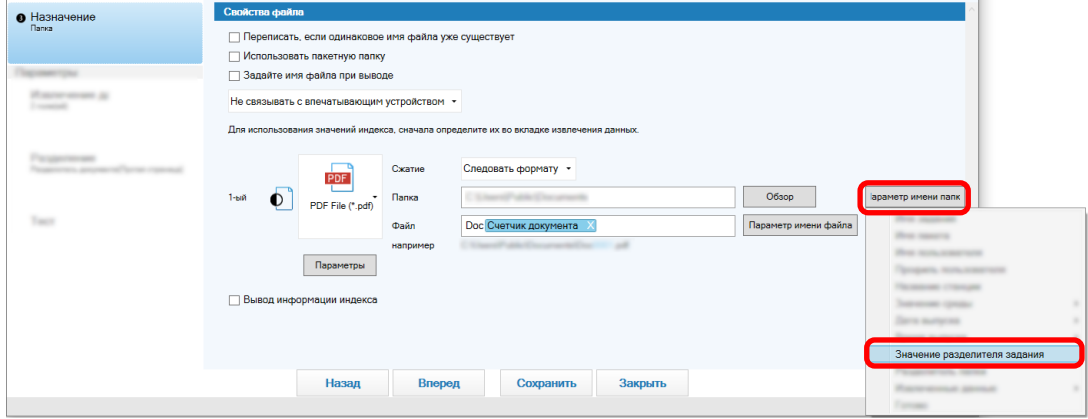

**Нажмите кнопку [Сохранить].**

Настройки задания будут сохранены.

# **Экспорт/импорт операционной среды**

В данном разделе описывается экспорт и импорт операционной среды для PaperStream Capture. Когда PaperStream Capture используется более чем на одном компьютере, можно легко создать такую же операционную среду, выполнив экспорт созданного задания при помощи средства [Экспортер] и его импорт в PaperStream Capture на других компьютерах при помощи средства [Импортер]. Вы также можете импортировать профиль, экспортированный из ScandAll Pro, как задание PaperStream Capture.

#### **Экспорт операционной среды**

Экспорт операционной среды, включая задания, профили драйвера PaperStream IP и другое, что было создано в PaperStream Capture.

- **1 Отобразится окно [Экспортер].**
	- Windows 10/Windows Server 2016/Windows Server 2019/Windows Server 2022 Выберите меню [Пуск] → [PaperStream Capture] → [Экспортер].
	- Windows 11

Выберите меню [Пуск] → [Все приложения] → [PaperStream Capture] → [Экспортер].

Отобразится список заданий, которые зарегистрированы в PaperStream Capture .

#### **2 Установите флажки напротив заданий для экспорта.**

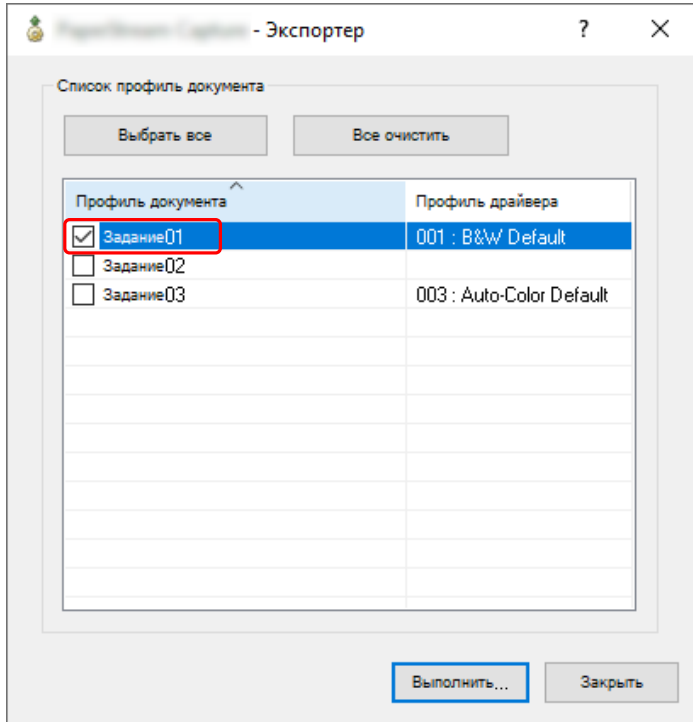

**3 Нажмите кнопку [Выполнить].**

Отобразится окно [Сохранить как].
**4 Задайте место для сохранения экспортированного файлы и имя файла, а затем нажмите кнопку [Сохранить].**

Операционная среда для PaperStream Capture будет экспортирована, и отобразится сообщение о завершении экспорта.

Экспортированный файл создается с расширением ".dpav".

#### **5 Нажмите кнопку [Ок].**

Операционная среда будет экспортирована.

## **СОВЕТ**

- Экспортированный файл может быть использован в качестве резервной копии операционной среды.
- Образцы заданий не экспортируются.

# **Импорт операционной среды на другой компьютер**

Импорт операционной среды для PaperStream Capture или PaperStream Capture Pro, которая была экспортирована в [Экспорт операционной среды \(страница 72\),](#page-71-0) или импорт профиля, который был экспортирован из ScandAll PRO.

# **ВНИМАНИЕ**

- Для PaperStream Capture Pro: операционную среду можно импортировать, когда для пункта [Сервер хранения] на вкладке [Станция] выбран один из следующих параметров.
	- Работа на одной станции. Сервер хранения не используется.
	- Работа на нескольких станциях. Это сервер хранения.
- Для импорта операционной среды необходимо иметь привилегии администратора. Кроме того, пользователя без привилегий администратора не могут импортировать операционную среду даже после выбора "Запуск от имени администратора".
- Версия PaperStream Capture и PaperStream IP на компьютере, куда выполняется импорт, должна совпадать с версией или быть более поздней, чем версия, которая используется на компьютере, с которого выполняется экспорт.
	- **1 Создайте резервную копию операционной среды перед импортом другой операционной среды в компьютер.**

Для получения подробной информации смотрите [Экспорт операционной среды \(страница 72\)](#page-71-0).

# **2 Отобразится окно [Импортер].**

● Windows 10/Windows Server 2016/Windows Server 2019/Windows Server 2022 Выберите меню [Пуск] → [PaperStream Capture] → [Импортер].

# • Windows 11

Выберите меню [Пуск] → [Все приложения] → [PaperStream Capture] → [Импортер].

# **3 Указать файл, который надо импортировать.**

Задайте файл (.dpav (.cab для предыдущего формата)), который был экспортирован в ["Экспорт](#page-71-0) [операционной среды \(страница 72\)](#page-71-0)", или файл (.cab), который был экспортирован с помощью ScandAll PRO.

Для задания архивного файла используйте один из следующих методов:

- Ввод пути к файлу с использованием символов до 255 байт
- Нажмите кнопку [Обзор]
- Перетащить этот файл

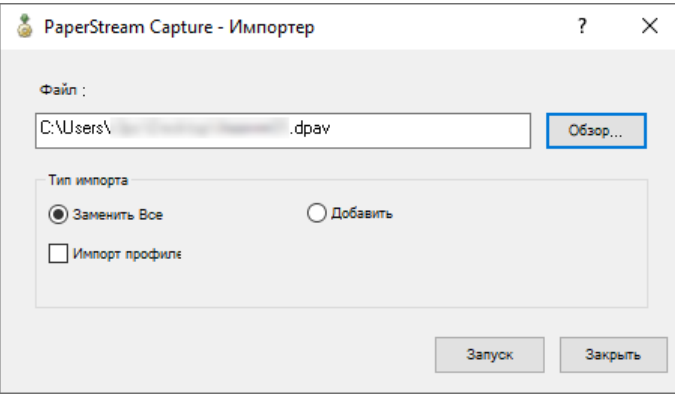

# **4 Выберите способ импорта.**

Доступны следующие методы импорта:

● Заменить Все

Удаление всех заданий, зарегистрированных в PaperStream Capture или PaperStream Capture Pro, и замена их заданиями в архивированном файле.

Если выбран этот параметр, отобразится флажок [Импорт профилей драйвера]. Выберите этот флажок, чтобы импортировать также профиль драйвера PaperStream IP. Если профиль драйвера импортирован, существующий профиль драйвера в месте назначения будет перезаписан.

● Добавить

Добавление задания архивированного файла в PaperStream Capture или PaperStream Capture Pro.

В этом случае профиль драйвера PaperStream IP не будет импортирован.

# **5 Нажмите кнопку [Запуск].**

Отобразится сообщение о завершении импорта.

### **6 Нажмите кнопку [Ок].**

Операционная среда будет импортирована.

# **ВНИМАНИЕ**

● Импортируйте экспортированную операционную среду PaperStream Capture или PaperStream Capture Pro в ту же языковую среду. Экспортированная операционная среда не может быть импортирована в среду с языком, отличным от языка экспортированной среды.

- Экспортированные файлы в последней версии PaperStream Capture или PaperStream Capture Pro не могут быть импортированы в более ранние версии PaperStream Capture или PaperStream Capture Pro.
- Если драйвер, отличный от PaperStream IP (TWAIN), используется для ScandAll PRO, настройки для драйвера не импортируются вместе с профилем при импорте профиля. При импорте задания настройки драйвера PaperStream IP применяются как "Текущий параметр". Поэтому повторно сконфигурируйте настройки драйвера. В случае повторного конфигурирования настроек драйвера формат файла может измениться. Убедитесь что в разделе [Свойства файла] на вкладке [Назначение] указан тот же формат файла, что и для рабочей среды, из которой импортировано задание.
- Функции и операционная среда, которые могут быть заданы только в профиле ScandAll PRO, не импортируются.

# **СОВЕТ**

- Если файл для импорта имеет расширение ".dpav", дважды щелкните файл, который отображается в окне [Импортер]. В этом случае выполните процедуру с шага 3.
- Если выбрано [Добавить], то при задании события в экспортированной операционной среде событие также будет задано в импортированной операционной среде. (События можно просмотреть в [Событие] на вкладке [Полезность].)
- Если есть приостановленное или прерванное задание пакета в окне [Диспетчер папок], функция [Заменить Все] будет недоступна для выбора.

Выпустите или удалите пакет, а затем импортируйте операционную среду заново.

Для PaperStream Capture Pro: при нажатии кнопки [Нет] в отобразившемся окне сообщений, когда PaperStream Capture Pro не установлен и остается приостановленное или отмененное задание пакета, в папке, заданной для [Папка хранения] в [Сервер хранения] на вкладке [Станция] в окне [Инструменты администратора PaperStream Capture Pro], остаются файлы. В этом случае при установке другой версии PaperStream Capture Pro выбор [Заменить Все] может быть недоступен. Если не удается выбрать элемент [Заменить Все] даже при отсутствии приостановленных или отмененных заданий пакета в окне [Диспетчер папок], удалите оставшиеся файлы в папке [Папка хранения], а затем снова выполните импорт операционной среды.

# **Проверка результатов импорта операционной среды**

Результаты импорта операционной среды можно проверить с помощью следующей процедуры:

**1 Откройте папку, в которой сохранены результаты импорта.** Результаты импорта сохраняются в следующей папке по умолчанию: C:\Пользователи\*ИмяПользователя*\Документы\PaperStreamCapture

# **2 Дважды щелкните файл журнала.**

Формат файла по умолчанию и имя файла выглядят следующим образом:

● Формат файла **CSV** 

- Имя файла
	- PSCImpProfile.csv
- **3 Дата и время вывода журнала отобразятся в первом ряду, а результаты импорта для каждого импортированного задания отобразятся во втором и последующих рядах.**

"OK" отобразится при успешно импорте, а "NG" - при сбое импорта.

Например при попытке импортирования Job1 и Job2 в 17:53:16 в понедельник 20 ноября 2017 г. и при успешном импортировании Job1 и импортировании Job2 с ошибкой, отобразятся следующие результаты:

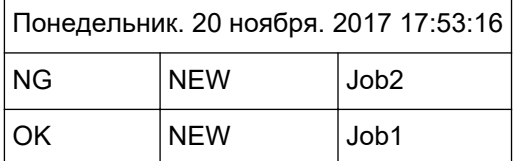

# Характеристики PaperStream Capture

В данном разделе описываются характеристики и системные требования для PaperStream Capture.

#### Спецификации  $\bullet$

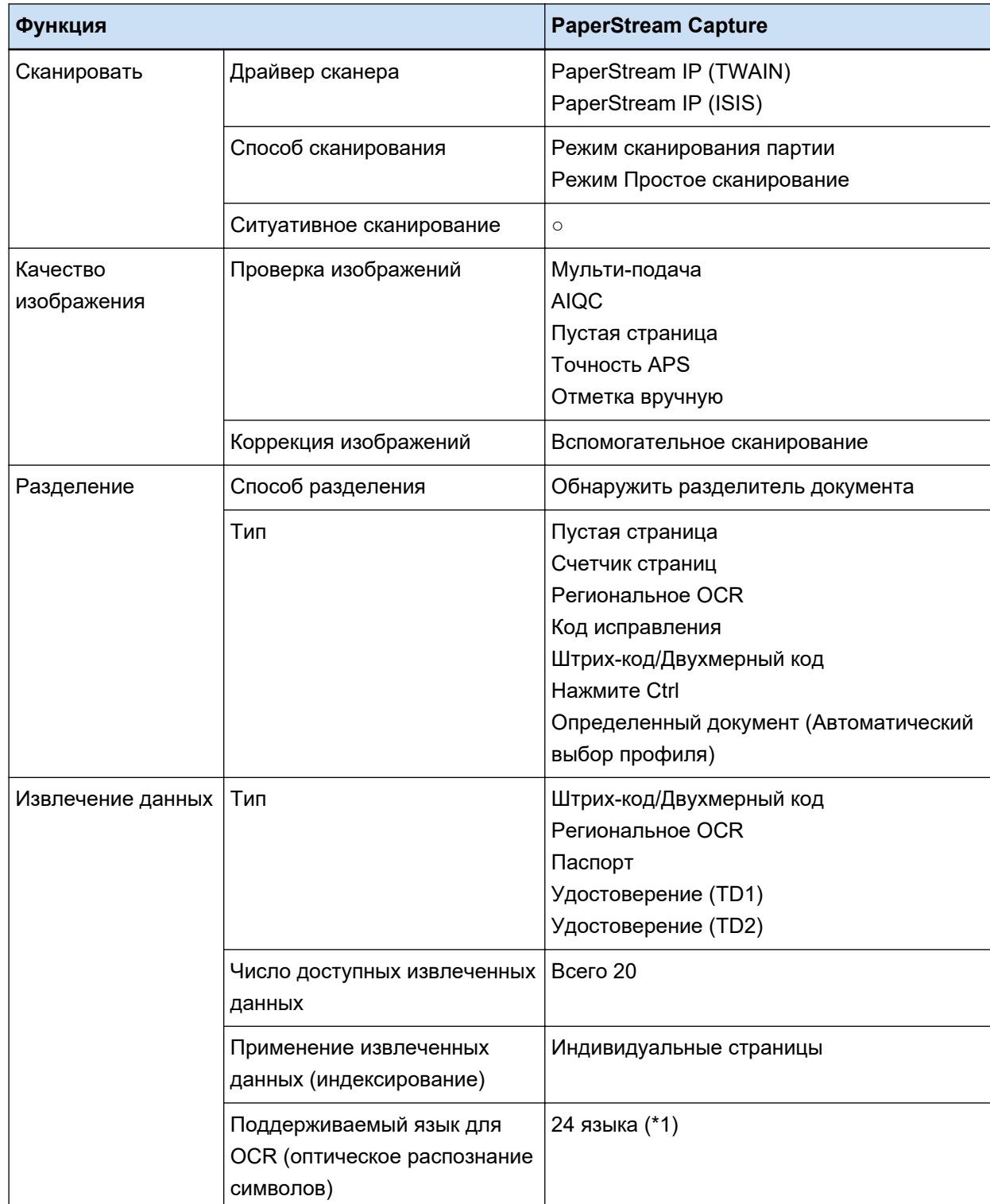

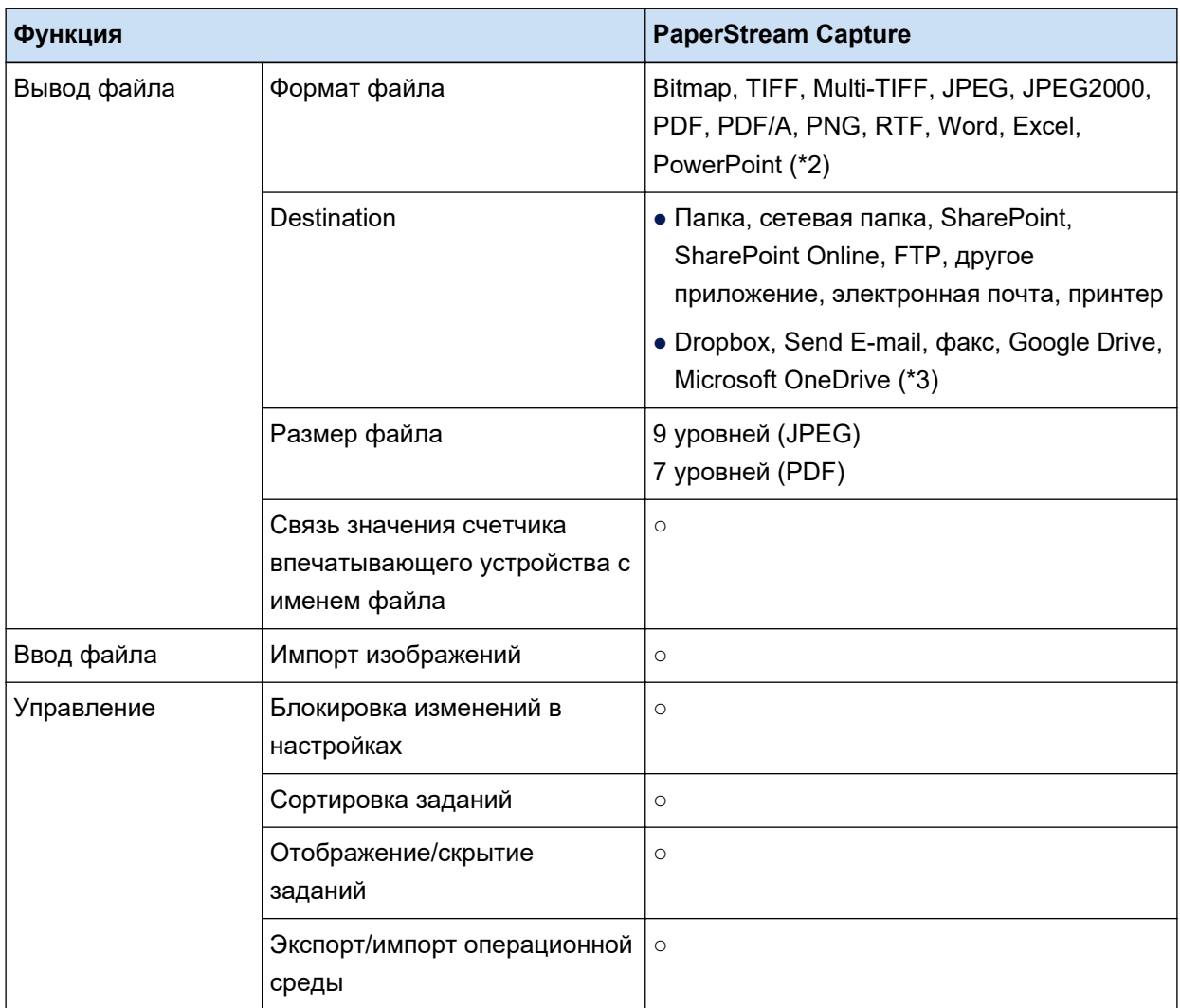

# **○** Доступно

**—** Недоступно

- **\*1:**Поддерживаемые языки: японский, английский, французский, немецкий, итальянский, испанский, китайский (упрощенный), китайский (традиционный), русский, корейский, турецкий, греческий, вьетнамский, португальский, арабский, шведский, голландский, польский, чешский, румынский, иврит, украинский, тайский и индонезийский.
- **\*2:**Сканированные изображения можно также вывести в форматах Word, Excel или PowerPoint, если установлен ABBYY FineReader for ScanSnap.
- **\*3:**Если вы устанавливаете еще PaperStream Connector Option, вы можете выбрать одно из следующего как место назначения для вывода или связывания сканированных изображений:

# ● **Системные требования**

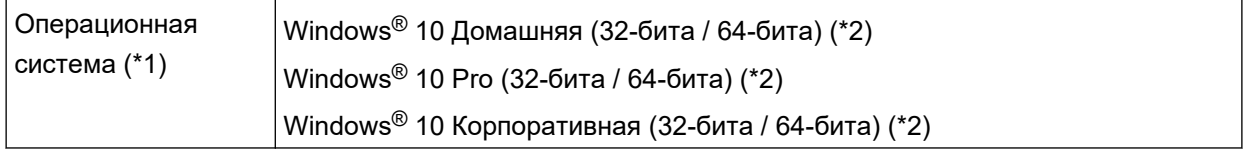

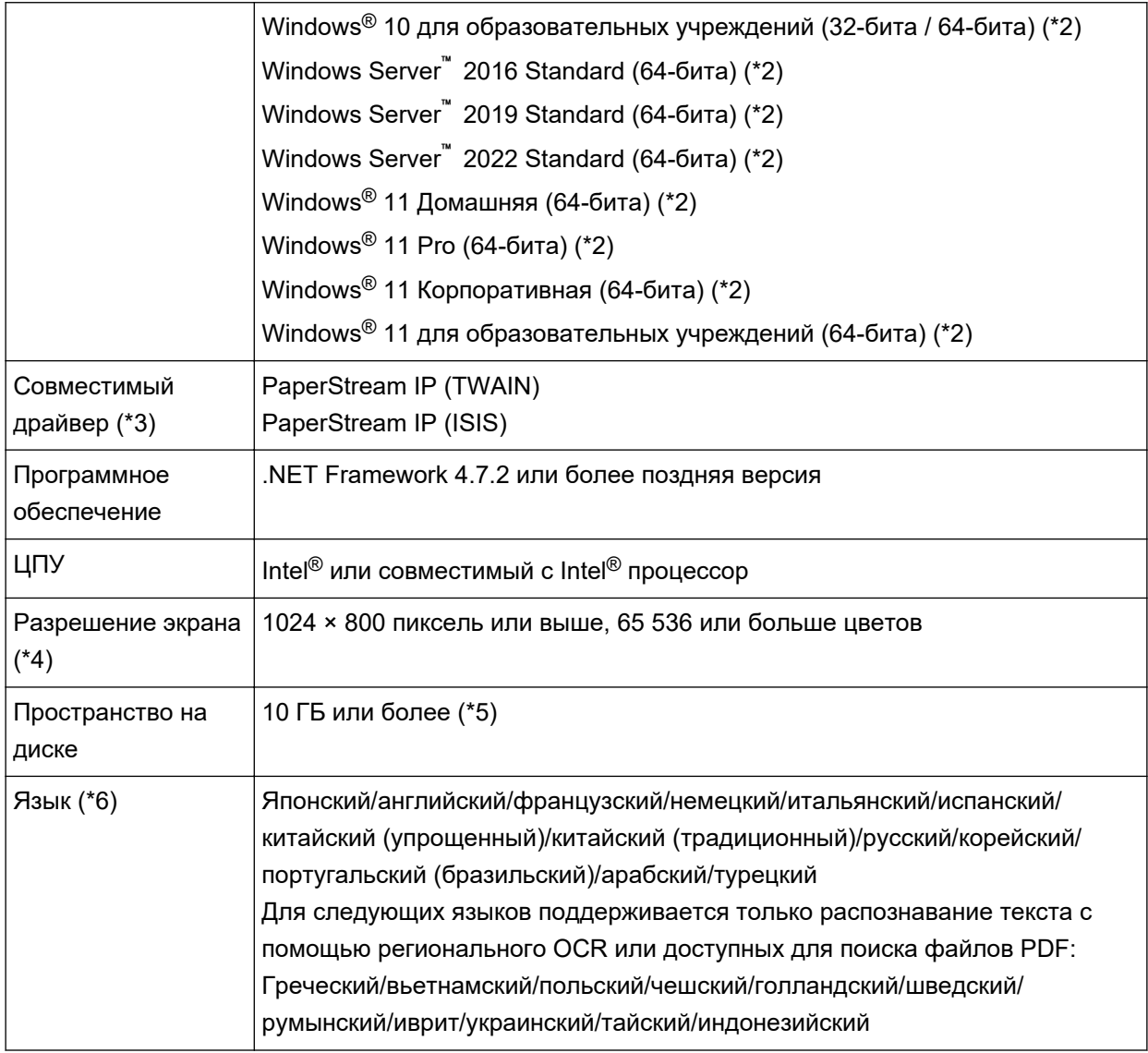

- **\*1:**Для операционной системы 64-бита, данное программное обеспечение поддерживается как приложение 32-бита, запущенное в операционной системе 64-бита.
- **\*2:**Работает как приложение рабочего стола.
- **\*3:**PaperStream IP (TWAIN x64) нельзя использовать.
- **\*4:**Когда размер шрифта является большим, некоторые экраны могут быть отображены неправильно. В подобном случае используйте меньший размер шрифта.
- **\*5:**Для сканирования документов требуется дисковое пространство, достаточное для сохранения документа при необходимости.
- **\*6:**Если для режима Сканирование партии выбран параметр [Поддержка ScanSnap Manager for fi] для [Профиль драйвера] в [Настройки сканирования] на вкладке [Сканирование], следующие языки не могут использоваться для распознавания текста.
	- греческий
	- вьетнамский
	- польский
- чешский
- голландский
- шведский
- румынский
- иврит
- украинский
- тайский
- индонезийский

# Глоссарий

## Перед использованием

#### Извлеченные данные

Это набор данных, содержащий информацию об изображении, которое извлекается из сканированного документа.

В данном руководстве он относится к значениям полей для всех заданных полей и области распознавания.

#### Несколько станций

Это операция PaperStream Capture Pro, использующая сервер хранения.

Она работает с сервером хранения и клиентскими компьютерными станциями.

Данные управляются на сервере хранения и задачи выполняются на каждой компьютерной станции.

#### Режим сканирования партии

Это способ сканирования, рекомендуемый для ежедневных задач. Вы можете зарегистрировать настройки, такие как формат файлов, место сохранения и настройки сканирования, в качестве задания заранее, а затем выполнить сканирование с помощью задания.

#### Режим Простое сканирование

Это способ сканирования, рекомендуемый для нестандартных задач. Каждый раз при выполнении сканирования, можно изменить настройки, такие как формат файла, месторасположения сохранения и настройки сканирования, по необходимости.

#### Задание

Это комплект данных, в котором регистрируются настройки сканирования и вывода с помощью PaperStream Capture.

Используется при сканировании в режиме сканирования партии.

#### Перекл. Режим

Используется для переключения способа сканирования на "Режим Простое сканирование" или "Режим сканирования партии".

# Региональное OCR

Эта функция выполняет ОСR (оптическое распознание символов) в заданной области для извлечения текста.

#### Файл информации индекса

Это файл, в который выводится индекс изображения вывода или данные, использующиеся для идентификации изображения вывода.

# **PaperStream IP (TWAIN)**

Это драйвер сканера для нашей серии сканеров изображений. Соответствует стандартам TWAIN.

#### **PaperStream IP (ISIS)**

Это драйвер сканера для нашей серии сканеров изображений при использовании PaperStream Capture. Соответствует стандартам ISIS.

#### ● **Операции базового сканирования**

#### **PaperStream IP Import**

Этот драйвер позволяет исправлять и импортировать файл BMP, JPG, TIF, JPEG, TIFF или PDF без использования сканера.

Соответствует стандартам TWAIN.

Для его использования в расширенной настройке получите лицензию PaperStream Capture Pro и PaperStream IP Import и активируйте их.

#### **Пакет**

Обозначает набор процессов, настроенных в задании.

#### ● **Полезные функции**

#### **PaperStream ClickScan**

Это приложение используется для сканирования документов только с базовыми настройками с помощью нашей серии сканеров изображений.

Вы можете пользоваться данным приложением, не удаляя PaperStream Capture.

# **Поле**

Обозначает область, используемую для ввода информации, связанной с извлеченными данными.

#### **Правила поля**

Обозначает правила, заданные для значений поля.

#### **Код исправления**

Специальный код, который позволяют сканеру распознавать точки разделения документов или пакетов.

Для использования его необходимо напечатать.

#### ● **Экспорт/импорт операционной среды**

#### **Профиль драйвера сканера**

Это набор данных, в котором зарегистрированы настройки сканирования для драйвера PaperStream IP.

# ● **Функции PaperStream Capture Pro**

#### **Значение поля**

Обозначает значение для информации, связанной с извлеченными данными.

# ● **Активация PaperStream Capture Pro**

#### **Дезактивировать**

Обозначает отзыв проверки подлинности лицензии.

В зависимости от среды, используемой для установки PaperStream Capture Pro, способ работы PaperStream Capture Pro после активации лицензии может отличаться следующим образом:

- Если загрузка выполнена с веб-сайта PaperStream Capture Pro невозможно запустить до повторной активации лицензии.
- Если загрузка выполнена с установочного диска DVD-ROM, прилагаемого к сканеру Функции, характерные для PaperStream Capture Pro, использовать невозможно.

# **Обратитесь за справкой**

# ● **Обратитесь за справкой**

Смотрите список контактов на следующей веб-странице: <https://www.pfu.ricoh.com/r/ctl/>

- ABBYY FineReader for ScanSnap™
	- Windows 10/Windows Server 2016/Windows Server 2019/Windows Server 2022 Выберите меню [Пуск]→[ABBYY FineReader for ScanSnap (TM)]→[Руководство пользователя] →[Техническая поддержка].
	- Windows 11 Выберите меню [Пуск]→[Все приложения]→[ABBYY FineReader for ScanSnap (TM)]→ [Руководство пользователя]→[Техническая поддержка].
- Сканеры изображения fi Series

По другим вопросам относительно сканера, смотрите следующую веб-страницу: <https://www.pfu.ricoh.com/global/scanners/fi/support/index.html>

Если проблема не может быть решена, после просмотра выше указанной веб-страницы, смотрите контактную информацию дистрибьютора/дилера на следующей веб-странице: <https://www.pfu.ricoh.com/global/scanners/inquiry.html>